# CÉZAR: DAŇOVÁ EVIDENCE (JÚ)

## **OBSAH**:

- 1. Úvod
- 2. Základní ovládání programu
- 3. MENU
- 4. podmenu ÚČTOVÁNÍ
- 5. podmenu VÝSTUPY
- 6. podmenu POLOŽKY
- 7. podmenu SEZNAMY
- 8. podmenu KONFIGURACE
- 9. podmenu SYSTEM
- 10. Zálohování dat
- 11. Síťová verze
- 12. Rady na závěr
- 13. Shrn utí a základní poučky
- 14. Závěr

# 1. Úvod

#### **Úvodní slovo k modulu**

Pro snadné zvládnutí programu doporučujeme pozorně pročíst celou tuto příručku a pokud je to možné, některé poznatky rovnou ověřit a vyzkoušet. K tomuto účelu si lze v programu vytvořit zkušební účetní jednotku, ve které je možné provádět zkušební operace, aniž by to mělo vliv na reálná data. Zkušební jednotku založíte ve funkci Účetní jednotky z podmenu System, nejdříve si však prostudujte první kapitoly o základním ovládání programu a popis funkce Účetní jednotky (kapitola 9.1.)

Dále Vás chceme v úvodu upozornit na kapitolu 12. Shrnutí a základní poučky, která shrnuje základní filozofii a funkce programu. V každém případě je však nezbytné pozorně přečíst celou příručku.

## **Kontextová nápověda v programu (F1)**

Kdykoli během programu můžete klávesou Fl vyvolat kontextovou nápovědu, která Vám pod informace k aktuálně prováděné operaci nebo po vyvolání jejího obsahu (klávesa "O") nabídne jednotlivé kapitoly, z nichž si vyberete tu, která Vás momentálně zajímá. V této nápovědě jsou v některých kapitolách k dispozici informace nad rámec této příručky. V každém případě se vyplatí tuto příručku přečíst, protože Vám pomůže více poznat a využít program.

# 2. Základní prvky ovládání programu

## **2.1. Spuštění programu**

## **Ovládací panel CÉZAR**

Jednoduché účetnictví se spouští pomocí ovládacího panelu CÉZAR (program CEZAR.EXE) v adresáři CÉZAR.

- v prostředí MS-DOS spouštějte program CÉZAR z příkazové řádky příkazem CÉZAR

- ve Windows 95/98/NT spouštějte program pomocí zástupce na ploše, který se Vám vytvoří

při instalaci; u sít'ových verzí si na stanicích zástupce sami vytvořte

Ovládácí panel Cézar se skládá ze dvou oken: **Nabídka modulů** (seznam prodávaných modulů) a **Nabídka programů** (seznam hlavního a pomocných programů zvoleného modulů), Při spuštění panelu Cézar se ocitnete v Nabídce modulů, kde **zvolíte modul** Jednoduché účetnictví (šipky a ENTER). Tak se dostanete do pravého okna Nabídka programů, kde **zvolíte** program Jednoduché účetnictví (šipky a ENTER).

## **Vstup do programu**

Po vstupu do účetnictví zadáte Vaše jméno (odpovědná osoba) a heslo (standardně je *nastaveno* na "účto"; lze napojit na systém přístupových práv).

V případě prvního spuštění se Vás program zeptá na údaje týkající se Vaší firmy. Tyto údaje budou uloženy a program je bude používat, vždy je však možné změnit je dodatečně ve funkcích v podmenu Konfigurace a System.

Dále se při prvním spuštění také objeví požadavek, jaké účetní akce budete v programu využívat (dodávané účetní akce jsou předem .definované 'vzory' účtování standardních účetních operací). Na tento požadavek odpovězte, zda budete používat účelní akce pro Plátce DPH, Neplátce DPH nebo Všechny akce (např. účetní firmy).

(pozn. pro pokročilejší: Ovládací panel CÉZAR lze také spouštět s parametry, které jsou podrobně rozepsány v nápovědě při spuštění programu s parametrem? (cezar.exe?.)

# **2.2. Základní principy. základní minimum**

Na začátku si vysvětlíme základní principy provozu programu a upozorníme na jeho nejdůležitější funkce.

*V* programu se vede 7 hlavních evidencí, které se naplňují nejdůležitějšími účetními funkcemi ÚČTOVÁNÍ, OBECNÉ ÚČTOVÁNÍ, VYSTAVENÍ DOKLADŮ nebo ZADÁVÁNÍ BANKOVNÍCH VÝPISŮ. Použijete-li kteroukoli z těchto funkcí, jejich konečným výsledkem je finální zápis do peněžního deníku se současným zařazením) nových faktur, pokladních dokladů, odběratelů nebo dodavatelů do příslušných evidencí.

Takto naplňované evidence si lze prohlížet, opravovat v nich, vyhledávat, mazat, tisknout různé sestavy atd ..

Rozhodnete-li se účtovat pomocí funkce ÚČTOVÁNÍ (F4), což vřele doporučujeme pro velkou úsporu Vašeho času, nezapomeňte si doplnit do příslušné skupiny dodávaných účetních akcí své účetní akce, které pokryjí Váš rozsah účtování. Pro doplnění použijte funkci "Definice účetních akcí".

## **2.3. Základní postavení v programu**

Program rozlišuje celkem 7 základních evidencí a to následující:

Deník: (zde se evidují jednotlivé účetní zápisy; jedná se o nejdůležitější evidenci)

Faktury vydané: (zde se evidují vydané faktury)

Faktury přijaté: (zde se evidují přijaté faktury)

Pokl. doklady výdaj.: (zde se evidují výdajové pokladní doklady)

Pokl. doklady příjm.: *(zde* se evidují příjmové pokladní doklady)

Odběratelé: (zde je úplný adresář Vašich odběratelů)

Dodavatelé: (zde zase adresář dodavatelů)

Program samozřejmě eviduje i další evidence, tyto výše jmenované jsou *však* brány jako základní.

Všechny základní evidence jsou vyjmenovány na první řádce obrazovky. Zároveň Vám tento řádek sděluje informaci, ve které základní evidenci se právě nacházíte (název aktuální evidence je vždy psán velkými písmeny a zvýrazněn inverzní barvou).

Po vstupu do programu se ocitnete v jedné z těchto základních evidencí a to v evidenci Deník /peněžní deník/. Mezi jednotlivými evidencemi se pohybujte šipkami vpravo a vlevo nebo stiskem počátečních písmen jejich názvu (např. "O" - Odběratelé).

Zobrazení evidence má zpravidla dvě části:

Seznam položek a Tabulku údajů k aktuální položce

#### **Seznam položek**

Základní seznam položek evidence (např. v Peněžním deníku se základní řádek seznamu skládá z hodnot: číslo řádku, datum, text, pohyb na účtě (P+,P-,C +,C -,8+,8-), částka, doklad). V seznamu je možné listovat pomocí šipek nahoru a dolů, kláves PgUp, PgDn, Home, End. Dále jsou k dispozici klávesy k označování (JNS, mezerník, SHIFT + šipky nahoru a dolů, SHIFT + PgUp nebo PgDn víz. podkapitola Označování).

V seznamu položek dáte můžete použít kláves F3 - Zařazení nové položky, F5- Tisk, F6-Oprava položky, F7 - Vyhledávání, F8 - Smazání resp. storno položky.

#### **Tabulka údajů k aktuální položce**

Tabulka ve spodní části obrazovky, která zobrazuje doplňující údaje o aktuální položce.

**Při prvním spuštění jsou evidence samozřejmě prázdné, neboť** *jsme* **zatím nepoužívali žádné funkce.** Funkce volíme buď horkými klávesami (např. F4-(lčtování) nebo z MENU (klávesa ESC). O tom si řekneme *více* později. Teď trochu blíže k jednotlivým evidencím.

## 2.3.1. Evidence "DENÍK"

## **Obsah evidence DENÍK**

Evidence obsahuje jednotlivé položky peněžního deníku tak, jak byly vytvořeny pomoci účtovacích funkcí (F4-Účtování, Alt+F4 - Obecné účtování nebo Zadáváni bankovního výpisu) a řadí je podle data nezávisle na tom, v jakém pořadí byly zadány. Základní řádek deníku obsahuje hodnoty: Řádek, Datum, Text, Pohyb na účtě, Doklad, Částka.

Ve spodní části obrazovky jsou zobrazovány další údaje (např. rozúčtování řádku), které se vážou k aktuální (zvýrazněné) položce.

Způsob zobrazování řádků v deníku lze měnit použitím klávesy TAB - změna výpisu.

#### **Použití evidence DENÍK**

Hlavní evidence Deník slouží k prohlížení jednotlivých zápisů, k jejich opravě (klávesa F6) nebo smazání (F8).

K dispozici je vyhledávací funkce F7-Vyhledávání, která nalezne údaje podle zadaného kritéria nebo označí hledanou skupinu položek.

V evidenci lze označovat jednotlivé zápisy pomocí označovacích kláves (viz. kapitola Označování) a s

označenou skupinou položek pracoval.

(pozn.: Speciální označování (klávesa *"/")* automaticky označí všechny pohyby na pokladně, běžném účtu, ceninách nebo průběžných položkách)

## **Funkce klávesy ENTER v evidenci DENÍK**

Klávesa ENTER nabízí provést pro aktuální řádek následující operace:

Prohlížení účtu (všechny pohyby na účtech (sloupcich) použitých vaktuálnim řádku) Všechny operace s dokladem (všechny zápisy v deniku s pokl.dokladem použitým v řádku l

Všechny operace se střediskem (všechny zápisy v deníku se střediskem použitým v řádku)

Všechny operace se za kázkou (všechny zápisy v deníku se Zakázkou použitou v řádku)

Přesun na doklad (přesun do příslušné evidence na související doklad)

## **Tisk z evidence Deník**

Použitím klávesy F5-Tisk si můžete vytisknout údaje z evidence v podobě:

Zkrácený peněžní deník (zatrhněte požadované sloupce sestavy)

(pozn.: Kompletní peněžní deník tiskněte z funkce Peněžní deník v podmenu výstupy)

## 2.3.2. Evidence "FAKTURY "-"vydané" i "přijaté"

## **OBSAH EVIDENCE FAKTUR**

Evidence vydaných a přijatých faktur eviduje všechny odběratelské a dodavatelské faktury, včetně dobropisů, penalizačních (aktur, celních deklarací, splátek, zálohových faktur atd.)

Faktury přijaté

V evidenci přijatých faktur lze evidovat faktury (závazky) těchto typů:

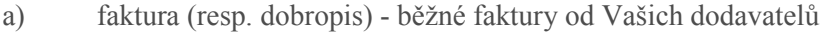

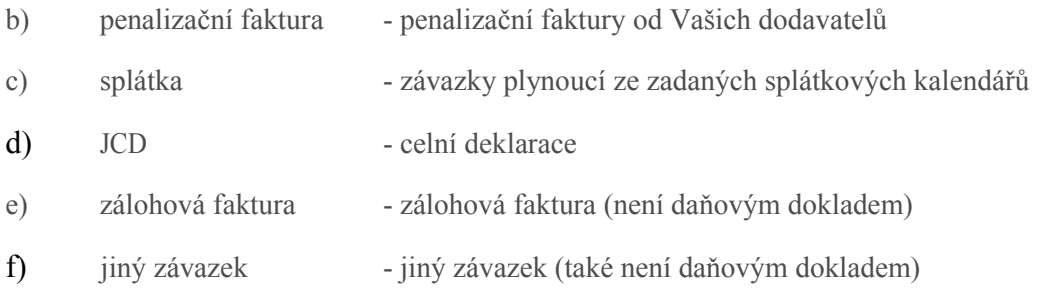

V podmenu Konfigurace ve funkci Přijaté faktury lze mj. nastavit rozdí1né nebo shodné číselné řady těchto typů dokladů (tj. např. číselná řada běžných přijatých faktur je rozdílná od číselné řady celních deklarací - např. #/RR a JCD#/RR kde # se automaticky dosazuje vzestupné číslo a za RR aktuální rok účetního období např. 00).

#### Faktury vydané

V evidenci vydaných faktur lze evidovat faktury (pohledávky) těchto typů:

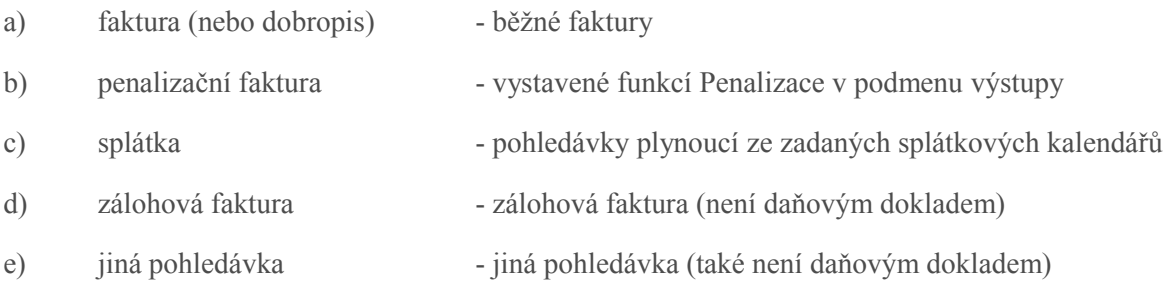

V podmenu Konfigurace ve funkci Vydané faktury lze mj. nastavit rozdilné nebo shodné číselné řady těchto typů dokladů tj. např. číselná řada běžných vydaných (aktur je rozdílná od číselné řady penalizačních faktur (což doporučujeme) - např. #/RR a PEN#/RR kde # se automaticky dosazuje vzestupné číslo a za RR aktuální rok účetního období např. 00).

#### **Zobrazení evidence faktur**

Základní řádek evidence faktur obsahuje hodnoty: Číslo (u přijatých faktur interní a dodavatelské), Odběratel (Dodavatel), Částka, Vystaveno, Splatnost. V podmenu Položky ve funkci Třídění lze nastavit, zda se mají faktury seřazené podle čísla nebo datumu vystavení.

V evidenci přijatých faktur lze v základním řádku přepínat klávesou TAB zobrazení interních nebo dodavatelských čísel faktur.

Ve spodní části obrazovky jsou zobrazovány další údaje, které se vážou k aktuální (zvýrazněné)

položce.

#### **Použití evidence faktur**

Hlavní evidence faktur slouží k prohlížení jednotlivých faktur, k jejich opravě (klávesa F6) nebo smazání (F8). Použitím klávesy F3-Nová zařadíte do evidence novou fakturu.

K dispozici je vyhledávací funkce F7-Vyhledávání, která nalezne údaje podle zadaného kritéria nebo označí hledanou skupinu položek.

V evidenci lze označovat jednotlivé zápisy pomocí označovacích kláves (viz. kapitola Označování) a s označenou skupinou položek pracovat.

(pozn.: Speciální označování (klávesa "/") automaticky označí: tuzemské faktury, zahraniční faktury, úhrazené hotově, uhrazené bankovním převodem, uhrazené dobírkou, uhrazené poštovní poukázkou, běžné faktury, dobropisy, penalizační faktury, splátky, JCD, zálohové faktury)

#### **Funkce klávesy ENTER v evidenci faktur**

Klávesa ENTER nabízí provést pro aktuální řádek následující operace:

Prohlížení faktury (zobrazení aktuální faktury na obrazovce)

Přesun na fakturu do deníku (přesun do evidence Deník na zápis, na němž je faktura účtována)

Přesun na odběratele/dodavatele (přesun do evidence Odběratelé/Dodavatelé)

Přesun na pokladní doklad (přesun do evidence Pokladní doklady na související doklad - pokud existuje)

Úhrady faktury (seznam plateb v deníku párovaných k aktuální faktuře)

Rozpis párování dokladu (rozpis párování faktury v deníku)

## **Tisk z evidence faktur**

Použitím klávesy F5-Tisk si můžete vytisknout údaje z evidence v podobě:

Seznam faktur (zatrhnete požadované sloupce sestavy)

Tisk faktury (aktuální nebo označených)

# 2.3.3. Evidence "POKLADNÍ DOKLADY"-"výdaj."/"příjm."

## **Obsah evidence POKLADNÍ DOKLADY**

Tato evidence zachycuje příjmové a výdajové pokladní doklady. Základní řádek evidence pokladních dokladů obsahuje hodnoty: Číslo, Odběratel (Dodavatel), Částka, Datum, Faktura. Ve spodní části obrazovky jsou zobrazovány další údaje, které se vážou k aktuální(/zvýrazněné) položce.

## **Použití evidence pokladních dokladů**

Hlavní evidence pokladních dokladů slouží k prohlížení jednotlivých dokladů, k jcjich opravě (klávesa F6) nebo smazání (F8). Použitím klávesy F3-Nový zařadíte do evidence nový pokladní doklad.

K dispozici je vyhledávací funkce F7-Vyhledávání, která nalezne údaje podle zadaného kritéria nebo označí hledanou skupinu položek.

V evidenci lze označoval jednotlivé zápisy pomocí označovacích kláves (viz, kapitola Označování) a s označenou skupinou položek pracovat.

(pozn.: Speciální označování (klávesa "/') automaticky označí: daňové doklady, doklady vystavené s fakturou, doklady vystavené samostatně)

## **Funkce klávesy ENTER v evidenci pokladních dokladů**

Klávesa ENTER nabízí provést pro aktuální řádek následující operace:

Prohlížení dokladu (zobrazení aktuálního dokladu na obrazovce)

Přesun na doklad do deníku (přesun do evidence Deník na zápis, na němž je doklad účtován)

Přesun na odběratele/dodavatele (přesun do evidence Odběratelé/Dodavatelé)

Přesun na fakturu (přesun do evidence Faktury na související fakturu - pokud existuje)

Rozpis účtování dokladu (rozpis účtování v deníku)

## TISK Z EVIDENCE POKLADNÍCH DOKLADŮ

Použitím klávesy F5-Tisk si můžete vytisknout údaje z evidence v podobě:

(Výdajové pokladní doklady)

Seznam pokladních dokladů

Pokladní doklad(y) Pokladní doklad(y) s rozpisem DPH (Příjmové pokladní doklady) Seznam pokladních dokladů Pokladní doklad(y) + stvrzenka

# 2.3.4. Evidence "ODBĚRATELÉ"

## **Obsah evidence odběratelů**

Evidence uchovává adresy odběratelů v pořadí podle čísel nebo jmen (Ctrl+T - Třídění), Základní řádek evidence odběratelů obsahuje hodnoty: Číslo, Jméno odběratele, Poznámka2 (volná položka pro pojmenování a volné použití).

Ve spodní části obrazovky jsou zobrazovány další údaje, které se vážou k aktuální (zvýrazněné) položce, Při listování evidencí lze vypínat a zapínat zobrazování adresy klávesou "TAB",

## **Použití evidence odběratelů**

Hlavní evidence odběratelů slouží k prohlížení jednotlivých položek, k jejich opravě (klávesa F6) nebo smazání (F8). Použitím klávesy F3-Nový zařadíte do evidence nového odběratele, K dispozici je vyhledávací funkce F7-Vyhledávání, která nalezne údaje podle zadaného kritéria nebo označí hledanou skupinu položek.

V evidenci lze označovat jednotlivé zápisy pomocí označovacích kláves (viz. kapitola Označování)

a s označenou skupinou položek pracovat. .

(pozn.: Speciální označování (klávesa "/") automaticky označí: sklady /odběratele typu sklad/, dlužníky nebo dlužníky po splatnosti)

## **Funkce klávesy ENTER v evidence Odběratelů**

Klávesa ENTER nabízí provést pro aktuální řádek následující operace:

Prohlížení odběratele (zobrazí kompletní kartu odběratele)

Seznam dokladů (zobrazí všechny pokladní doklady a faktury danému odběrateli)

Kompletní saldokonto (zobrazí všechny faktury a jejich výši úhrady)

Pohledávky (zobrazí jen pohledávky)

Pohledávky po splatnosti (zobrazí jen pohledávky po splatnosti)

#### **Tisk z evidence odběratelů**

Použitím klávesy F5-Tisk si můžete vytisknout údaje z evidence v podobě:

Seznam odběralelů (zatrhnete požadované sloupce sestavy)

Kompletní seznam

Kompletní seznam + textové poznámky

Dodací adresy na obálky/štítky

Fakturační adresy na obálky/štítky

## 2.3.5. Evidence "DODAVATELÉ"

#### **Obsah evidence Dodavatelů**

Evidence uchovává adresy dodavatelů v pořadí podle čísel nebo jmen (Ctrl+ T - Třídění). Základní řádek evidence dodavatelů obsahuje hodnoty: Číslo, Jméno dodavatele, Poznámka2 (volná položka pro pojmenování a volné použití).

Ve spodní části obrazovky jsou zobrazovány další údaje, které se Vážou k aktuální (zvýrazněné) položce. Při listování evidencí lze vypínat a zapínat zobrazování adresy klávesou "TAB",

## **Použití evidence dodavatelů**

Hlavní evidence dodavatelů slouží k prohlížení jednotlivých položek, k jejich opravě (klávesa F6) nebo smazání (F8). Použitím klávesy F3-Nový zařadíte do evidence nového dodavatele. K dispozici je vyhledávací funkce F7-Vyhledávání, která nalezne údaje podle zadaného kritéria nebo označí hledanou skupinu položek.

V evidenci lze označovat jednotlivé zápisy pomocí označovacích kláves (viz. kapitola Označováni) a s označenou skupinou položek pracovat.

(pozn.: Speciální označování (klávesa *"/")* automaticky označí: sklady /dodavatele typu sklad/, věřitele nebo věřitele po splatnosti)

## **Funkce klávesy ENTER v evidenci dodavatelů**

Klávesa ENTER nabízí provést pro aktuální řádek následující operace:

Prohlížení dodavatele (zobrazí kompletní kartu dodavatele)

Seznam dokladů (zobrazí seznam pokladních dokladů a faktur od dodavatele)

Kompletní saldokonto (zobrazí seznam faktur a výši jejich úhrady)

Závazky (zobrazí jen seznam závazků)

Závazky po splatnosti (zobrazi jen seznam závazků po splatnosti)

## **Tisk z evidence dodavatelů**

Použitím klávesy F5-Tisk si můžete vytisknout údaje z evidence v podobě:

Seznam dodavatelů (zatrhnete požadované sloupce sestavy)

Kompletní seznam

Kompletní seznam + textové poznámky Adresy na Štílky/obálku

V každé evidenci můžete volit množství funkcí od vyhledávání až po tisk na tiskárnu (grafy atd.). O

všech těchto funkcích se blíže dozvíte na dalších stranách tohoto manuálu.

**Pozn. : Během programu neustále sledujte první a poslední řádku obrazovky. První řádka Vás informuje o pozici v různých evidencích a poslední o klávesách, které můžete používat v konkrétní situaci.** 

## 2.4. Základní klávesy pro ovládání programu

Budete-li sledovat první a poslední řádku obrazovky, jistě Vám neuniknou informace o důležitých klávesách pro ovládání programu, které jsou na poslední řádce vyjmenovány. Podívejte se na ni a zjistíte, že základními klávesami programu jsou:

Fl - HELP - po stisku této klávesy Vám program nabídne kontextovou nápovčdu,

F2 - MALÉ MENU -(pomocné menu nabízi funkce dle aktuálního postavení v programu)

Fl0 - KONEC - tato klávesa ukončuje program

#### **ENTER**

- − v klasických případech zadávání hodnot stiskem klávesy ENTER potvrdíte hodnotu, kterou zadáváte
- − v evidenci PENĚŽNÍ DENÍK vyvolá funkci PROHLÍŽENÍ LIČTU a to účtu má dáti nebo dal u aktuální položky
- − v evidenci FAKTUR umožňuje přesuny do jiných evidencí na základě společné hodnoty
- − v evidenci ODBĚRATELŮ a DODAVATELŮ nabízí info a přesuny mezi evidencemi
- − samozřejmě klávesa ENTER slouží také k volbě funkcí přes jednotlivá menu

**ESC** - funkce klávesy ESC je dvojí:

- − vyvolání menu pro volbu funkcí (toto menu bude popsáno později) klávesa ESC má tuto funkci především pří listování jednotlivými hlavními evidencemi
- − ukončení právě zvolené operace

#### **MEZERNÍK**

- − při běžném zadávání hodnot slouží pro psaní mezer
- − při vyplňování formulářů a tabulek vyvolává pomocné seznamů a legendy. Například při zadávání čísla účtu vyvolá mezernik účtovou osnovu, pH párování vyvolá pomocný seznam faktur atd.

#### **CTRl+ENTER**

V mnoha případech znamená rychlejší ukončeni editate a jejím použitím ve správné chvíli ušetříte čas při zadávání hodnot do dokladů a tabulek. Oproti klávese ENTER má tu výhodu, že se neposune na další položku, ale rovnou s její pomocí odsouhlasíte všechny hodnoty.

# 2.5. Volba funkce z MENU

Funkce programu lze volit přes tzv. horké klávesy(F4 - Účtování, F3 - Vystaveni dokladů,Alt+F4 - Obecné účtování, F6 - Oprava apod.), ale častěji také z tzv. MENU.

Pokud se nacházíte v programu v základním postavení, vyvoláte MENU stiskem klávesy ESC (viz nápověda na poslední řádce obrazovky). Po stisknutí klávesy ESC se na třetí řádce obrazovky Aktivuje MENU, jehož nabídka je rozdělena do šesti podmenu a to následujících: Účtování, výstupy, Položky, Seznamy, Konfigurace, System.

Za označením "MENU:" jsou vyjmenovány názvy jednotlivých podmenu, mezi nimiž se pohybujte Šipkami vlevo a vpravo. Z nabídek jednotlivých podmenu dále vybírejte šipkami dolů a nahoru. Ke zvolení konkrétní funkce stiskněte ENTER. Zvolit funkce lze také stiskem zvýrazněného písmene nebo čísla.

Pokud je v podmenu za označením funkce šipka nebo tři tečky, znamená to, že po zvolení této funkce následuje další podmenu nebo dialogový box.

V některých situacích nelze některé funkce zvolit, neboť jsou vzhledem k aktuální pozici v programu nesmyslné nebo nefunkční. Tyto nedostupné funkce jsou proto jemně barevně odlišeny.

Důležité: Některé funkce mění svůj význam S ohledem na pozici, v níž se nacházíte. Jsou to funkce: Tisk, Oprava, Smazání, Vyhledávání a Označování. Tato proměna funkcí v závislosti na pozici v programu je ve srovnání s jinými programy zcela originální prvek, který přispívá k jednoduššímu zvládnutí programu.

## 2.6. Horké klávesy k rychlému ovládání programu

K ovládání programu lze použít tzv. horké klávesy, které umožňují rychlejší vyvolání určité funkce. K některým funkcím jsou tedy definovány tzv. horké klávesy, po jejímž stisknutí jsou funkce vyvolány, aniž by bylo nutné je vyvolávat z MENU. Na následujících řádcích uvádíme přehled horkých kláves, které program obsahuje:

Fl - Help (kontextová nápověda)

F2 - Malé Menu (pomocné menu nabízí funkce dle aktuálního postavení v programu)

F3 - Vystavení dokladů

F4 - Účtování

AIt+F4 - Obecné zaúčtování

Ctrl+F4 - Hromadné zaúčtování

FS - Tisk na tiskárnu nebo do souboru (TXT nebo DBF)

AIt+F5 - Tisk s prohlížením

F6 - Oprava

- F7 Vyhledávání
- F8 Smazání položky
- F9 Seznam účtů

Fl0 - Konec programu

mezerník - vyvolání pomocných seznamů a legend při zadávání hodnot

- AIt+F9 Seznam odběratelů
- Ctrl+F9 Seznam dodavatelů
- Ctrl+U Účetní jednotky
- Orl+O Účetní období
- Ctrl+S Seznam středisek
- Ctrl+Z Seznam zakázek
- Ctrl+K Kalkulačka
- Ctrl+R Kalendář
- Ctrl+B Poznámkové bloky
- Ctrl+T Třídění
- Ctrl+F Filtr pro zobrazení peněžního deníku
- ESC vyvolání MENU nebo návrat o úroveň zpět
- ENTER Přesun nebo potvrzení volby a hodnoty
- šipky pohyb v evidencích a v menu
- HOME přesun na začátek seznamu atd.
- END přesun na konec seznamu atd.
- PgUp posun o stranu zpět
- PgDn posun o stranu dopředu

# 2.7. Ovládání myší

Program lze plně ovládat myší. Základním principem ovládání myši je, že levé tlačítko funguje jako ENTER, pravé jako ESC. Způsob ovládání myší odpovídá běžnému standardu jak při různých volbách funkcí, tak i při listování v jednotlivých evidencích. K dispozici jsou také tzv. lišty na pravém okraji okna pro listování v evidencích pomocí myši.

# 2.8. Drobné pomůcky pro rychlé ovládání

a) po stisknutí klávesy Alt se objeví na třetí řádce obrazovky MENU, zatím bez zvoleného podmenu. K otevření konkrétního podmenu stačí pak stisknout jednu z kláves "mezera ", "U", "V", "P", "S·, "K". Stisknutí těchto písmen provádějte současně se stisknutím k1ávesy Alt,

b) kombinace klávesy Shift se šipkami nahoru a dolů, klávesami PgUp, PgDn, Homc, End,slouží k rychlému označování položek (viz podkapitola Označování).

c) klávesu Ctrl lze používat i v kombinaci se šipkami vpravo a vlevo. Tato kombinace slouží k přesunu po označených položkách.

## 3. MENU

Základní způsob volby funkcí je volba z MENU, které ze základního postavení vyvoláte klávesou ESC. Po stisku této klávesy v základním postavení se na třetí řádce obrazovky objeví menu se svými šesti podmenu:

Účtování, Výstupy, Položky, Seznamy, Konfigurace, System.

V této kapitole si popíšeme strukturu MENU. U funkcí, které mají svou horkou klávesu uvádíme tuto klávesu za názvem funkce.

## ÚČTOVÁNÍ (Alt+U)

- <sup>−</sup> ÚČTOVÁNÍ(F4) -účetní funkce pro účtování přes akce
- <sup>−</sup> OBECNÉ ZAÚČTOVÁNÍ (AIt+F4)· pro jednoduchý zápis do peněžního deníku
- <sup>−</sup> HROMADNÉ ZAÚČTOVÁNÍ(Ctrl+F4) pro hromadné zaúčtování pokladních dokladů
- <sup>−</sup> VYSTAVENÍ DOKLADŮ (F3) ·pro vystavení dokladů se zaúčtováním
- <sup>−</sup> BAN KOVN Í VÝPISY pro zadávání bankovních výpisů
- <sup>−</sup> PŘÍKAZY K ÚHRADĚ pro zadávání příkazů k úhradě
- − DEFI N ICE "ÚČTŮ" pro detailnějši členění příjmů a výdajů
- <sup>−</sup> DEFINICE ÚČETNÍCH AKCÍ -pro doplnění dodávaného seznamu účetních akcí
- <sup>−</sup> POČÁTEČNÍ STAVY ÚČTŮ pro zadání poč. stavů pokladen, bežných účtů …
- <sup>−</sup> KONTROLA ÚČETNICTVÍ pro provedení kontroly účetnictví
- <sup>−</sup> ZÁVĚRKOVÉ OPERACE pro provedení závěrkových operací
- <sup>−</sup> UZAMČENÍ OBDOBÍ pro uzamčení 'účetně uzavřeného ' období
- <sup>−</sup> ÚČETNÍ UZÁVĚRKA (roční) pro provedení roční účetní uzávěrky

## VÝSTUPY (Alt+V)

- <sup>−</sup> PENĚŽNÍ DENÍK pro sestavení a tisk kompletního peněžního deníku
- <sup>−</sup> OBRATY A ZISKY pro sestavení a tisk seznamu obratů a zisku
- <sup>−</sup> TOK PENĚZ (cash flow) pro sledování vývoje objemu finančních prostředků
- <sup>−</sup> OBRATY NA ÚČTECH pro sledování obratů a zůstatků na účtech
- <sup>−</sup> PROH LÍŽENÍ ÚČTŮ pro prohlížení konkrétního účtu
- POKLADNÍ KNIHA pro sestavení dokladové nebo časové pokladní knihy
- <sup>−</sup> KNIHA POHLEDÁVEK pro sestavení knihy pohledávek
- <sup>−</sup> KNIHA ZÁVAZKŮ pro sestavení knihy zavazků
- <sup>−</sup> UPOMÍNKY A PENÁLE pro vystavování upominek a penalizačnich faklur
- <sup>−</sup> SALDOKONTO ZÁLOH pro analýzu poskytnutých a přijatých záloh
- <sup>−</sup> HODNOCENÍ ODBĚRATELŮ pro vyhodnocení odběralelů
- <sup>−</sup> EVIDENCE DPH pro sledování DPH v určeném období
- <sup>−</sup> VÝPOČET DANĚ Z PŘÍJMU -výpočet daně z příjmu

#### POLOŽKY (AIt+P)

- <sup>−</sup> TISK (F5) univerzální funkce pro tísk sestav na tiskárně
- <sup>−</sup> TISK S PROHLÍŽENÍM (ALT+F5) dtto. s prohlížením na obrazovce
- − NOVÁ POLOŽKA (ALT+F3) pro zařazení nové položky do aktuální evidence
- <sup>−</sup> KOPIE POLOŽKY (Ctrl + F3) pro vytvoření nové položky kopírováním stávající
- − OPRAVA (F6) pro opravu aktuální položky
- <sup>−</sup> SMAZÁNÍ STORNO (F8) pro smazání aktuální položky
- <sup>−</sup> TEXTOVÉ POZNÁMKY (CTRL+F6) pro vytvoření poznámky k dokladu resp. Obchodnímu partnerovi
- <sup>−</sup> GRAF (G) pro grafické znázornění dat
- <sup>−</sup> TŘÍDĚNÍ (CTRL+T) pro třídění/přetřídění/některých evidencí
- <sup>−</sup> OZNAČOVÁNÍ pro označení skupiny položek
- <sup>−</sup> VYHLEDÁVÁNÍ (F7) vyhledání položky nebo označení společných položek
- <sup>−</sup> VYHLEDÁVÁNÍ OD POZICE (SHIFT+ F7) pro vyhledání položky od aktuální pozice

#### $SEZNAMY (ALT + S)$

- SEZNAM ÚČTŮ (F9) seznam sloupců pravé strany peněžního deníku
- STŘEDISKA (CTRL+S) pomocný seznam vedených středisek
- ZAKÁZKY (CTRL+Z) pomocný seznam vedených zakázek
- POKLADNY pomocný seznam vedených pokladen
- BĚŽNÉ ÚČTY -pomocný seznam vedených běžných účtů
- SEZNAM MĚN účetní protokol oprav seznam provedených účetních oprav
- INTERNÍ DOKLADY evidence interních dokladů
- ZÁLOHY Z MIN. OBDOBÍ evidence nezúčtovaných záloh z minulého období
- SPLÁTKOVÉ KALENDÁŘE evidence splátkových kalendářů
- PÁROVANÉ PLATBY pomocný seznam plánovaných plateb

## KONFIGURACE (ALT +K)

- DNEŠNÍ DATUM nastavení dnešního data
- PŘÍSTUPOVÁ PRÁVA nastavení přístupových práv do programu
- NASTAVENÍ VYDANÝCH FAKTUR nastavení vydaných faktur
- NASTAVENÍ PŘÍJATÝCH FAKTUR nastavení přijatých faktur
- NASTAVENÍ INTERNÍ DOKL. -nastavení interních dokladů
- NASTAVENÍ PROTOKOLU OPRAV nastavení pořizování záznamů do protokolu oprav
- NASTAVENÍ DPH nastavení informací o DPH /plátce, sazby DPH ...
- SAZBY DANĚ Z PŘÍJMU nastavení sazeb daně z příjmu
- ÚDAJE O FIRMĚ nastavení informací o firmě používaných pro tisky dokladů
- ZÁKLADNÍ NASTAVENÍ základní nastavení účetního programu

## SYSTÉM (ALT+Y)

- ÚČETNÍ JEDNOTKY (CTRL+U) pro vedení více účetních jednotek
- $\bullet$  ÚČETNÍ OBDOBÍ (CTRL + O) pro vedení více účetních období
- KOMUNIKACE SE SKLADEM pro import dat ze skladových programů CÉZAR
- SYSTÉMOVÝ MANAGER systémové informace o počítači
- TISKOVÝ MANAGER nastavení druhu tiskárny resp. Exportu do TXT nebo DBF
- KALENDÁŘ (CTRL + R) pomocný kalendář pro zadávání datumů
- KALKULAČKA (CTRL+K) pomocná kalkulačka pro provádění výpočtů
- MINCOVKA (CTRL+M) pro výpočet hotovosti
- POZNÁMKOVÝ BLOK (CTRL+B) pomocné poznámkové bloky
- NASTAVENÍ PROSTŘEDÍ nastavení prostředí programu a češtiny
- REINDEXOVÁNÍ DAT -pro pomocné přeindexování dat

Některé funkce dále pokračují volbou, zda funkci použijete pro všechny položky evidence nebo jen pro právě označené položky.

# 4. Podmenu ÚČTOVÁNÍ

V programu můžete účtovat těmito způsoby a to pomocí funkcí:

## **ZAÚČTOVÁNÍ (F4)**

**OBECNÉ ÚČTOVÁNÍ (AIt+F4)** 

**HROMADNÉ ZAÚČTOVÁNÍ(Ctrl+F4)** 

## **VYSTAVOVÁNÍ DOKLADŮ (F3)**

## **BANKOVNÍ VÝPISY/ ZADÁVÁNÍ BANKOVNÍCH VÝPISŮ**

Jejich funkce se částečně překrývají, tudíž není nutné používat všechny tyto účetní funkce, ale doporučujeme vybrat si ty, které nejvíce vyhovují Vašemu postupu účtování. Na následujících řádcích jsou tyto funkce podrobně rozepsány. V klidu si prostudujte principy a postupy jednotlivých funkcí a získané poznatky ihned vyzkoušejte v praxi (na ostré verzi ve zkušební účetní jednotce, v demoverzi neomezeně).

Pokud jste účetní zápis do deníku provedli špatně a zjistili jste to až po jeho zařazení do deníku, na1istujte jej a použijte pro jeho opravu funkci F6-0prava nebo jej smažte pomocí funkce F8 - Smazat. Tytéž funkce používejte v příslušných souvisejících evidencích.

Nyní si popíšeme jednotlivé zpúsoby účtování:

## **1) ZAÚČTOVÁNÍ (pomocí účetních akcí) /F4/**

**Princip:** Tato funkce využívá definovaných účetních akci. Účetní akce jsou buď dodané nebo Vámi upravené nebo nově vytvořené "vzory" účtování standardních nebo často prováděných účetních operací.

#### **Postup:**

- a) nejdříve určíte jaký pohyb na hlavních účtech chcete účtovat (Příjem do pokladny, Výdej z pokladny, Nákup cenin, Spotřeba cenin, Bankovní výpis). Při vedení více pokladen nebo běžných účtů vyberete *z* následujícího seznamu konkrétní pokladnu nebo běžný účet.
- b) -v případě Příjmu a výdeje *z* pokladny a Nákupu cenin hotově je vyvolán pomocný seznam přijmových resp. výdajových pokladních dokladů. V něm vyberte doklad, který chcete zaúčtovat (šipkami a klávesou ENTER) nebo nový účtovaný doklad vystavte (F3 - Nový doklad) a ten po jeho vystavení a zařazení do seznamu vyberte (klávesa ENTER)

-v případě Bankovního výpisu následuje formulář pro jeho vyplnění (postup je popsán v odstavcích věnovaných Zadávání bankovního výpisu)

c) nabídne se seznam účetních akcí pro příslušný pohyb na hlavním účtě, v němž vyberete účetní akci, pomocí které daný pohyb zaúčtujete; nenajdete-li v seznamu vhodnou účetní akci,

doplníte ji pomoci funkce F3-Nová akce

d) následuje okno "Zaúčtování do deníku", které převezme všechny dosud zadané údaje včetně postupu zaúčtování a poskládá je do podoby finálního zápisu do peněžního deníku. V takto vytvořeném a nabídnutém zápisu do deníku případně proveďte poslední úpravy a stiskem klávesy Ctrl+ENTER provést zaúčtování.

## **2) OBECNÉ ÚČTOVÁNÍ /Alt+F4/**

**Princip:** Tento způsob umožňuje "ruční" zápis do peněžního deníku bez využití definovaných účetních akcí se zadáním všech hodnot pohybu na hlavním účtě včetně jeho rozúčtování do příslušných sloupců pravé strany peněžního deníku

## **Postup:**

a)nejdříve určíte jaký pohyb na hlavních účtech chcete účtovat (Příjem do pokladny, Výdej z pokladny, Nákup cenin, Spotřeba cenin, Příjem na účet, Výdej z účtu)

b) následuje okno "Zaúčtování do deníku", které automaticky respektuje zvolený druh pohybu dle předchozí volby (POKLADNA +, POKLADNA -, CENINY + CENINY – BĚŽNÝ ÚČET +, BĚŽNÝ ÚČET -). Ostatní údaje formuláře "Zaučtování do deníku" je třeba doplnit (text, částky, podúčty, střediska, zakázky, popř. doklad). Postup vyplnění formuláře je popsán v samostatné kapitole /,Vyplnění a editace formuláře "Zaučtování do deníku"/ na dalších stranách manuálu. Po zadání všech hodnot a stisku klávesy Ctrl+ENTER se provede příslušný zápis do deníku.

## **3) HROMADNÉ ÚČTOVÁNÍ /CTRL+F4/**

**Princip:** Tento způsob účtování se používá tehdy, pokud se dodatečně účtuje o již pořízených a evidovaných dokladech. Hromadnost spočívá v tom, že výběrem příslušné účetní akce hromadně zaúčtujete doklady, jejichž metodika účtování je shodná.

#### **Postup:**

a)nejprve si označovacími klávesami INS, mezerník apod. nebo pomoci funkce F7 - Vyhledávání označíte skupinu dokladů v příslušné evidenci, jejichž metodika zaúčtování shodná,

- b) dále zvolíte funkci Hromadné zaúčtování (Ctrl+F4) a vyberete účetní akci, kterou budou tyto doklady účtovány
- c) poté program pro kontrolu předloží seznam nových zápisů do deníku, kterým můžete listovat,opravovat v něm, mazat. Jste-li s tímto seznamem spokojeni, pak jen jej potvrdíte klávesou Ctrl+ENTER a tím se účtování dokladů hromadně zařadí do deníku.

## **4) VYSTAVENÍ DOKLADŮ /F3/**

**Princip:** Tato funkce slouží k vystavování pokladních dokladů a faktur a v případě vystavení pokladních dokladů i k jejich zaúčtováni. Při účtování pokladních dokladů se využívá definovaných účetních akcí. Účetní akce jsou buď dodané nebo Vámi vytvořené "vzory" účtování standardních nebo často prováděných účetních operací.

Pozn.: Doklady se vystavují i v případě použití funkce Účtování přes akce

## **Postup:**

- a)nejdříve určíte jaké doklady chcete vystavit (Příjmový pokladní doklad /PP/, Vydaná faktura / VF/, Vydaná faktura hotově /VF+PP/, Výdajový pokladní doklad /VP/, Přijatá faktura /PF/ Přijatá faktura hotově /PF+VP/).
- b) následuje vystavení zvolených dokladů. Popis vyplnění formulářů pro zadání pokladního dokladu a faktury jsou popsány v samostatných kapitolách na dalších stranách manuálu. Pokud jste použili volbu, při které vznikl výdajový nebo příjmový pokladní doklad, nabídne Vám program jeho zaúčtování. Při záporné odpovědi je funkce ukončena, při kladné odpovědi pokračujete následujícími kroky.
- c)pro zaúčtování pokladního dokladu se Vám nabídne seznam účetních akcí pro\příslušný pohyb na hlavním účtě (Příjem do pokladny nebo Výdej z pokladny). V tomto seznamu si vyberte účetní akci, pod kterou vystavený doklad zaúčtujete; nenajdete-li v seznamu vhodnou účetní akci, doplníte ji pomocí funkce F3-Nová akce
- d) následuje okno "Zaúčtování do deníku", které převezme všechny dosud zadané údaje včetně postupu zaúčtování a poskládá je do podoby finálního zápisu do peněžního deníku. V takto vytvořeném a nabídnutém zápisu do deníku případně proveďte poslední úpravy a stiskem klávesy Ctrl+ENTER provést zaúčtování.

## **5) BANKOVNÍ VÝPISY / ZADÁVÁNÍ BANKOVNÍHO VÝPISU**

 **Princip:** V této funkci se zadá kompletní bankovní výpis včetně zaúčtování jednotlivých pohybů do příslušných sloupců pravé strany peněžního deníku

#### **Postup:**

- a) nejdříve zadejte číslo a datum bankovního výpisu (v případě vedení více běžných účtů této volbě předchází výběr běžného účtu)
- b) nabídne se řádkově neomezený formulář k zadání bankovního výpisu, do kterého opíšete skutečný bankovní výpis. Postup zadávání jednotlivých řádek výpisu byl navrhován tak, aby byl reálnému výpisu co nejvíce podobný. Do řádek bankovního výpisu se tedy zadávají následující hodnoty:

## **Párovaný doklad:**

VF nebo PF (vydaná nebo přijatá faktura), nevyplnění řádku znamená pokyn, že danou platby nepárujete (např. platby sociálního pojištění apod.). (pomůcka: mezerník - vyvolá pomocný seznam párovatelných dokladů)

#### **Variabilní symbol:**

zde se zapíše variabilní symbol platby (v případě úhrady vydané nebo přijaté faktury zde uvádějte číslo faktury, pod kterým ji máte vedenou v příslušné evidenci (pomůcka: mezerník - vyvolá pomocný seznam vydaných nebo přijatých faktur s možností přímého výběru a napárování)

## **Výdej (-) nebo Přijem(+):**

Do jedné z těchto kolonek zapište uhrazenou částku. V případě, že je párovaná faktura placena z části nebo je přeplacena, program se pokusí částku rozúčtovat podle dosavadnich plateb faktury, tak aby bylo přednostně účtováno DPH, což vyžaduje novela zákona. (Pozn.: Při hotovostních částečných úhradách nebo přeúhradách musíte toto přednostní účtování DPH zajistit sami.)

## **Účetní akce:**

Zde zadejte číslo účetní akce, pod kterou bude pohyb zaúčtován do příslušných sloupců pravé strany peněžního deníku. **(pomůcka: mezerník - vyvolá pomocný seznam účetních akcí pro přijem nebo výdej z účtu pro přímý výběr)** 

V zadávaném bankovním výpisu listujte šipkami nahoru a dolu. Špatně napsané řádky bankovního výpisu můžete opravit funkcí F6-0prava či smazat funkci F8-Smazání. Pro přesun na předchozí sloupec v rámci jednoho řádku použijte klávesy TAB. Správnost zadání bankovního výpisu potvrďte stiskem kláves Ctrl+ENTER. Tak se posunete k dalšímu bodu.

c) Po vyplnění bankovního výpisu následuje přehled zaúčtování jednotlivých pohybů na běžném účtě a to podle účetních akcí, které byly zadány v předchozím formuláři u jednotlivých řádků bankovního výpisu.

Tento seznam zúčtování bankovního výpisu se skládá ze dvou části a obsahuje následující údaje:

1 .část - seznam jednotlivých pohybů na účtě

2. část- rozúčtování aktuálního pohybu na hlavním účtě do příslušných sloupců pravé strany peněžního deníku (mění se při listování seznamem)

#### **1 .část - seznam jednotlivých pohybů na účtě**

Číslo řádku:

pořadí platby, tak jak bylo zadáno na bankovní výpis

Text:

text, který se přenese do peněžního deníku (při použití účetní akce je automaticky doplněn)

 $\overline{BI'}$  +-  $\cdot$ 

zkrácené zobrazení zda se jedná o příjem nebo výdej z účtu (vyplní se automaticky dle zadání v bankovním výpise)

Částka na BV:

částka na bankovním výpise u příslušné řádky (automaticky se přenáší dle zadání v bankovním výpise)

Párovaný doklad:

číslo vydané nebo přijaté faktury, která je platbou párována

#### **2. část (váže se k aktuálnímu řádku seznamu)**

Akce: číslo a název akce, pod kterou byl aktuální řádek rozúčtován

Středisko Zakázka: bližší specifikace pohybu na střediska a zakázky

Účet: seznam "účtů" pravé strany peněžního deníku, kam byla platba rozúčtována

Částka:seznam částek, které byly rozúčtovány na výše uvedené "účty" pravé strany peněžního deníku

Bliká-li znak "x" u některého z řádků seznamu "Zaúčtování bankovního výpisu", znamená to, že tento řádek není správně rozúčtován do sloupců pravých stran peněžního deníku. Zároveň je v 2. části seznamu informace, jakou částku zbývá rozúčtovat.

Tento nesoulad opravíte pomocí funkce Oprava, a to po přesunu na špatně rozúčtovaný řádek a následném stisku klávesy F6 (Oprava), kdy se vyvolá standardní formulář "Zaúčtování do deníku". V něm provedete opravu podle návodu v samostatné kapitole "Vyplnění a editace formuláře Zaúčtování do deníku". Po správném použití opravy by měl blikající znak "x" zmizet. Opravu použijte u všech takto blikajících řádků.

V nabídnutém seznamu "Zaúčtování bankovního výpisu" listujte pomocí běžných kláves pro listování (šipky nahoru a dolů, PgUp, PgOn, Home, End). Dále lze jednotlivé řádky v případě potřeby smazat (F8).

#### **Správnost rozúčtovaní všech řádků bankovního výpisu potvrďte stiskem kláves Ctrl+ENTER.**

,

Poté se provedou příslušné zápisy do peněžního deníku.

## 4.1.1. Vyplnění tabulky částek na pokl. dokladu a faktuře

Při pořizování pokladního dokladu nebo faktury narazíte na vyplnění tabulky částek. Tato tabulka obsahuje v jednotlivých řádcích následující hodnoty:

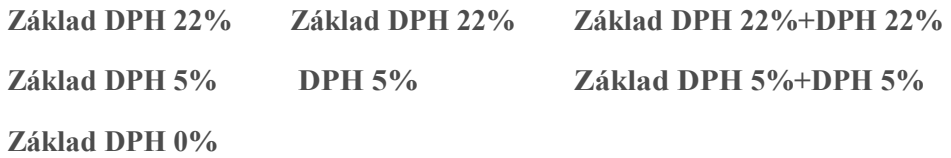

**Sleva** (pouze ve formuláři faktur)

**Celkem bez DPH DPH Celkem** 

Zadávat hodnoty lze do všech kolonek kromě hodnot Celkem bez DPH, DPH, Celkem, které se sami vypočítávají.

Pořadí zadávání není třeba striktně dodržovat, takže vyplníme-li hodnotu Základ DPH 22% částku (např. 100,- Kč) dopočítají se nám automaticky hodnoty DPH22%, (22,- Kč) a Základ DPH 22% +DPH22% (122,- Kč).

Stejného výsledku dosáhnete, když částku 122,- Kč rovnou napíšeme do hodnoty Základ DPH 22% +DPH22%. V tomto případě se automaticky zpětně dopočítají hodnoty Základ DPH 22% (100.- Kč) a DPH 22% (22,- Kč).

Výsledkem celého zadávání jsou pak vypočtené hodnoty Celkem bez DPH, DPH a Celkem.

Pozn.: Neplátci DPH mají celé zadávání tabulky mnohem jednodušší v tom, že vyplňují pouze hodnoty Suma, Sleva nebo Celkem.

## 4.1.2. Vyplnění formuláře pokladního dokladu

Ve formuláři pro vystavení pokladního dokladu (nebo jeho opravy) se vyplňují následující hodnoty:

datum: …..

číslo dokladu: …..

daňový doklad: ... (mezerníkem vyberte jednu z níže uvedených variant)

- daňový doklad (běžný hotovostní doklad, který bude zahrnut do přiznání k DPH)

- nedaňový doklad (např. platba faktury apod.)

- vratka DPH /zahraničí/ - (záporný příjmový doklad, kterým se vrací DPH zahraničním turistům)

- odvod DPH fin. úřadu (platíte-li DPH finančnímu úřadu hotově resp. složenkou)

- zjednodušený daňový doklad (chcete-li odlišit tento typ daň. dokladu od běžných)

datum zdanitelného plnění: ... (vetšinou shodné s datumem vystavení)

středisko: ... (vedete-li střediska, lze jejich kódy zadat na pokl. doklad)

zakázka:......(rovněž tak lze na doklad zadat kód střediska)

podpis: ... (předvyplní se podle odpovědné osoby)

číslo faktury: …..

(v případě vyplnění číslem faktury je považována za daňový doklad pouze faktura, na kterou je v této kolonce odkazováno)

odběratel (a konečný příjemce) nebo dodavatel (a subdodavatel):

(mezerník vyvolá pomocný seznam; pokud nechcete pokladní doklad vázat ke konkrétnímu odbčrateli resp. dodavateli, pak ponechte zadánu hodnotu O)

měna: ... (jedná -li se o valutovou pokladnu)

- valutových pokladen se navíc zadává kurs: .... a částka v cizí měně: ... )

tabulka částek: ... (vyplňte podle návodu z předchozí kapitoly)

text ... (libovolný text pro snazší orientaci; může se přenášet do zaúčtování dokladu)

## 4.1.3. Vyplnění formuláře faktury

Ve formuláři pro vystavení faktury (nebo její opravy) se vyplňují následující hodnoty:

číslo faktury:

(program automaticky čísluje faktury vzestupně dle klíče z nastavení faktur; u více číselných řad mezi jednotlivými řadami přepínat klávesou F3; u přijatých faktur se zadává jak interní tak i dodavatelské číslo faktury)

typ dokladu: ,(mezerník vyvolá pomocný seznam typů dokladů)

- přijaté faktury: faktura, penále, splátka, JCD, záloha, jiný závazek /tuzemsko, zahraničí /

- vydané faktury: faktura, penále, splátka, záloha, jiná pohledávka /tuzemsko, zahraničí/

dodací list: ... (odkaz na číslo dodacího listu)

objednávka: ... (odkaz na číslo objednávky)

středisko: (odkaz na středisko)

zakázka: (odkaz na zakázku)

datum vystavení:

datum splatnosti: (vypočte se dle nastavení ve funkci Konfigurace - Vydané faktury)

datum zdanitelného plnění: …

odběratel (a konečný příjemce)

resp. dodavatel (a subdodavatel): ... (mezerník vyvolá pomocný seznam odběratelů / dodavatelů) konstantní symbol:

způsob úhrady:, (mezerník vyvolá pomocný seznam druhů plateb)

měna: ... (u zahraničních faktur lze zadat fakturu v cizí měně)

- je-li měna jiná než Kč, zadává se navíc kurs: ... a částka v cizi měně: ...

fakturovaná částka: ... (vyplňte podle návodu z kapitoly 4,2.1. Vyplnění tabulky částek).

(u vydaných faktur do zahraničí lze zde na mezerník zadat, zda se jedná o vývoz služeb, zboží s nebo beze změny vlastnického práva)

#### vývoz: …

(u vydaných faktur do zahraničí lze zde na mezerník zadat, zda se jedná o vývoz služeb, zboží s nebo beze změny vlastnického práva)

#### zálohy: ...

(po stisku mezerníku případně zadejte zúčtovávané zálohy*,* Do seznamu se zálohy zařazují klávesou F3-Nová resp. opravují F6-0prava nebo vyřazuji klávesou F8-Smazat. U každé zálohy uvádějte číslo a zúčtovávanou částku)

#### úhrady minulého z období: ...

(pokud byla faktura uhrazena v minulém účetním období, po stisku klávesy mezerník na této volbě zadejte výši této úhrady).

#### text:....

(u vydaných faktur se po stisku jakéhokoli písmene nebo mezerníku automaticky vyvolá editor textu faktury, kam zadáte víceřádkový text faktury. Zároveň je možné si často psané texty uložit na disk (klávesa F2) a v případě potřeby vyvolat do editoru (klávesa F3), tak jak je to popsáno v nápovědě v horní části obrazovky, Konec editace proveďte stiskem klávesy ESC).

poznámka: …

podpis. ... (předvyplní se podle odpovědné osoby)

## 4.1.4. Vyplnění a editace formuláře "zaúčtování do deníku"

Jedním z nejdůležitějších formulářů, se kterým se v programu setkáte, je formulář "Zaúčtování do deníku", Tento formulář se objeví při účtování ve funkcích Účtování, Obecné účtování, Vystavování dokladů a Zadávání bankovních výpisů. Dále se s ním setkáte při použití funkce Oprava (F6) v evidenci Peněžní deník.

Ve všech těchto případech se jedná o stejný formulář, který je buď prázdný (ve funkci Obecné Účtování) nebo předvyplněný (ostatní funkce). V prvním případě jej vyplňte potřebnými údaji, ve druhém jen opravte hodnoty, se kterými nesouhlasíte. V obou případech ukončete editaci /vyplňování nebo opravu zápisu/ klávesou Ctrl+ENTER.

Do formuláře "Zaúčtování do deníku" se zadávají následující hodnoty:

Datum: den, pod kterým účetní zápis účtujete

Text: text účetního zápisu v peněžním deníku tř .. jednotlivé zápisy lze rozlišovat na střediska

Zakázka: ... nebo na zakázky

Doklad:

doklad, který se váže k účetnímu zápisu (v případě vedení více pokladen nebo běžných účtů se k číslu dokladu automaticky přidává jejich číslo např. VP 02.000354 je výdajový pokladní doklad 000354 z pokladny číslo 02)

Párovaný doklad: v případě, že účetní zápis páruje vydanou nebo přijatou fakturu

Sloupec 1 až 4:

sloupce pravé strany peněžního deníku, kam jsou účtovány částky z účetního zápisu (lze vyplnit jen jeden sloupec)

Správné rozúčtování do sloupce pravé strany peněžního deníku musí obsahovat

- "účet": zkratka "účtu", na který se rozúčtuje účetní zápis (např. PZ-Zboží)

- částku: hodnotu, která se na výše uvedený "účet" rozúčtuje

*Pro vyplnění hodnoty použijte u některých kolonek klávesu MEZERNÍK, která vyvolá pomocný seznam, z než si hodnotu vyberete šipkami nahoru a dolů a klávesou ENTER. Tak se Vám hodnota automaticky přenese do vyplňovaného formuláře.* 

Zadání hodnoty u každé z kolonek potvrďte klávesou ENTER.

Mezi jednotlivými kolonkami se pohybujte pomocí šipek nahoru a dolů.

Při rozúčtovávání částek do sloupců pravé strany peněžního deníku lze použít klávesu "Z", která doplní do aktuálního sloupce hodnotu, kterou zbývá rozúčtovat.

Ve formuláři jsou k dispozici údaje, které Vás informují, jaký účetní zápis provádíte. Jsou to následující:

Druh pohybu (na první řádce formuláře uprostřed: např. Výdej z pokladny)

Popis právě vyplňované hodnoty (poslední řádka formuláře vlevo)

Zbývá (hodnota, kterou zbývá rozúčtovat do sloupců pravé strany peněžního deníku, poslední řádka formuláře vpravo)

Po vyplnění nebo zadání formuláře použijte pro jeho potvrzení klávesu Ctrl+ENTER.

## 4.2.1. BANKOVNÍ VÝPISY / PŘÍJEM VÝPISŮ (HOMEBANKING)

Tato funkce umožňuje zpracovat z banky získané výpisy. Pokud komunikace probíhá s použitím

textového souboru, tak se zpracování vlastně rovná vytištění výpisu na tiskárně jako podklad pro ruční zaúčování, ale pokud komunikujete s bankou ve formátu GPC (viz. ovladač), pak se navíc nabízí nástroj, s jehož pomocí zpracujete výpis až do úrovně jeho zaúčtování do deníku, Po volbě funkce Příjem výpisů se na obrazovce objeví seznam výpisů, z nichž si vybírá příslušný výpis ke zpracování. Stačí jej nalistovat a použít klávesu ENTER. Pokud se nezobrazí žádný výpis, pak zřejmě máte ve funkci Konfigurace/Homebanking/Definice ovladačů špatně nastaveno, odkud se mají výpisy načítat.

Pozn.: Pokud máte v ovladači nastaveno, že se před zpracováním výpisu poušti komunikační program, klerý nejprve stáhne z banky výpisy, pak se Vám tento program spustí ještě dřív, než se nabídne seznam výpisů ke zpracování.

Pokud jste v pozici, kdy jste si vybrali výpis ke zpracování a stiskli na něm klávesu ENTER, začne program výpis načítat a identifikovat příslušné bankovní pohyby. Pokud vše proběhne hladce tzn., že variabilní symboly a bank.účty dodavatelů budou v pořádku, podaří se programu řádky výpisu identifikoval. Pokud ne, bude nutné řádek spárovat ručně.

Po skončení identifikace Vám program nabídne výpis rozepsaný na řádky a pro každý z nich uvede tyto údaje:

Variabilní symbol: tak, jak je uveden na přijatém výpisu

Párovanýdoklad: zde se určuje, zda se řádek páruje na vyd. resp. přij.fakturu nebo zda se jedná o nepárovaný pohyb na účtě. identifikace do tohoto sloupce buď:

- vyplní párování tzn. plně identifikuje řádek
- nebo vypíše vykřičník, pokud řádek nelze identifikovat
- nebo vypíše vykřičník, pokud identifikuje platbu PF, ale nesouhlasí číslo účtu na

dodavatele

- nebo vypíše otazník, pokud identifikuje platbu VF, ale nesouhlasí číslo účtu odběratele

Pokud nelze řádek identifikoval nebo pokud se objeví v tomto sloupci vykřičník. je nutné jej před zaúčtováním pomocí kláves ENTER a MEZERNÍK identifikovat ručně.

Obrat: kladná čisla jsou přÍjem na účel., záporná. výdej

Název protiúčtu: text uvedený na výpise

Akce: zde je nutné přiřadit jednotlivým řádkům účetní akci tj. účetní předpis, jakým způsobem bude daný řádek proúčtován do deníku, v tomto směru si můžete ulehčit práci správným nastavením ve funkci Konfigurace/Homebanking/Definice účtování

Nezapomeňte na rozpracovaném výpise zkontrolovat hlavičku tohoto výpisu tj. jeho číslo a datum, aby řádně zapadl do Vaší číselné řady. Hlavičku vyvoláte stiskem klávesy "H".

Jsou-Ii všechny řádky správně identifikovány a je-li u každého z nich přiřazena příslušná účetní ,akce, lze klávesou Ctrl+ENTER provést proúčtování výpisu do deníku. Po stisku této klávesy program nejprve nabídne rozpis účtování a po definitivní kontrole jej pak ještě jednou potvrďte klávesou Ctrl+ENTER a tím se zařadí nové zápisy do deníky.

# 4.2.2 BANKOVNÍ VÝPISY / SEZNAM BANKOVNÍCH VÝPISŮ

Tato funkce Vám nabídne seznam bankovních výpisů, který vychází z účetního deníku tj. z dosud účtovaných bankovních výpisu. U každého bankovního výpisu je uveden jeho počáteční a konečný zůstatek a obrat (příjem - výdej). Podle počátečních a konečných zůstatku z tohoto seznamu docela dobře porovnáte správnost jejich zadání. Obsah konkrétního bankovního výpisu pak vyvoláte nalistování daného výpisu a stiskem klávesy ENTER.

V seznamu se listuje jako v každém jiném pomocí šipek nahoru a dolu, kláves PgUp, PgDn, Home, End.

Dále jsou k dispozici klávesy:

ENTER (k prohlížení plateb na aktuálním bankovnímu výpisu)

"G" (pro grafické a statistické znázornění údajů)

F5 (pro tisk seznamu na tiskárně)

Pozn.: Bankovnívýpisy jsou zde k dispozici pouze k prohlížení tzn., že pokud naleznete chybu na bankovním výpise, proveďte opravu přímo v deníku na chybně zaúčtovaném řádku tj. na listujte příslušný řádek v deníku a funkcí F6-0prava chybu napravte.

# 4.3.1. PŘIKAZY K ÚHRADĚ / ZADÁVÁNÍ PŘIKAZŮ K ÚHRADĚ

## **Použití funkce Zadávání příkazu k úhradě**

Tato funkce Vám umožní vytvářet a evidoval příkazy k úhradě přijatých faktur, dobropisů, pravidelných plateb a dalších individuálních plateb.

Příkazy vytvořené touto funkcí jsou evidovány nejen k případnému nahlédnutí nebo tisku a v případě, ale také proto, že program Vám na základě příkazů k úhradě, u nich je potvrzeno podání do banky ochrání od dvojí platby.

## **Zadání nového příkazu k úhradě**

Spuštěním funkce Zadávání příkazu k úhradě jste v podstatě zahájili tvorbu nového příkazu. (Vedete-li více běžných účtů, program se Vás nejdříve zeptá, pro který z vedených účtů budete příkaz vystavovat.)

Nový příkaz okamžitě a automaticky obdrží své číslo a nyní program čeká na zadání hlavičky příkazu k úhradě:

popis: (interní popis sloužící pro snazší zpětné dohledání příkazu)

datum splatnosti: (velmi důležité datum, které musí odpovídat skutečnosti, protože podle něj se určuje, zda příkaz již prošel bankou či nikoli)

konstantní symbol: (Je-li společný pro všechny platby na příkazu)

text (údaj pro vlastní potřebu příkazce): ("veřejná" poznámka, která se tiskne na samotný příkaz)

Po zadání těchto údajů program otevře nový příkaz k úhradě a Vy nyní začnete zadávat jednotlivé platby. Formulář příkazu je velmi podobný jeho tištěné podobě tzn., že jednotlivé řádky obsahují údaje: číslo účtu, částku, variabilní symbol, konstantní symbol, specifický symbol. Význam těchto údajů je předem jasný, ale co je jiné a pro tvorbu příkazu důležité je první údaj na řádku a to typ platby.

Tento údaj je vlastně rozlišením o jakou platbu se jedná. Máte zde 4 možnosti:

## **a) PF (platba neuhrazené přijaté faktury)**

- program automaticky nabídne seznam neuhrazených přijatých faktur, ze kterých jsou navíc vyřazeny faktury, na které byl již do banky podán příkaz; předložený seznam je setříděn podle splatnosti ("T" třídění)

- poté stačí nalistovat fakturu, kterou chcete platit a po stisku klávesy ENTER se vyplní řádek výpisu podle údajů z faktury (číslo účtu, částka, variabilní symbol a konstantní symbol)

#### **b) VF (platba neuhrazeného dobropisu)**

program automaticky nabídne seznam neuhrazených dobropisů, ze kterých jsou navíc vyřazeny ty dobropisy, na které byl již podán příkaz do banky;

poté stačí nalistovat dobropis, který chcete platit a stiskem klávesy ENTER vyplnit další řádek příkazu dle údajů z dobropisu

## **c) VF (vrácení přeplatků vydané faktury)**

program automaticky nabídne seznam přeplacených vydaných faktur a nabídne dané přeplatky ke zpětnému zaslání odběrateli. Pozn.:Tento seznam je nutné vyvolávat pouze mezerníkem nikoli zkratkou VF.

V nabídnutém seznamu stačí nalistovat přeplatek, který chcete vrátit a stiskem klávesy ENTER nechat vyplnit další řádek příkazu.

#### **d) OP (ostatní platby)**

zde program nabídne seznam ostatních plateb (např. sociální pojištění, zdravotní pojištění a jiné platby); tento seznam ostatních plateb bude tak bohatý, jak mnoho opakujících se plateb si do něj zanesete pomocí funkce F3-Nová platba);

#### **e) -- (individuální platby)**

zde Vám program nenabídne žádný seznam, naopak Vy si řádek bankovního výpisu můžete vyplnit sami a ručně; tento typ platby je vhodné použít pro neopakující se nebo jiné mimořádné platby.

Při postupném zadávání dalších a dalších řádků příkazu k úhradě, můžete v horní části obrazovky pozorovat součet všech plateb (údaj Celkem) a porovnávat*,* zda na zadávané platby máte na účtě dostatečné prostředky.

# 4.3.2. PŘÍKAZY K ÚHRADĚ / ODESLÁNÍ PŘÍKAZŮ (HOMEBANKING)

#### **K čemu se používá?**

Tato funkce umožňuje odeslat příkaz do banky resp. připravit jej jako podklad pro komunikační program, který jste obdrželi od Vaší banky.

## **Jak odeslat příkaz do banky?**

Po zvolení funkce Odeslat příkazy se Vám nejprve nabídne seznam existujících příkazů k úhradě, ve kterém si vyberete příkaz určený k odeslání. Dříve, než tak učiníte, můžete si klávesou ENTER příkaz prohlédnout. Pokud jste nalistovali správný příkaz, pak volbou klávesy F2 zahájíte jeho odesílání.

Poté program nabídne ke zkontrolování resp. doplnění údaje, nutné pro správně vytvoření příkazu. Jsou to: jméno klienta, číslo komitenta, číslo pobočky, začátek a konec účtovaného období, pevný kód, denní kód a datum kódu. Nelekejte se, že je těchto údajů více. Vyplňte jen ty, které požaduje Vaše banka ve smlouvě o kompatibilních médiích. Vše pak potvrdíte volbou Uložit příkaz.

Pokud Vám program nahlásí, že neexistuje adresář, je nutné upravit příslušný ovladač ve funkci Konfigurace/Homebanking/Definice ovladačů. Je-li vše v pořádku, program potvrdí správnost vytvoření příkazu a máte-li v definici ovladače nastaveno, že po uložení příkazu chcete spouštět komunikační program, pak Vám v této chvíli program nabídne jeho spuštění. Tímto programem pak provedete samotné odeslání příkazu do banky.

# 4.3.3. PŘÍKAZY K ÚHRADĚ / KONTROLA PŘÍKAZŮ

Když vystavíte příkaz k úhradě a zadáte u něj, že byl podán do banky, přestanou se přijaté faktury resp. dobropisy, které byly zařazeny na tento příkaz nabízet k zaplacení při tvorbě dalšího příkazu. Pozor, ale na jedno zásadní pravidlo. Přijaté faktury resp. dobropisy přestanou být chráněny před zařazením na další příkaz jen do té doby, dokud nebude do deníku zaúčtován bankovní výpis se stejným nebo mladším datem jaký je datum splatnosti příkazu. V tu chvíli se program domnívá, že příkaz prošel bankou a co se týče úhrad faktur a dobropisu, bere se důležitější to, co je na výpise nikoli na příkazu.

Tato kontrolní funkce Vám zkontroluje, které příkazy k úhradě již mají k sobě ekvivalent v podobě bankovního výpisu. Tato kontrola je založena na kontrole data splatnosti příkazu a data účtování bankovního výpisu.

# 4.3.4. PŘÍKAZY K ÚHRADĚ / SEZNAM PŘÍKAZŮ K ÚHRADĚ

V této funkci jsou k nahlédnutí nebo dodatečnému tisku všechny evidované příkazy k úhradě. Je-li u příkazu uvedeno*,* že byl podán do banky, pak jsou faktury a dobropisy, které tento příkaz obsahuje ochránění před dvojím zaplacením.

Po zvolení této funkce Vám program nabídne seznam příkazů k úhradě, ve kterém můžete listovat šipkami nahoru a dolů, klávesami PgUp, PgDn, Home a End. Samotný obsah příkazu k úhradě vyvoláte stiskem klávesy ENTER na příslušném příkazu.

Dále lze použít tyto klávesy:

## **F5-Tisk**

- jste-li v seznamu příkazů, pak Vám program nabídne k tisku tento seznam
- máte-li již otevřený některý z příkazů (ENTER), nabídne Vám program k tisku daný příkaz

## **F6-0prava**

- podání příkazu do banky
- hlavičky příkazu
- plateb na příkazu
- data splatnosti

# 4.3.5. PŘÍKAZY K ÚHRADĚ / OSTATNÍ PLATBY

Tato funkce nabídne možnost předem si nadefinovat všechny pravidelné platby, které

zařazujete na vytvářené příkazy k úhradě. Záleží na Vás, jak velký tento seznam bude a kolik tzv. ostatních plateb si zařadíte pomocí funkce F3-Nová platba.

Jak bylo řečeno, seznam ostatních plateb se používá při tvorbě příkazu, kdy se vyvolá na daném řádku bud' použitím klávesy MEZERNÍK nebo vypsáním zkratky OP.

V seznamu ostatních plateb lze kromě funkce F3-Nová platba použít také kláves F6-0prava a F8- Smazání.

# 4.3.6. PŘÍKAZY K ÚHRADĚ / NASTAVENÍ PŘÍKAZŮ K ÚHRADĚ

V této funkci je několik důležitých nastavovatelných parametrů, které významně ovlivňují způsob vytváření nového příkazu resp. posuzování, který příkaz již prošel bankou a který nikoliv.

K dispozici jsou tu následující parametry:

#### **Nastavení párování příkazů a výpisů**

Neprovede-li banka příkaz k úhradě do: ... dnů po jeho splatnosti, budou tyto platby považovány za neprovedené.

(Pozn.; Zde nastavte příslušný počet dní, po který má být příkaz brán v úvahu, že může projít bankou, ikdyž splatnost na příkaze již 'vypršela', tzn. že příkaz bude proveden s prodlevou např. kvůli nedostatku peněz na účtě nebo důvodu jeho podání na konci pracovního dne.)

#### **Ostatní nastavení**

- ( ) upozorňovat na druhou a další platbu faktur
- ( ) k úhradě nabízet pouze faktury bankovním převodem

Nabízet k vrácení přeplatky větší než: ... Kč

# **4.4. DEFINICE "ÚČTŮ"**

Tato funkce slouží k doplnění tzv. podúčtů. Přidáním podúčtu v programu rozumíme rozšíření (zjemnění) členění příjmů a výdajů do podrobnějších sloupců pravé strany peněžního deníku. Toto rozšíření není nutné a ani nevyplývá ze zákona, ale pečlivějším uživatelům umožní vytvořil takový systém členění příjmů a výdajů, který dá v konečném součtu zajímavé informace o aktivitách a prosperitě firmy.

Po zvolení této funkce se objeví seznam všech "účtů", na které se účtují jednotlivé pohyby na hlavních účtech. V seznamu listujte pomocí šipek nahoru a dolů, klávesami PgUp, PgDn, Home a End. V nabídnutém seznamu lze přebytečné podúčty smazat (klávesa F8), opravovat (klávesa F6) nebo zařazovat nové podúčty (klávesa F3).

Chcete-li doplnit např. podúčet pro detailnější sledování prodeje zboží (např. prodej pečiva), postupujte podle následujícího návodu:

- šipkami nahoru a dolů se nastavte zvýrazněným řádkem na "účet", pod který bude nový podúčet patřit (v našem případě Příjmy z prodeje zboží - PZ-Zboží)
- stiskněte klávesu F3 Nový (podúčet)
- vyplňte hodnoty v kolonkách Zkratka a Název (v našem případě např.PZ-Pečivo a Příjmy z prodeje pečiva) a potvrďte klávesou ENTER
- nový podúčet se zařadí do seznamu

V seznamu lze dále používat funkce F7 - Vyhledávání pro rychlejší vyhledání příslušného "účtu" a F5 pro tisk seznamu "účtů" na tiskárně.

Definici podúčtů ukončíte stiskem klávesy ESC.

# **4.5. DEFINICE ÚČETNÍCH AKCÍ**

## **4.5.1. Co jsou to účetní akce?**

Účetní akce jsou buď dodané nebo Vámi upravené či nově vytvořené "vzory" účtování standardních nebo často prováděných účetních operací a slouží k rychlému a snadnějšímu účtování.

Účetní akce jsou rozděleny do šesti skupin dle typu pohybu na hlavním účtě:

- 1. Příjem do pokladny
- 2.Výdej z pokladny
- 3.Nákup cenin
- 4. Spotřeba cenin
- 5. Příjem na účet
- 6. Výdej z účtu

Zvolíme-li jednu ze skupin účetních akcí, objeví se na obrazovce seznam účetních akci dané skupiny nadepsaný jejím názvem (první řádek obrazovky např. Definice účetních akcí: Příjem do pokladny). Tato obrazovka se skládá ze dvou části. V horní polovině obrazovky je seznam všech účetních akcí skupiny, ve spodní pak rozúčtování aktuální akce.

Program je dodáván s několika základními předdefinovanými účetními akcemi pro jednotlivé skupiny. Každá účetní akce může obsahovat až 8 sloupců pravé strany peněžního deníku, kam bude rozúčtována (dodávané předdefinované účetní akce obsahují těchto sloupců jeden až tři),

V seznamu se pohybujete pomocí šipek nahoru a dolů, přičemž rozúčtování ve spodní části seznamu se vztahuje k aktuální položce.

Důležitými klávesami jsou F3 - Nová akce a F6 - Oprava akce. Po stisknutí jedné z těchto dvou kláves se ve spodní části obrazovky objeví formulář, v němž se zvolená účetní akce definuje. Pro zadávání "účtů", středisek, typů dokladů a vazeb používejte klávesy MEZERNÍK pro vyvolání pomocných seznamů a legend. Ukončení zadávání se provede stiskem klávesy Ctrl+ENTER.

Ze seznamu lze jednotlivé účetní akce vymazat klávesou F8*.* 

V seznamu účetních akcí lze dále použít kláves F5 - Tisk, F7- Vyhledávání, F2 - AKCE (předchozí funkce + Třídění + Změna druhu) , CTRL +ENTER - Přesun účetní akce.

Položky jednotlivé účetní akce mají toto složení a význam:

Č.ř. (Číslo řádku): toto číslo je automaticky přiřazeno při vzniku účetní akce

Název účetní akce: podle něj se následně budete orientovat při jeho použití v účtování

Poznámka: pomocná poznámka

#### Text do deníku:

text, který se při použití účetní akce přenáší do peněžního deníku (může být různý od názvu účetní akce)

#### Doklad:

druh dokladu, který vzniká při této akci a z něhož budou čerpány účtované částky (viz. vazba)

Středisko: účtujete-li střediskově, zde bude uvedeno středisko

Následuje rozpis rozúčtování účetní akce. Počet vyplněných sloupců může být různý (1 až 8 sloupců). Jednotlivý sloupec pak obsahuje tyto položky s následujícími významy.

"Účet": zkratka "účtu" pravé strany peněžního deníku, kam bude pohyb na hlavním účtě rozúčtován (např. PZ-Zboží), při vyplňování se po stisku mezerníku vyvolá pomocný seznam "ÚČTŮ"

#### Vazba:

částka z dokladu, která se přenese do příslušného sloupce pravé strany peněžního deníku, K dispozici jsou pevné vazby (Základ 22%, Základ 5%, Základ 0%, Základ celkem, DPII 22*%,* DPH 5%, DPH celkem, Celkem bez DPH, Celkem s DPH) a 10 po stisku mezerníku a výběru nebo číselné a procentuální vazby jejich přímým vepsáním (např. 20000 nebo 20% - procentuálnich hodnot se přenáší příslušné procento z hodnoty Celkem bez DPH).

Pro lepší orientaci si popišme účetní akci ze skupiny Příjem do pokladny a to konkrétně účetní akci

#### **Prodej zboží s daní**

**č.ř.** (číslo řádku): 1

**Název účetní akce:** Prodej zboží s daní

Poznámka: plátce (takto využlváme pomocné poznámky pro rozlišení dodaných účetních akcí pro plátce a neplátce)

Text do deníku: Prodej zboží

Doklad: PP (příjem do pokladny)

Středisko: není uvedeno

Následuje rozpis rozúčtování účetní akce. Vyplněné jsou 2 sloupce.

#### **1. sloupec**

"účet : PZ-Zboží ("účet" - Prodej zboží)

vazba: Celkem bez DPH

#### **2. sloupec**

"účet": PN-DPH ('účet' - DPH)

vazba: DPH celkem

Prodáme-li zboží s DPH za hotové a při účtování zvolíme tuto definovanou účetní akci, program automaticky využije všechny nastavené parametry k zaúčtování tohoto prodeje.

## **4.5.3. Definujme si účetní akci**

Namísto závěru si vyzkoušíme zadat účetní akci a tím si dostatečně vysvětlíme celý princip jejich používání.

**krok č. 1**: zvolte z menu funkci DEFINICE ÚČETNÍCH AKCÍ (ESC, šipky, ENTER)

**krok č.2:** zvolte jednu ze skupin účetních akcí (šipky, ENTER) např. Přijem do pokladny

**krok č.3:** stiskněte klávesu F3 - Nová akce

**krok č.4:** zadejte název nové účetní akce a poznámku

**krok č.5:** zadejte text do deníku, doklad (mezerník) a středisko (mezerník)

**krok č.6:** promyslete, jak bude nová účetní akce rozúčtována do sloupců pravé strany peněžního deníku a v následných krocích zadejte pro jednotlivé sloupce tyto hodnoty

krok č.7: zadejte ...účet" sloupce pravé strany peněžního deníku (mezerník - seznam ·účtů",

ENTER - výběr)

**krok č.8:** zadejte nebo vepište vazbu (mezerník - pevné vazby*,* ENTER - výběr)

**krok č.9:** krok č.7 a 8 proveďte tolikrát, do kolika sloupců pravé strany účetní akcí účtujete.

**krok č.l0:** stiskem klávesy CTRL +ENTER ukončete editaci

## **4.5.4. Vazby na částky v účetních akcích**

#### **K čemu slouží vazby?**

Vazby v účetních akcí slouží k přenášejí částek na příslušné řádky účtovacího předpisu. Tyto částky jsou spojením dané řádky a hodnoty brané přímo z dokladu tzn. z faktury nebo pokladního dokladu. Díky tomu pouze vyplníte doklad a v účetní akci pak například nadefinujete, že do sloupce PZ-Zboží má být účtována částka ve výši Celkem bez DPH a do sloupce PN-DPH zase částka DPH celkem.

Prostřednictvím vazeb tedy velmi usnadníte účtování částek na dokladech.

Jaké vazby je možné použít ?

Jen pro pořádek se rozdělují akce na dvě skupiny a to:

#### Běžné vazby:

Základ 22%, Základ 5%, Základ 0%, Základ celkem, DPH 22%, DPH 5%, DPH celkem, Celkem bez DPH, Celkem s DPH, Zbývá a Záloha.

 Vazby pro import ze skladu: (tyto vazby se používají tehdy, pokud přebíráte data ze skladu) Zboží v PC, Služby v PC, Výrobky v PC, Materiál v PC

Definujete-li novou nebo opravujete-li starší účetní akci, pak dbejte na to, aby součet vazeb ze všech

řádků účetní akce dával dohromady celkovou částku dokladu. Základním návodem pro Vás mohou být následujicí příklady vazeb v účetní akci:

Celková částka = Celkem s DPH

 $Celková částka = Celkem bez DPH + DPH celkem$ 

Celková částka = Základ bez DPH + DPH celkem + Zbývá

Celková částka = Základ bez OPH + DPH 22% + OPH 5% + Zbývá

Celková částka = Základ 22% + Základ 5% + Základ 0% + DPH 22% + DPH 5% + Zbývá

(pozn. Základ DPH < > Celkem bez DPH neboť do hodnoty Celkem bez DPH jsou započítáni) veškerá zaokrouhlení případně paušální slevy)

# 4.6. POČÁTEČNÍ STAVY

Funkce počáteční stavy účtů slouží pro zadání počátečních stavů pokladny. běžného účtu, cenin a průběžných položek. Vedete-li více pokladen nebo běžných účtů, zde zadáváte počáteční stavy všech pokladen a všech běžných účtů.

Po zvolení této funkce určete, jaké počáteční stavy budete zadávat (pokladny, běžné účty nebo ceniny a průběžné položky).

## **- POKLADNY, BĚŽNÉ ÚČTY**

Zvolíte-li první nebo druhou variantu, objeví se seznam vedených pokladen resp. běžných účtů. V seznamech listujte šipkami nahoru a dolů, klávesami PgUp, PgDn, Home a End. Dále v těchto seznamech používejte následující klávesy a funkce:

F3 - Nová pokladna/účet (pro založení nové pokladny nebo běžného účtu)

F6 - Oprava (pro opravu již existující pokladny či běžného účtu)

F8 - Smazání (pro vyřazení pokladny či běžného účtu ze seznamu)

ENTER (pro opravu počátečního stavu aktuální pokladny nebo běžného účtu)

## **- CENINY, PRŮBĚŽNÉ POLOŽKY**

Počáteční stavy cenin a průběžných položek se zadávají do jednoho formuláře. Do příslušných kolonek vepište potřebné hodnoty pomocí kláves F3 - Nová položka, F6 - Oprava, F8 - Smazání.

# 4.7. KONTROLA ÚČETNICTVÍ

Tato funkce Vám pomůže velmi detailně a precizně zkontrolovat správné vedení účetnictví Po její volbě se Vám nabídne několik úrovní kontroly a to následující:

Zůstatky pokladen

• kontrola záporných zůstatků

#### Zůstatky bežných účtů

• kontrola záporných zůstatků

#### Zůstatky cenin

• kontrola záporných zůstatků

#### Průběžné položky

• celková vyrovnanost průběžných položek

#### Penežni deník

• kontrola existence sloupců pravé straně deníku, které byly alespoň jednou použity při účtování, zda jsou uvedeny v "seznamu účtů"

#### Vydané faktury

- kontrola číselné řady faktur (duplicita a nespojité řady faktur)
- kontrola nezaúčtovaných faktur (které jsou v evidenci faktur)
- kontrola neevidovaných faktur (které jsou účtovány, ale nejsou v evidenci faktur)

#### Přijaté faktury

- kontrola číselné řady faktur (duplicita a nespojité řady faktur)
- kontrola nezaúčtovaných faktur (které jsou v evidenci faktur)
- kontrola neevidovaných faktur (kleré jsou účtovány, ale nejsou v evidenci faktur)

#### Příjmové pokladní doklady

- kontrola číselné řady pokladních dokladů (duplicita a nespojité řady dokladů)
- kontrola chybně účtovaných dokladů (dvojí účtování, nesoulad částek, nesoulad datumů)
- kontrola podezřele účtovaných dokladů
- kontrola nezaúčtovaných dokladů (které jsou v evidenci pokladních dokladů)
- kontrola neevidovaných dokladů (které jsou účtovány, ale nejsou *v* evidenci dokladů)

#### Výdajové pokladní doklady

- kontrola číselné řady pokladních dokladů (duplicita a nespojité řady dokladů)
- kontrola chybně účtovaných dokladů (dvojí účtováni, nesoulad částek, nesoulad datumů) kontrola podezřele účtovaných dokladů
- konlrola nezaúčtovaných dokladů (které jsou v evidenci pokladních dokladů)
- konlrola neevidovaných dokladů (které jsou účtovány, ale nejsou v evidenci dokladů)

#### Bankovní výpisy

• kontrola souvislé řady bankovních výpisů

## **Označování**

Označit problematické doklady v evidencích

(pozn.: chcete-li následně po kontrole řešit a odstranit nalezené problémy, pak můžete nastavil kontrolu tak, aby po provedeni kontroly byly *v* příslušných evidencích označeny problematické doklady)

Po spuštění kontroly ve Vámi nastaveném rozsahu se Vám nabídne stejné dialogové okno, kde je zobrazen výsledek provedené kontroly. U jednotlivých druhů kontrol je uvedeno, zda kontrola proběhla **v pořádku** nebo byl nalezen nějaký **problém**. Chcete-li zobrazit konkrétni výsledek kontroly, pak se šipkami přesuňte na daný druh kontroly a stiskněte klávesu ENTER. Podrobný výsledek Vám poté program je zobrazí v okně, ve kterém můžete listovat klávesami nahoru a dolů, PgUp, Pgon, Home, End. V případě potřeby si "nález" můžete výsledek kontroly vytisknout tiskárně pomocí funkce F5-Tisk.

Stiskem kláves ESC nebo ENTER pak můžete pokračovat v práci s programem.

## **4.7.1. Výsledek kontroly**

Bezproblémový výsledek kontroly je jednou ze základních podmínek pro správné uzavření účetního období a samozřejmě také pro správnost všech pořizovaných výstupů.

V zásadě by mělo souhlasit prvních 5 typů kontrol: Kontroly záporných zůstatků pokladen, běžných účtů a cenin, Kontrola vyrovnanosti průběžných položek a Kontrola peněžního deníku. Jakmile není v pořádku jen některé z nich, nelze se na žádné výstupy nebo uzávěrku stoprocentně spolehnout.

Na druhé straně Kontroly dokladů (vydané faktury, přijaté faktury, výdajové pokladní doklady, příjmové pokladní doklady) mohou hlásit problém, ikdyž je účetní agenda obecně v pořádku. Tato kontrola dokladů je totiž natolik přísná, že oznamuje problém i tehdy, pokud je "Vámi" tohoto nedostatku dosaženo záměrně. Zde totiž záleží na Vaši metodice účtování nebo způsobu číslování dokladů. V takovém případě se program snaží pouze informovat nebo alespoň vyslovit svůj názor.

Například pokud máte v evidenci faktur dvě čiselné řady faktur (např. 1/99 až 1874/99 a 5000/ 99 až 7546/99) pak Vám program stroze nahlásí, že chybí faktury 1875/99 až 4999/99. Je to proto, že kontrola nemůže znát Váš záměr.

Stejně tak pokud účtujete doklady nezaokrouhleně a pak toto zaokrouhlení vyrovnáte jedním zápisem do deníku, pak Vám program nahlásí, že doklady nejsou správně zaúčtovány (pokud ovšem necháte sledovat přesnost částek na 0,00 Kč).

Podobně další jiné metodiky účtování mohou způsobit, že kontrola dokladů nahlásí problém, ikdyž ve skutečnosti žádný problém není.

Každopádně si pozorně prostudujte výsledek kontroly dokladů a porovnáním údajů v evidencích rozhodněte, zda jde o problém nebo důsledek Vaší odlišné metodiky účtování či číslování dokladů.

# 4.8. ZÁVĚRKOVÉ OPERACE

Pomocí této funkce proveďte závěrkové operace na konci účetního období /účtování odpisů, kursových rozdílů, rezerv apod. Každé použití télo funkce vytvoří jeden závěrkový účetní zápis, který se zařadí na konec peněžniho deníku.

Pokud jste zadali závěrkovou operaci špatně a zjistili jste to až po jejím zařazení do deníku, použijte pro jeji opravu funkci F6-0prava nebo ji smažte funkcí F8-Smazat /stejnč tak se opravují a mažou běžné účetní zápisy/.

Poté, co provedete všechny závěrkové účetní zápisy, můžete použít funkci Účetní uzávěrky pro provedení účetní uzávěrky daného období.

# 4.9. UZAMČENÍ OBDOBÍ

Protože se v tomto programu vede účetní agenda za celý rok bez nutnosti měsíčnich uzávěrek, je možné si z bezpečnostních důvodů období, do něhož již nehodláte zasahoval (účtovat, zadávat nové daňové doklady, opravovat, mazat apod.) tzv. uzamknout.

Například zamknete-li data do 1.8.2000, pak zajistíte, že ani např. omylem do uzamčeného období nezaúčtujete nové účetní zápisy, neopravíte ani nesmažete účetní zápisy v tomto období, nezařadíte nový daňový doklad a laky samozřejmě ani žádný daňový doklad z tohoto období nesmažete ani neopravíte.

Budete-li mit potřebu do uzamčeného období zasáhnout, pak je možné jej dočasně odemknout a případně znovu zamknout.

(Pozn.: Uzamykání a odemykání období je napojeno na tzv. managerské heslo.)

# 4.10. ÚČETNÍ UZÁVĚRKA

Tato funkce provádí roční účetní uzávěrku, při které založí nové účetní období. Do tohoto nového účetního období doplní počáteční stavy, seznam účtů, evidenci odběratelů a dodavatelů z předchozího období případně evidenci neuhrazených faktur.

Data v uzavřených obdobích si prohlížejte a přepínejte do nich pomocí funkce Účetní období (podmenu SYSTEM). Při potřebě měnit peněžní deník v uzavřeném období (roce) je nutné smazat uzav

írací účetní operaci (na konci peněžního deníku) pomocí funkce F8-Smazat a po případných změnách provést účelní uzávěrku znovu.

Bez uzávěrky lze založit nové účetní období ve funkci Účetní období (podmenu SYSTEM) použitím klávesy F3 - Nové období. Při dodatečné uzávěrce pak pečlivě rozhodujte o přepisování existujících evidencí.

# 5. Podmenu VÝSTUPY

Dříve, než zvolíte některou z funkcí z podmenu VÝSTUPY, můžeme si vysvětlit možnosti tzv. filtru, který využívají funkce Peněžní deník, Obraty a zisky a Tok peněz.

Tento filtr umožňuje omezit výpočty na následující hodnoty:

Období: zde zadáte období, pro které chcete funkci použít

Sledovat platby: hotově, bankovním převodem, všechny platby (zde vyberte svou variantu) Omezení na: střediska, zakázky, pokladny, běžné účty (zde zadejte případná omezení)

# 5.1. PENĚŽNÍ DENÍK

Tato funkce nabídne celkový rozpis a umožní tisk peněžního deníku včetně všech povinných sloupců, pravé strany deníku a to buď pro všechny položky nebo jen pro označené,

V nabídnutém rozpisu peněžního deníku listujte pomocí šipek nahoru a dolů, klávesami PgUp, PgDn, Home a End. Pro posun po sloupcích rozpisu peněžního deníku použijte šipek vlevo a vpravo. Ve spodní části obrazovky je naznačeno rozúčtování aktuální položky peněžního deníku.

Tisk deníku proveďte pomocí funkce F5 - Tisk.

V rozpisu peněžního deníku jsou dále k dispozici tyto klávesy a jejich funkce: F7 - Vyhledávání, "G" - Graf*,* "F" - Filtr, F9 - Seznam účtů, ENTER - Prohlížení účtu, "T" - Textový mód, Alt+F5 - Tisk s prohlížením

# 5.2. OBRATY A ZISKY

Tato funkce předkládá vyhodnocení dosažených obratů a zisků účetní jednotky. K dispozici jdou tyto možnosti:

## **Obraty a zisky dle účtování v deníku**

Tato funkce Vám vypočte obraty a zisky z příjmů a výdajů v peněžním deníku, Obraty a zisky lze sestavit v rozlišení na dny, týdny nebo měsíce a to za období, které si určíte. Jednotlivý výpočet se skládá z položek Příjem (+), Výdaje (-), Zisk a Ziskovost.

Po zvolení funkce Obraty a zisky dle účtování v deníku určíte, zda chcete výpočet provést celkově (bez omezení) nebo se zvoleným filtrem (popsán v úvodu kapitoly 5, výstupy). Navíc je tu k dispozici přepínač pro specifikaci, zda provést výpočet pro:

( ) zahrnované příjmy a výdaje,

( ) nezahrnované příjmy a výdaje nebo

( ) všechny příjmy a výdaje.

V případě potřeby proveďte Změnu parametru (stiskem klávesy ENTER na příslušné variantě). Ve vypočteném seznamu Obratů a zisků v jednotlivých obdobích se pohybujte pomocí šipek nahoru a dolů, kláves PgUp, PgDn, Home a End.

Dále jsou k dispozici funkce F5 - Tisk, "C" - Graf, "S· - Statistika, "T"· Třídění, "F" - Filtr.

## **Obraty a zisky dle vystavených dokladů**

Tato funkce vypočítává obraty a zisky z příjmů a výdajů z dokladů tj. z faktur a pokladních dokladů, což znamená se liší od předchozí funkce tím, že do obratů se faktury započítají hned nikoli až po jejich zaplacení. Obraty a zisky lze sestavit v rozlišení na dny, týdny nebo měsíce a to za období, které si určíte. Jednotlivý výpočet se skládá z položek Příjem (+), Výdaje (-), Zisk a Ziskovost.

Po zvolení funkce Obraty a zisky dle vystavených dokladů určíte, za jaké období chcete obraty zjistit. Po potvrzení období se nabídne seznam obratů a zisků, v němž můžete listovat pomocí šipek nahoru a dolů, kláves PgUp, PgDn, Home a End.

Dále jsou k dispozici funkce F5 - Tisk, "G" - Craf, "S" - Statistika, "T" - Třídění, "F" - Filtr.
# 5.3. TOK PENĚZ (cash flow)

Tato funkce Vám umožní sledovat vývoj finančních aktiv firmy (hotovosti a peněz na účtech) v jednotlivých obdobích v rozlišení na dny, týdny nebo měsíce. Jednotlivý výpočet se skládá z položek Příjem (+), Výdaje (-), Celkem, kde tyto hodnoty znamenají stavy k příslušným koncovým datům období.

Po zvolení funkce Tok peněz (cash flow) určete, zda chcete výpočet provést celkově (bez omezení) nebo se zvoleným filtrem (popsán v úvodu kapitoly 5. výstupy).

Navíc je tu k dispozici přepínač pro specifikaci, zda provést výpočet pro: ( ) zahrnované přijmy a výdaje, ( ) nezahrnované přijmy a výdaje nebo ( ) všechny příjmy a výdaje. V případě potřeby proveďte změnu parametru (stiskem klávesy ENTER na příslušné variantě).

Ve vypočteném seznamu se listuje pomocí šipek nahoru a dolů, kláves PgUp, PgDn, Home a End.

Dále jsou k dispozici funkce FS - Tisk, "C" - Graf, "S" - Statistika, .,... - Třídění, -P - Filtr.

# 5.4. OBRATY NA ÚČTECH

Funkce Obraty na účtech Vám zobrazi obraty a zůstatky na jednotlivýcn účtech tj. poklndně, ceninách, běžném účtě a ve sloupcích pravé strany peněžního deníku.Tento seznam Vám může posloužit k rychlému a jednoduchému vyhodnocení údajů z peněžniho deníku bez jeho podrobného rozpisu.

V zobrazeném seznamu listujte šipkami nahoru a dolů, PgUp a PgOn. Stiskem klávesy F5-Tisk lze sestavu vytisknout na tiskárně.

Dále můžete využít klávesy ENTER pro detailní rozbor pohybů na aktuálním (zvýrazněném) účtu.

# 5.5. PROHLÍŽENÍ ÚČTŮ

Funkce Prohlížení účtů slouží k detailnímu sledování hlavních účtů nebo jednotlivých sloupců pravé strany peněžního deníku. Tuto funkci lze použít ať už z důvodu nalezení chybně účtované operace nebo jako prosté informace o pohybech na účtě.

Po zvolení funkce Prohlížení účtu se na obrazovce objeví seznam účetních zápisů, týkajících se sledovaného účtu. Pokud byl účetní zápis rozúčtováván do více sloupců pravé strany peněžního deníku, objeví se tento řádek v podrobném rozpisu pohybů na účtě tolikrát, kolik se v tomto řádku použili vazeb "hlavní účet" - "účet" (sloupec pravé strany peněžního deníku) Pro vysvětlení použijme příkladu Prodej zboží s DPH. Příjem do pokladny za prodej se účtuje 12.300,- Kč na hlavní účet POKLADNA+, částka bez daně 10.000,- Kč se rozúčtuje na "účet" PZ-Zboží (příjmy z prodeje zboží) a DPH 2.300,*-* Kč se rozúčtuje na "účet" PN-DPH (příjmy nezahrnované - DPH). Jediný zápis v peněžním deníku se ve funkci Prohlížení účtů - pokladna objeví jako dva pohyby: 10.000,- Kč z "účtu" PZ-Zboží a 2.300,- Kč z "účtu" PN-DPH. Nabídnutý seznam pohybů lze omezit zadanými parametry (po stisku klávesy F-Filtr podle popisu v úvodu kapitoly 5.výstupy).

V seznamu účetních zápisů listujte šipkami nahoru a dolů, klávesami PgUp, PgDn, Home, End. Dále lze využít klávesy F7 pro vyhledání účtu v seznamu, klávesy F5 - Tisk a klávesy "G" pro zobrazení hodnot na grafu. K dispozici je klávesa F2-AKCE pro jednodušší volbu těchto funkci. Stiskem klávesy ENTER na zvoleném účetním záznamu vyvoláte další seznam Prohlížení účtu a to toho účtu, který tento účetní záznam obsahoval. Postupně lze takto otevřít až šest seznamů, přičemž návrat zpět

umožňuje klávesa ESC. Obdobně je možné použít klávesu Ctrl+ENTER, která za stejných okolností neotevře nový seznam pro nový účet, ale nahradí jím původní seznam.

Prohlížené účty lze změnit použitím klávesy F9 - Seznam účtů, následným výběrem účtu a stiskem klávesy ENTER.

Na závěr je důležité upozornit, že funkci Prohlížení účtů lze automaticky vyvolat klávesou ENTER v hlavní evidenci Peněžní deník a také ve funkci Peněžní deník.

# 5.6. KNIHA POHLEDÁVEK

### **KNIHA POHLEDÁVEK**

Tato funkce dává přehled o Vašich pohledávkách u odběratelů. Program Vám zde nabízí tyto možnosti analyzovat Vaše pohledávky:

- Kniha pohledávek za odběratele (seznam odběratelů a jejich neuhrazených faktur)
- Kniha pohledávek za vydané faktury (seznam neuhrazených faktur)
- Dle stáří pohledávek (např. kolik je pohledávek do 30, 60, 90 a 120 dnů po splatnosti)
- Celkový přehled (základní informace o celkové výši pohledávek)
- vývoj pohledávek *(*vývoj pohledávek *v* čase)
- Ncdoplatky/Přeplatky (drobné nedoplatky/přeplatky)
- Prognóza plateb (analýza příchozích plateb)

K sestaveni knih pohledávek používá program následující údaje:

• Peněžní deník

Každý jednotlivý řádek peněžního deníku může párovat vydanou fakturu

(párování se provádí pomoo párování *v* bankovním výpise nebo zapsáním příslušných hodnot do údajů Typ párovaného dokladu (VF) a Párovaný doklad (číslo vydané faktury) *v* samotném řádku *v* deníku)

• Seznam faktur

Ke každé faktuře lze zadal tzv. Platbu z minulého období.

(zadání platby z minulého období se provádí v příslušném seznamu faktur, kde fakturu vyhledáte, stisknete klávesu F6 - Opravu faktury a v ní si volbou Ctrl+U vyvoláte tabulku pro zadání Platby z minulého období)

• Seznam interních dokladů

V seznamu interních dokladů lze vést tzv. saldokontní interní doklady a tzv. interní doklady o vzájemných zápočtech.

(tyto doklady se zakládají buď přímo v evidenci interních dokladů nebo např. funkcí pro zadání vzájemných zápočtů)

### **Filtr pro sestavení knihy pohledávek**

Dříve, než program začne sestavovat knihu pohledávek, zeptá se, z jakých faktur a k jakému dni má příslušnou knihu sestavit. Objeví se tedy formulář nadepsaný Nastavení saldokonta a v něm lze tyto parametry nastavit. Jsou to tyto:

Do saldokonta zahrnout

- všechny faktury
- pouze označené faktury
- nebo faktury z období od: ..... do:
	- ( ) včetně zálohových faktur

### Saldokonto sestavit

ke dni<sup>:</sup>

Po provedení příslušných nastavení zvolte volbu Sestavit saldokonto. Tímto zahájí program výpočet sestavení knihy pohledávek.

## 5.6.1. Kniha pohledávek - Za odběratele

Tato funkce Vám nabídne seznam odběratelů s částkami, které Vám dluží po splatnosti nebo celkem. Než se Vám tato tabulka objeví, určíte, kteří odběratelé Vás zajímají:

- dlužníci (do tabulky program zahrne pouze odběratele, u kterých máte pohledávku)
- dlužníci po splatnosti (do tabulky program zahrne pouze odběratele, u kterých máte

pohledávku po splatnosti)

- všichni odběratele (do tabulky budou zahrnuti všichni odběratelé)
- pouze označení (do tabulky se zahrnou jen označení odběratelé)

Po volbě, jaké odběratele budete sledovat, se nabídne seznam odběratelů s jejich pohledávkami. Informace jsou zobrazeny ve dvou tabulkách. První obsahuje zmíněný seznam odběratelů, ve kterém listujte šipkami nahoru a dolů či klávesami PgUp, PgDn atd .. Ve druhé tabulce se pak automaticky objevuje seznam faktur, které aktuální odběratel dluží.

Při listování v seznamu odběratelů můžete použít klávesu ENTER (Saldokonto), která nabídne seznam faktur k odběrateli, z něhož pak pomoci funkce F5-Tisk můžete tisknout penalizační faktury a upomínky.

Nabídnutý seznam odběratelů můžete také nechat setřídit podle jednoho z možných kritérií, které se objeví po stisku klávesy "T"- Třídění (např. podle výše pohledávek po splatnosti). Dále si můžete daný seznam vytisknout pomoci funkce F5- TIsk (kde zatrhnete, co všechno chcete tisknout) nebo graficky zobrazit hodnoty ze seznamu ("G").

## 5.6.2. Kniha pohledávek - za vydané faktury

Zde je Vám nabídnut seznam vydaných faktur s jejich úhradami. Než se Vám tato tabulka objeví, určíte, které faktury Vás zajímají:

- neuhrazené (do tabulky program zahrne pouze neuhrazené faktury)
- pouze po splatnosti (do tabulky program zahrne faktury neuhrazené po splatnosti)
- všechny faktury (do tabulky budou zahrnuty všechny faktury)

Po volbě, jaké faktury budete sledovat. se nabídne seznam faktur s jejich úhradou, ve kterém listujte šipkami nahoru a dolů či klávesami PgUp, PgDn atd .. Ve spodní části obrazovky se pak objevují další údaje k aktuálně zvýrazněné faktuře ("TAB" - změna výpisu).

Při listování v seznamu faktur můžete použít klávesu ENTER (Úhrady), která nabídne seznam úhrad aktuální faktury. Zde můžete zadat k faktuře výši nepárované platby a při návratu zvolit zda chcete zaktualizovat knihu pohledávek.

Nabídnutý seznam faktur můžete také nechat setřídit podle jednoho z možných kritérií, které se objeví po stisku klávesy "T"-Třídění (např. podle dlužné částky).

Dále si můžete daný seznam vytisknout pomocí funkce F5-Tisk (kde zatrhnete, co všechno chcete tisknout) nebo graficky zobrazit hodnoty ze seznamu ("G").

## 5.6.3. Kniha pohledávek - Dle stáří pohledávek

funkce Kniha pohledávek - Dle stáří pohledávek provádí analýzu neuhrazených faktur a to tak, že nasčítá objem neuhrazených faktur podle staři každé faktury tj. podle toho, jak dlouho je již po splatnosti. Pro snadné vysvětlení významu této funkce použijeme rovnou jednu z nejčastěji používanou variantu takového rozboru a to klasický rozpis pohledávek do 30, 60, 90 a 1 20 dnů po splatnosti, který se používá při jednání s bankou apod .. Tento rozpis sumarizuje jaký objem pohledávek je v jednotlivých časových pásmech např. do 30 dnů po splatnosti je x faktur za 1.000.000,- Kč, do 60 dnů po splatnosti je x faktur za 300.000,- Kč, do 90 dnů splatnosti je x faktur .... V každém případě si časové rozlišení analýzy můžete nastavit dle své individuální potřeby např. 3, 7, 14,30,60 apod .. Teď už ale k samotnému použití funkce. Zvolíte-li funkci Kniha pohledávek - dle stáří pohledávek, program Vám nejprve nabídne možnost nastavit parametry pro provedení analýzy. Jsou to tyto:

Do saldokonta zahrnout (zvolte jednu z variant)

- všechny faktury
- označené faktury
- faktury od: .. do:

Saldokonto sestavit k: (datum)

#### Pásma (dnů po splatnosti)

např. 30, 60, 90, 120 dnů (pozn.: pásma můžete libovolně měnit)

Po potvrzení zadaných parametrů proběhne výpočet a zobrazí se seznam s těmito údaji: pohledávky, Dluh celkem, Podíl v % a Počet faktur. Vše je spočteno za daný časový interval. Pokud Vás zajímá, které faktury spadly do toho nebo onoho intervalu, stačí na daném řádku stisknout klávesu ENTER a tento seznam faktur bude zobrazen.

Výsledek analýzy pohledávek dle stáří lze samozřejmě tisknout klávesou F5-Tisk, stejně jako Jmenovitý seznam faktur v daném intervalu.

## 5.6.4. Kniha pohledávek - Celkový přehled

Zde najdete souhrnná čísla o pohledávkách. Přesněji řečeno souhrnná čísla pohledávek za jednotlivé typy dokladů tzn. výše pohledávek za běžné tuzemské resp. zahraniční vydané faktury, za zálohové faktury a za penalizační faktury.

(Pozn.: Jednotlivé faktury obsahují kolonku Typ dokladu, ve které je uvedeno, o jakou z vyjmenovaných typů faktur se jedná)

## 5.6.5. Kniha pohledávek - Vývoj pohledávek

Tato funkce Vám nabídne pohled na knihu pohledávek z časového hlediska. Můžete zde vidět, jak se vyvíjeli Vaše pohledávky a to s rozlišením na dny, týdny nebo měsíce. Zjistíte, zda se Vám pohledávky snižovali, stagnovali nebo zvyšovali.

Seznam lze samozřejmě tisknout na tiskárně pomocí funkce F5- Tisk

## 5.6.6. Kniha pohledávek - Nedoplatky/Přeplatky

Pomocí této funkce můžete drobné nedoplatky resp. přeplatky nejen vidět v přehledném seznamu, ale mužete je tzv. likvidovat tj. vystavit tzv. saldokontní interní doklad, na který se souhrnně nakumuluje zjištěný rozdíl včetně následného proúčtování do deníku.

Před sestavením seznamu nedoplatků se program nejprve zeptá zda:

#### Do sestavy zahrnout

- všechny faktury
- označené faktury
- faktury z období od: ..... do:

### Do sestavy zahrnout

jen nedoplatky/přeplatky do výše: . Kč

- ( ) nedoplatky i přeplatky
- ( ) jen nedoplatky
- ( ) jen přeplatky

Po potvrzení tohoto filtru se sestaví seznam nedoplatku a přeplatku. Ten si buď prohlédnete nebo zvolíte funkci F4- DOPÁROVAT NEDOPLATKY. Tímto způsobem se automaticky vystaví tzv. saldokontní interní doklad.

# 5.6.7. Kniha pohledávek - Prognóza plateb

Funkce "Prognóza plateb" nabídne odhad, v jakém čase a v jakém objemu přicházet platby dosud neuhrazených pohledávek. Například, pokud si necháte sestavit prognózu plateb do 1, 3, 7, 14 a 31 dnů, vypočte program pro každý z těchto časových intervalů odhad objemu do té doby příchozích plateb.

Výpočet odhadu může resp. nemusí počítat s pravidelným zpožděním dosavadních plateb resp. s nedobytností starších pohledávek viz. níže uvedené parametry. To záleží na parametrech, jaké nastavíte v následující volbě. Jsou to tyto:

### Průměrné zpoždění plateb faktur

- bankovním převodem: ... dnů
- dobírkou<sup>·</sup> dnů
- platební kartou: ... dnů

(lze nastavit, aby tyto hodnoty program sám spočítal)

### Pravděpodobnost úhrad faktur

- bankovním převodem: %
- $\bullet$  dobírkou: ... %
- platební kartou: ... %

Na časové ose dále můžete nastavit, jak se snižuje pravděpodobnost úhrady s rostoucím stářím pohledávky a to tak, že určíte, po kolika dnech po splatnosti má pohledávku považovat za nedobytnou tzn. 0% pravděpodobnost úhrady.

### Prognóza příchozích plateb do:

např. 1, 3, 7, 14 a 30 dnů (možno nastavit libovolně)

Potvrzením nastavených parametrů proběhne výpočet a program nabídne výsledek odhadu v podobě seznamu, kde jsou uvedeny tyto údaje:

- Bude uhrazeno do: (datum)
- Odhad: ... (objem peněz v Kč)
- $\bullet$  Podíl: ...  $(\%$ )
- Kumulovaný odhad: ... (v Kč)
- $\bullet$  Podil: ...  $(\%$ )

Výsledek analýzy příchozích plaleb lze samozřejmě tisknout klávesou F5-Tisk.

# 5.7. KNIHA ZÁVAZKŮ

### **KNIHA ZÁVAZKŮ**

Tato funkce dává přehled o Vašich závazcích u dodavatelů. Program Vám zde nabízí tylo pohledy na knihu závazků:

- Kniha závazků za dodavatele (seznam dodavatelů a jim neuhrazených faktur)
- Kniha závazků za přijaté faktury (seznam neuhrazených faktur)
- Dle stáří závazků (např. kolik je závazku do 30, 60, 90 a 120 dnů po splatnosti)
- Celkový přehled (základní informace o celkové výši závazků)
- vývoj závazků(vývoj závazků v čase)
- Nedoplatky/Přeplatky (zjištění drobných přeplatků a nedoplatků)

K sestavení knih závazků používá program následující údaje:

• Peněžní deník

Každý jcdnotlivý řádek peněžního deníku může párovat přijatou fakturu

(párování se provádí pomocí párování v bankovním výpise nebo zapsáním příslušných hodnot do údajů Typ párovaného dokladu (PF) a Párovaný doklad (interní číslo přijaté faktury) v samotném řádku v deníku)

• Seznam faktur

Ke každé faktuře lze zadat tzv. Platbu z minulého období

(zadání platby z minulého období se provádí v příslušném seznamu faktur, kde fakturu vyhledáte, stisknete klávesu F6 - Opravu faktury a v ní si volbou Ctrl+U vyvoláte tabulku pro zadání Platby z minulého období)

• Seznam interních dokladů

V seznamu interních dokladů lze vést tzv. saldokontní interní doklady a tzv. interní doklady o vzájemných zápočtech.

(tyto doklady se zakládají buď přímo v evidenci interních dokladů nebo např. funkcí pro zadání vzájemných zápočtů)

#### **Filtr pro sestavení knihy závazků**

Dříve, než program začne sestavovat knihu závazku, zeptá se, z jakých faktur a k jakému dni má příslušnou knihu sestavit. Objeví se tedy formulář nadepsaný Nastavení saldokonta a v něm lze tyto parametry nastavit. Jsou to tyto:

Do saldokonta zahrnout

- všechny faktury
- označené doklady
- nebo faktury z období od: … do: ….
- ( ) včetně zálohových faktur

Saldokonto sestavit

ke dni:

Po provedení příslušných nastavení zvolte volbu Sestavit saldokonto. Tímto zahájí program výpočet sestavení knihy závazků.

### 5.7.1. Kniha závazků - za dodavatele

Tato funkce Vám nabídne seznam dodavatelů s částkami, které jim dlužíte po splatnosti nebo celkem. Než se Vám tato tabulka objeví určíte, kteří dodavatelé Vás zajímají:

- věřitelé (do tabulky program zahrne pouze dodavatele, kterým dlužíte)

- věřitelé po splatnosti (do tabulky program zahrne pouze dodavatele, kterým dlužíte po

splatnosti)

- všechny dodavatele (do tabulky budou zahrnuti všichni dodavatelé)

- pouze označení (do tabulky se zahrnou jen označení dodavatelé)

Po volbě, jaké dodavatele budete sledovat, se nabídne seznam dodavatelů s částkami, které dlužíte. Informace jsou zobrazeny ve dvou tabulkách. První obsahuje zmíněný seznam dodavatelů, ve kterém listujte šipkami nahoru a dolů či klávesami PgUp, PgDn atd .. Ve druhé tabulce se pak automaticky objevuje seznam faktur, které aktuálnímu dodavatel dlužíte.

Při listování v seznamu dodavatelů můžete použít klávesu ENTER (Saldokonto), která nabídne seznam faktur k dodavateli.

Nabídnutý seznam dodavatelů můžete také nechat setřídit podle jednoho z možných kritérií, které se objeví po stisku klávesy "T"- Třídění (např. podle výše závazků po splatnosti).

Dále si můžete daný seznam vytisknout pomocí funkce F5-Tisk (kde zatrhnete, co všechno chcete tisknout) nebo graficky zobrazit hodnoty ze seznamu ("G").

### 5.7.2. Kniha závazků - Za přijaté faktury

Zde Vám program nabídne seznam přijatých faktur s jejich úhradami. Než se Vám tato tabulka objeví, určíte, které faktury Vás zajímají:

- neuhrazené (do tabulky program zahrne pouze neuhrazené faktury)

- pouze po splatnosti (do tabulky program zahrne faktury neuhrazené po splatnosti)

- všechny faktury (do tabulky budou zahrnuty všechny faktury)

Po volbě, jaké faktury budete sledovat, se nabídne seznam faktur s jejich úhradou, ve kterém listujte šipkami nahoru a dolů či klávesami PgUp, PgDn atd .. Ve spodní části obrazovky se pak objevuji další údaje k aktuálně zvýrazněné faktuře ("TAB" - změna výpisu).

Při listování v seznamu faktur můžete použít klávesu ENTER (Úhrady), která nabídne seznam úhrad aktuální faktury. Zde můžete zadat k faktuře výši nepárované platby a při návratu zvolit, zda chcete zaktualizovat knihu závazků.

Nabídnutý seznam faktur můžete také nechat setřídit podle jednoho z možných kritérií, ktcré se objeví po stisku klávesy "T" - Třídění (např. podle dlužné částky).

Dále si můžete daný seznam vytisknout pomocí funkce F5-Tisk (kde zatrhnete, co všechno

chcete tisknout) nebo graficky zobrazit hodnoty ze seznamu ("G").

### 5.7.3 Kniha závazků - Dle stáří závazků

Funkce Kniha závazků - Dle stáří závazků provádí analýzu neuhrazených přijatých faktur a to tak, že nasčítá objem neuhrazených faktur podle staří každé faktury tj. podle toho, jak dlouho je již po splatnosti. Výsledná analýza sumarizuje jaký objem závazků je v jednotlivých časových pásmech např. do 30 dnů po splatnosti je x faktur za 1.000.000,- Kč, do 60 dnů po splatnosti jc x faktur za 300.000,- Kč, do 90 splatnosti dnů je x faktur .... V každém případě si časové rozlišcní analýzy můžete nastavit dle své individuální potřeby např. 3, 7, 14, 30, 60 apod .. Zvolíte-li funkci Kniha závazků - Dle stáří závazků, program Vám nejprve nabídne možnost nastavit parametry pro provedení analýzy. Jsou to tyto:

Do saldokonta zahrnout (zvolte jednu z variant)

- všechny faktury
- označené faktury
- faktury od: ... do:

Saldokonto sestavit k: …...(datum)

Pásmo (dnů po splatnosti)

např. 30, 60, 90, 120 dnů (pozn.: pásma můžete libovolně měnit)

Po potvrzení zadaných parametrů proběhne výpočet a zobrazí se seznam s těmito údaji:

Závazky, Dluh celkem, Podíl v % a Počet faktur. Vše je spočteno za daný časový interval. Pokud Vás zajímá, které faktury spadly do toho nebo onoho intervalu, stačí na daném řádku stisknout klávesu ENTER a tento seznam faktur bude zobrazen.

Výsledek analýzy závazků dle stáří lze samozřejmě tisknout klávesou. F5-Tisk, stejně jako jmenovitý seznam faktur v daném intervalu.

## 5.7.4. Kniha závazků - Celkový prehled

Zde najdete souhrnná čísla o závazcích. Přesněji řečeno souhrnná čísla závazků za jednotlivé typy dokladů tzn. výše závazků za běžné tuzemské resp. zahraniční přijaté faktury, za JCD, za zálohové faktury, za penalizační faktury a za splátkové faktury.

(Pozn: Jednotlivé faktury obsahují kolonku Typ dokladu, ve které je uvedeno, o jakou z vyjmenovaných typů faktur se jedná)

### 5.7.5. Kniha závazků - Vývoj závazků

Tato funkce Vám nabídne pohled na knihu závazků z časového hlediska. Můžete zde vidět, jak se vyvijeli Vaše závazky a to s rozlišením na dny, týdny nebo měsíce. Zjistíte, zda se Vám závazky snižovali, stagnovali nebo zvyšovali.

Seznam lze samozřejmě tisknout na tiskárně pomocí funkce F5-Tisk

# 5.7.6. Kniha závazků - Nedoplatky/Přeplatky

Pomoci této funkce můžete drobné nedoplatky resp. přeplatky nejen vidět v přehledném seznamu, ale můžete je tzv. likvidovat tj. vystavit tzv. saldokontní interní doklad, na který se souhrnně na kumuluje zjištěný rozdíl včetně následného proúčtování do deníku.

Před sestavením seznamu nedoplatků se program nejprve zeptá zda:

### Do sestavy zahrnout

- všechny faktury
- jen zonačené
- faktury z období od:

do:

#### Do sestavy zahrnout

jen nedoplatky/přeplatky do výše: .... Kč

( ) nedoplatky i přeplatky

( ) jen nedoplatky

( ) jen přeplatky

Po potvrzení tohoto filtru se sestaví seznam nedoplatku a přeplatku. Ten si buď prohlédnete nebo zvolíte funkci F4- DOPÁROVAT NEDOPLATKY. Tímto způsobem se automaticky vystaví tzv. saldokontní interní doklad.

# 5.8. UPOMÍNKY A PENÁLE

Pod touto volbou jsou k dispozici dvě funkce: Vystavení upomínky a Penalizace. Obě tyto funkce pracuji s neuhrazenými fakturami a z nich si sestavují vlastní seznamy (Upomínatelné faktury resp. Penalizovatelné faktury; přesnost těchto seznamu odpovídá pečlivosti a správnosti párovani plateb v účetním deníku).

### 5.8.1. Vystavení upomínky

Dříve, než program sestaví seznam upomínatelných faktur, nabídne Vám k nastavení, jaké faktury má do seznamu upomínatelných faktur zařadit.

### **Připravit k upomínání**

( ) jen faktury déle než ... dní po splatnosti (nechcete-li upomínat faktury, které jsou jen

krátce po splatnosti)

( ) nebo všechny neuhrazené faktury

Poté, co potvrdíte nastavení parametrů volbou Sestavit seznam, program sestaví seznam Upomínatelných faktur. Tento seznam je svým obsahem totožný se sestavou Kniha pohledávek - Za odběratele tzn., že Vám program nabídne seznam odběratelů s výší jejich pohledávek a rozpisem dlužných faktur.

Listováním v předloženém seznamu si vyberete odběratele. kterého budete upomínat a stiskem F3 vystavte (vytiskněte) upomínku. Takto tištěná upomínka je hromadná tzn., že upomíná všechny neuhrazené faktury odběratele. Chcete-li upomínat jen některé , pak stiskem klávesy ENTER otevřte saldokonto odběratele, vyberte si fakturu, kterou budete upomínat a klávesou F5 vytiskněte upomínku.

Pozn.: Vystavení upomínky se děje pouze na úrovni tisku, tudíž se nearchivuje. Proto dodatečný tisk upomínky na tutéž fakturu provádějte opět touto funkcí.

### 5.8.2. Penalizace

Dříve. než program sestaví seznam penalizovatelných faktur, nabídne Vám k nastavení, jaké faktury má do seznamu penalizovatelných faktur zařadit. Jednotlivá nastaveni znamenají následující:

### **Mezi penalizovatelné faktury zařadit**

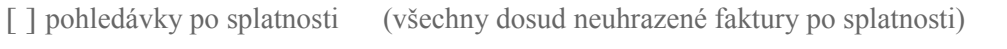

[ ] úhrady po splatnosti (všechny faktury, které byly uhrazeny až po splatnosti)

### **Připravit k penalizaci**

( ) jen faktury s penálem větším než: ... Kč

(nechcete-li vystavovat zbytečné a nesmyslně nízké penalizační faktury)

( ) nebo všechny pena1izovatelné faktury

Poté, co potvrdíte nastavení parametrů volbou Sestavit seznam, program vytvoří seznam penalizovatelných faktur. Tento seznam je vlastně seznamem odběratelů s výší jejich pohledávek a rozpisem dlužných faktur.

Listováním v předloženém seznamu si vyberete odběratele, kterého chcete penalizovat a stiskem klávesy F3 zahájíte penalizaci. Dříve však, než dojde k samotnému vystavení penalizační faktury, předloží Vám program seznam penalizovatelných faktur vybraného odběratele, kde vyberete kterou resp. které faktury budete penalizovat. Pak jen stačí stisknout klávesu F3 ještě jednou a program vystaví příslušnou resp. příslušné pena1izační faktury a automaticky je zařadí do evidence vydaných faktur (pozn. doporučujeme zachovat různé číselné řady běžných a penalizačních faktur). Na závěr program nabídne tisk nově vystavených penalizačních faktur na tiskárně.

(Pozn.: Pokud jste omylem vystavili penalizační fakturu, kterou jste původně vystavit nechtěli, pak ji jednoduše vyřaďte z evidence vydaných faktur (klávesou F8); dodatečný tisk již existujících penalizačních faktur lze provádět přímo z evidence vydaných faktur/funkcí F5-Tisk/).

# 5.9. SALDOKONTO ZÁLOH

### **Význam funkce**

Funkce Saklokonto záloh analyzuje a sleduje historii jednotlivých záloh tzn. sleduje je od jejího poskytnutí resp. přijetí až po její zúčtování na přijaté resp. vydané faktuře.

#### **Neidentifikované zálohy**

Pro správné sestavení saldokonta záloh je velmi důležité mít pořádek v účetním deníku při párování plateb záloh a také na dokladech, na nichž se dané zálohy tzv. zúčtovávají, což znamená, že :

- účtování o přijetí resp. poskytnutí zálohy musí obsahovat správné párování zálohové platby (tj, vyplněnou kolonku Párovaný doklad)
- přijaté resp. vydané faktuře, na nichž je záloha odečtena, musí být uvedena částka a číslo zálohové faktury resp. platby

(Ctrl+U - Úhrady faktury)

Pokud program nalezne neúplné údaje na řádcích v deníku nebo dokladech, kde je účtováno o zálohách a jejich zúčtování, bude tyto údaje považovat za tzv. neidentifikované zálohy.

#### **Použití funkce**

Spustíte-li funkci Sadokonto záloh, program se nejprve zeptá, zda budete analyzovat poskytnuté resp. přijaté zálohy. Po volbě jedné z těchto variant začne program v deníku vyhledávat všechny zálohy a jejich zúčtování a nabídne jejich seznam. (Pozn.: Do seznamu jsou zahrnuty i zálohy z minulého období, pokud je máte zadány ve funkci Zálohy z minulého období v podmenu Seznamy)

Zobrazení seznamu záloh případně předchází ještě seznam neidentifikovaných záloh, pokud jsou ovšem programem nějaké zjištěny. Tento seznam si můžete případně vytisknout a zkontrolovat příslušné řádky v deníku, případně opravit dle instrukcí v předchozí kapitole o neidentifikovaných zálohách.

Výsledkem funkce Saldokonto záloh je seznam přijatých resp. poskytnutých záloh a jejich zúčtování na vydaných resp. přijatých fakturách.

Pro každou zálohu je zjištěno:

číslo zálohy resp. zálohové faktury

výše zálohy

datum uhrazení dodavatel/odběratel

zúčtovaná částka *(*tj. částka odečtená ba fakturách)

datum zúčtování

zbývá zúčtovat

číslo faktury (tj. faktury na které byla záloha zúčtována)

Na závěr výkladu o funkci Saldokonto záloh dodáváme, že správné analýze záloh závisí na pečlivě zadaných informacích o zálohách. Pokud tomu tak není, vypovídací hodnota této funkce se tím významně snižuje.

## 5.10. HODNOCENÍ ODBĚRATELŮ

Funkce hodnocení odběratelů načítá z běžných vydaných faktur a pokladních dokladů některé údaje o odběratelích, které by měly posloužit pro vyhodnocení Vašich odběratelů. Jedná se o tyto údaje:

Obrat bez DPH, Obrat s DPH, Počet prodejů, Prům. prodej, První prodej, Poslední prodej.

Po napočtení těchto údajů se na obrazovce objeví seznam odběratelů a u každého z nich pak výše uvedené hodnoty. V jednu chvíli lze mít na obrazovce pouze dva tyto údaje současně např. Obrat bez DPH a Obrat s DPH. Na další dva se dostanete použitím šipky vpravo, kdy se původní sloupce nahradí dvěma novými např. Počet prodejů a Prům. prodej. Nabídnutý seznam lze nechat setřídit podle některého z na počtených údajů např. podle Obratu bez DPH a to použitím funkce "T"- Třídění.

Dále je možné program tisknout funkcí F5-Tisk nebo v seznamu vyhledávat funkcí F7 - Vyhledávání.

Budete-li chtít vědět, z jakých dokladů se údaje napočetli prodaného odběratele, stačí na příslušném odběrateli zvolit klávesu ENTER a program zobrazí seznam dokladů tohoto odběratele.

Prohlížení seznamu Hodnocení odběratelů se ukončí klávesou ESC.

# 5.11. POKLADNÍ KNIHA

### **Pokladní kniha**

Pokladní kniha je výstupem, který zachycuje všechny pohyby v pokladnách. Program ji sestavuje dokladově (dokladová pokl.kniha) nebo časově (denní, týdenní, měsíční pokl. kniha).

#### Dokladová pokl. kniha

je v podstatě seznam všech pohybů v pokladně, tzn. že každý řádek seznamu je defacto jeden pokladní doklad a je zobrazen takto: Číslo pokL. dokladu, datum, příjem (+) nebo výdej (-) z pokladny, konečný (rozuměj: průběžný) stav. Pokladní doklady jsou samozřejmě seřazeny podle datumu, takže průběžné stavy odrážejí reálné stavy v pokladně.

#### Denní týdenní resp. měsíční pokl. knihy

jsou sestaveny za odpovídající časové úseky tzn., že každý řádek seznamu je součtem vice pokladních dokladů, spadajících dodaného dne, týdne resp. měsíce a je zobrazen takto: datum (resp. týden nebo měsic), počáteční stav, přijem (+) nebo výdej (-) z pokladny, konečný (rozuměj: průběžný) stav.

Při prohlížení pokladní knihy lze použít klávesu TAB pro přepínaní zobrazení řádků pokladní knihy z " poč. stav, přijem, výdej, konečný stav" na "poč. stav, obrat, konečný stav" a zpět. Pokladní knihu lze tisknout použitím funkce F5-Tisk.

#### **Sestavit z deníku ncbo z evidence dokladu**

Pokladní knihu lze sestavit buď z peněžního deníku nebo z evidence pokladních dokladů. Je-li sestavena z peněžního deníku znamená to, že jsou zachyceny všechny zápisy na pokladnu (ikdyž u sebe nemají tyto řádky odkaz na výdajový resp. příjmový pokladní doklad /VP nebo PP /). Je-li pokladní kniha sestavena z evidence dokladů (tj. z evidence příjmových a výdajových dokladů), pak bere v potaz pouze tyto doklady bez ohledu na jejich účtování.

### 5.12. EVIDENCE DPH

Funkce Evidence DPH dává podklady pro přiznání daně z přidané hodnoty, případně vytiskne vyplněný formulář přiznání DPH, přičemž sestavu můžete omezit buď obdobím nebo si DPH nechat vypočítat z označených dokladů (v evidenci faktur a pokladních dokladů).

Tato funkce nabídne seznam všech daňových dokladů (faktur a pokladních dokladů). Základní zobrazení se skládá ze dvou seznamů: DPH na vstupu a DPH na výstupu, kde každý řádek znamená jeden daňový doklad. V seznamu listujte šipkami nahoru ah dolů, klávesami PgUp a PgDn, Home a End. Mezi DPH na vstupu a DPH na výstupu přepínejte šipkami vpravo a vlevo. Při zobrazení se vypisuje u jednotlivých daňových dokladů pouze celková výše daně, přičemž podrobnější rozpis získáte:

a) po stisku klávesy ENTER (rozpis hodnot pro aktuální /zvýrazněný/ daňový doklad)

b) po stisku klávesy "C" (celkový podrobný rozpis DPH /podklad pro formulář daňového přiznání)

K dispozici je funkce F5-Tisk pro vytištění sestavy.

### Celkový rozpis DPH

Zde se Vám zobrazí jen celkový rozpis DPH bez rozepsání na jednotlivé daňové doklady.

### Tisk přiznání k DPH

Pod touto volbou je k dispozici jak funkce pro tisk vyplněného oficiálního formuláře přiznání DPH, tak i funkce pro nastavení jeho parametrů. Po zvolení této funkce jsou na výběr tyto volby:

### Tisk přiznání k DPH

Tuto volbu použijte pro tisk formuláře, samozřejmě až poté, co nastavíte všechny důležité parametry pro správné sestavení přiznáni (viz. níže).

### Nastavení tisku

Zde zadáte parametry, které se tisknou do textové části přiznání k DPH (např. údaje o fyzické resp. právnické osobě, kdo přiznání sestavil, zda podáváte měsíční nebo čtvrtletní přiznání atd.)

### Údaje pro výpočet DPH

Zde zadáte číselné parametry pro řádný výpočet DPH. Jsou to tyto:

- odpočet daně při změně režimu (řádek 02)
- uskutečněná zdanitelná plnění osvobozená podle §25 použitá k propočtu koeficientu dle §20 (řádek 31)
- odpočet daně koeficientem §20 nebo zrušení registrace (řádek 41)
- vypořádání daně při výpočtu DPH podle § 1 8

### Editace formuláře DPH

Dojde-li v budoucnu k úpravám formuláře přiznání k DPH, není nutné čekat na novou verzi a použitím této funkce si jej lze pozměnit.

# 5.13. DANĚ Z PŘÍJMŮ

Tato funkce se zaměřuje na předložení podkladů pro přiznání dani z příjmů. K dispozici jsou celkem tři funkce:

### **Výpočet daně z příjmu**

Tato funkce provede výpočet daně z příjmu tak, jak vyplývá z účetních zápisů v peněžním deníku. Během roku se tak můžete přesvědčit, jaké daně z příjmu zaplatíte, aniž byste museli uzavřít účetní období.

Zároveň si zde můžete nasimulovat různé varianty hodnot příjmů a výdajů, kdy Vám program po zadání doplňujících údajů o odečitatelných položkách apod., vypočte příslušnou daň z příjmu.

### **Výkaz příjmů a výdajů a Výkaz o majetku a závazcích**

Zde naleznete základní čísla, které použijete pro vyplnění stejnojmenných výkazů ve formuláři přiznání k dani z příjmů. (Pozn.: Ve výkazu o majetku a závazcích nejsou uvedena všechna čísla, které je nutné do přiznání vyplnit, neboť jsou bud' k dispozici v jiném modulu nebo se o nich v účetnictví nevedou žádné záznamy.)

# 6. Podmenu POLOŽKY

V této kapitole si vysvětlíme všechny funkce z podmenu POLOŽKY. Zde je nutné upozornit na velké možnosti, které přinášejí funkce TISK, OZNAČOVÁNÍ a VYHLEDÁVÁNÍ.

## 6.1. TISK (F5)

Tisky v programu lze rozdělit na dva druhy: Nabízený tisk a Tisk na základě požadavku.

### **Nabízený tisk**

Jedná se o automaticky nabízené tisky (např. po vystavení pokladního dokladu apod.). Program se Vás v příslušný okamžik sám zeptá, zda chcete vytisknout patřičný doklad. Odpovědí na otázku ("Tisknou", "Ne","Prohlížet") jednoduše rozhodnete dle Vaší momentální potřeby. (Pozn.: Volba "Prohlížet" Vám umožní zobrazit tištěnou sestavu na obrazovce)

### **Tisk na základě požadavku**

Ostatní tisky pak probíhají na základě Vašeho požadavku a to volbou funkce F5-Tisk. Ta reaguje na situaci v programu a nabídne Vám tiskové sestavy dle této situace.

### **Stiskněte klávesu F5**

Stiskem klávesy F5 v jednotlivých evidencích, seznamech a výpočtech vyvoláte funkci Tisk. Jak už bylo řečeno, tato funkce reaguje na situaci v programu a podle toho se i zachová. Okno, které se objeví po stisku klávesy F5 je rozděleno na tři části: Seznam aktuálně tisknutelných sestav, Nastavení tisku a Tiskový výstup.

### a) Seznam aktuálně tisknutelných sestav

V této jediné proměnlivé části funkce Tisk Vám program nabídne podle aktuální situace v programu všechny aktuálně tisknutelné sestavy.

### b) Nastavení tisku

Kompletní nastavení: Zde jsou k dispozici mnohá další nastavení, které popisujeme v kapitole tiskový manager

### c) Tiskový výstup

Zde se vybírá typ tiskového výstupu, tzn. že zde vyberete, na jaký typ tiskárny tisknete (jehličková,

laserová, inkoustová, jiná tiskárna) nebo zda tisknete do souboru DBF nebo TXT.

Je-li nastavení tisku v pořádku a máte-li nastavený správný typ tiskového výstupu, pak stačí vybrat si jednu z nabízených tisknutelných sestav.

#### **Tisková sestava**

V první proměnlivé části "Menu pro tisk" se často setkáte s nabídkou Tisková sestava. Pod touto volbou se zpravidla skrývá možnost sestavit si tiskový výstup podle vlastních představa potřeb (zahrnutím sloupců a zadáním názvu sestavy).

Tímto způsobem se dá vylvořit tolik různých kombinací tištěných výstupů, že budou jistě uspokojeny všechny nebo velká většina Vašich požadavků.

#### **Více kopií k tisku**

Každý tisk je uživateli nabízen několikrát (pro případ potřeby více kopií), proto je nutné každý tisk ukončit odmítnutím další kopie, poté co se objeví tato nabídka na obrazovce.

# 6.2. TISK S NÁHLEDEM (Alt+F5)

Tato funkce umožňujc prohlédnout si sestavu nebo doklad určený pro tisk na obrazovce před jeho vytištěním. Po zvolení této funkce se objeví totéž proměnlivé menu pro tisk jako u předchozí funkce. Na rozdíl od funkce "Tisk" však tato funkce po povelu k tisku nejdříve tištěnou sestavu nebo doklad zobrazí na obrazovce, kde si můžete tištěnou sestavu prohlédnout a teprve poté vytisknout (stiskem klávesy F5 nebo odpovědi na dotaz při ukončení prohlížení). Textové módy lze přepínat klávesou "T".

### 6.3. OPRAVA (F6)

Tato univerzální funkce umožňuje opravu položek v jednotlivých evidencích. Potřebujete-li změnit u položky některou z hodnot, zvolte tuto funkci buď z MENU nebo stiskem klávesy F6.

# 6.4. SMAZÁNÍ (F5)

Tato funkce slouží k vyřazování jednotlivých případně označených položek z evidencí*,* přičemž v některých z nich je vyřazování blokováno.

# 6.5. TŘIDĚNÍ (Ctrl+T)

V této funkci zjišťujete, nastavujete nebo měníte způsob třídění:

### PENĚŽNÍ DENÍK

Peněžní deník se třídí podle data účetního zápisu

### ODBĚRATELÉ

Odběratele lze třídit podle čísla nebo jména.

### DODAVATELÉ

Dodavatele lze třídit podle čísla nebo jména.

### FAKTURY VYDANÉ

Faktury vydané lze třídit podle datumu vystavení nebo čísla

### FAKTURY PŘJATÉ

Faktury vydané lze třídit podle datumu vystavení nebo čísla

### POKLADNÍ DOKLADY

Pokladní doklady se třídí podle čísla dokladu.

# 6.6. OZNAČOVÁNÍ

Pro obsluhu a dokonalé využívání možností programů CÉZAR je důležité znát, jnk lzc v některých evidencích označit skupinu položek. Způsoby označování jsou tři: mechanické, automatické a speciální označování.

### **a) mechanické označování**

K tomuto způsobu označování slouží klávesy "MEZERNÍK", "INS","+", "-" "." . Nyní k jednotlivým klávesám blíže.

"INS" - označí aktuální položku a posune se na další "+" - označí všechny položky

"-" - zruší označení všech položek

"\*" - prohodí označené prvky za neoznačené a naopak

*"/"* - označí položky, které k sobě váže společný prvek

**klávesa "MEZERA"** - označí aktuální položku

### **b) automatické označování**

Automaticky označujte pomocí funkce "Vyhledávání" (F7), kterou si popíšeme v další podkapitole. Přesto alespoň zkráceně: Pomocí funkce pro vyhledávání lze volbou Vyhledat všechny označit položky odpovídající vyhledávací podmínce.

### **c) speciální označováni**

Speciální označování (klávesa - "") umožňuje v některých evidencích zajímavé informace:

**v evidenci faktur** (přijatých a vydaných faktur) označí všechny nezaplacené faktury nebo všechny nezaplacené faktury po splatnosti

**v evidenci odběratelů** označí všechny dlužníky

**v evidenci dodavatelů** označí všechny věřitele

# 6.7. VYHLEDÁVÁNÍ (F7)

Funkcc VYHLEDÁVÁNÍ je určena jak pro vyhledávání jednotlivých údajů v evidencích, tak pro hromadné vyhledávání a označování skupin se společnými hodnotami. Po stisku klávesy F7 nebo vyvolání této funkce přes podmenu Položky ve speciálním okně pro vyhledávání specifikujte, co chcete vyhledat. Můžete vyhledávat např. podle atributů, které Vám funkce nabídne U číselných hodnot můžete použít tzv. intervaly, což znamená, že po zadání čísla budete vyzváni, zda chcete vyhledat všechny prvky s menší hodnotou, s větší hodnotou nebo přesně odpovídající zadané hodnotě.

Po zadání požadavku pro vyhledání program najde v seznamu první položku, která odpovídá zadání a nabídne možnost vyhledání další, nebo všech včetně označení.

Jednotlivé vyhledané skupiny můžete kombinovat. Přitom můžete určit, zda má program vyhledávat už jen v označených prvcích (tzn. že z označených druhů vyřadí všechny, kteří nesplňují druhou podmínku) nebo ve všech (tzn. že k již vybraným prvkům přidá prvky splňující druhou podmínku). Pomůckou pro osvojení těchto dvou způsobů může být konstatování, že první kombinace je vlastně výběrem z výběru zatímco druhá je doplněním výběru o další skupinu. Při kombinaci těchto dvou způsobů můžete vhodně využívat klávesu "\*", která prohazuje označené a neoznačené položky.

Funkce VYHLEDÁVÁNÍ lze použít i v případech, kdy plně neznáme položku kterou vyhledáváme. V těchto případech lze použít při zadání tzv. Hromadný znak "\*" kterým naznačíte, že na dalších znacích nezáleží.

# 6.8. VYHLEDÁVÁNÍ OD POZICE (Shift+F7)

Tato funkce je totožná s předchozí funkcí "Vyhledávání". Jediný její rozdíl je ten, že vyhledává položky od aktuální pozice v seznamu.

# 7. Podmenu SEZNAMY

V této kapitole si rozebereme funkce z podmenu "Seznamy". Některé z těchto seznamů se vyvolávají během vyplňování formulářů použitím klávesy MEZERNÍK. Například při zadávání párované faktury na bankovním výpisu vyvolá mezerník pomocný seznam faktur atd .. Takto volitelné jsou ty seznamy, u nichž je v jejich popisu v závorce uveden odkaz na mezerník.

## 7.1. SEZNAM ÚČTŮ (F9 nebo mezerník)

Seznam účtů je nejčastěji používaným pomocným seznamem v programu. Používá se po stisku klávesy MEZERNÍK všude tam, kde program vyžaduje zadání účtu.

Některé ze seznamů jsou podporovány funkcí tisk (klávesa "F5") a mají proto vliv na tzv. proměnlivou nabídku funkce pro tisk (viz. kapitola Tisk)

# 7.2. ÚČTOVÁ STŘEDISKA

Pomocný seznam středisek slouží nejen jako pomůcka při vyplňování dokladu a tabulek po stisknutí mezerníku, ale také k zadávání nových středisek (F3), tisku seznamu středisek (F5), opravě střediska (F6) a smazání (F5).

# 7.3. ZAKÁZKY (Ctrl+Z nebo mezerník)

Do pomocného seznamu zakázek se zapisují a definují zakázky (klávesa F3), tisknou (F5), opravují (F6), ruší (F8). Tento seznam je jako ostatní k dispozici na stisknutí klávesy MEZERNÍK při zadávání zakázky do dokladu nebo tabulky.

### 7.4. POKLADNY

Tento seznam slouží pro vedení více pokladen pro jejich správu. U účetní pokladny jsou vedeny tyto údaje:

Kód: ... (dvoumístné označení pokladny se samo generuje)

Název: ... (libovolný název pro lepší orientaci v seznamu pokladen)

Poznámka:....

Středisko<sup>.</sup>

Měna: ... (změňte jen u valutové pokladny)

Počáteční zůstatek: ... (je-li pokladna v jiné měně, než je vedeno účetnictví)

Nové pokladny lze přidat volbou F3-Nová pokladna. Opravit údaje stávající pokladny můžete po volbě F6-0prava. K vyřazení pokladny slouží funkceF8-Smazat.

Využívání tohoto seznamu je možné jen po zapnutí vedení více pokladen.

# 7.5. BĚŽNÉ ÚČTY

Tento seznam slouží pro vedení více běžných účtů a pro jejich správu. U běžného účtu jsou vedeny tyto údaje:

Kód: ... (dvoumístné označení běžného účtu se samo generuje)

Bankovní spojení:

Číslo účtu: ….

Poznámka: ….

Středisko: ...

Měna: ". (změňte jen u běžného účtu *v* cizí měně)

Homebanking: ... (číslo ovladače homebankingu, používaného pro daný účel)

Bankovní výpisy: za jednotlivé dny / souhrnně za více dnů ... (důležité pro spárování příkazů s výpisy)

Počáteční zůstatek: ... (je-Ji běžný účet *v* jiné měně, než je vedeno účetnictví)

Nový běžný účet zařadíte do seznamu volbou F3-Nový, opravíte stávající volbou F6-0prava, resp. vyřadíte z evidence volbou F8-Smazat.

Využívání tohoto seznamu je možné jen. po zapnutí vedení více běžných účtů.

# 7.6. SEZNAM MĚN

#### **Seznam vedených měn**

V tomto pomocném seznamu se můžete podívat, jaké měny můžete použít při přijmu zboží ze zahraničí v cizí měně resp. při zadávání přijaté nebo vydané faktury v cizí měně. Máte zde také možnost doplnit si další druhy měn, ale předpokládáme, že všechny základní měny seznam již obsahuje.

# 7.7. ÚČETNÍ PROTOKOL OPRAV

Účetní protokol oprav obsahuje seznam provedených oprav dokladů a účetních zápisů, které buď program sám zaznamenává (dle nastavení ve funkci Konfigurace/ Nastavení protokolu oprav) nebo o nichž si sami vedete záznamy a to právě v tomto seznamu.

Zvolíte-li tuto funkci, zobrazí se seznam všech dosud zaprotokolovaných oprav. Každý záznam o opravě obsahuje následující údaje: opravovaný doklad jeho číslo, datum, čas, podpis, poznámku a seznam opravených údajů včetně původnich hodnot.

V seznamu zaprotokolovaných oprav lze opravovat (F6), mazat (F8) nebo zařazovat nové záznamy (F3). Rovněž je možné použít funkci F7-Vyhledávání resp. F5-Tisk.

## 7.8. INTERNÍ DOKLADY

Interní doklady jsou specifické doklady, jejichž obsah, rozsah a použití je plně ve Vašich rukou a záleží tedy jen na Vás, Vašich účetních postupech a zvyklostech, zda budete tuto evidenci používat.

Principielně se interní doklady používají tam, kde se z hlediska účetního deníku nebo evidence DPH pracuje s dokladem, který nepatří mezi klasické typy dokladů (vydaná nebo přijatá faktuře či výdajový nebo přijmový poklad ni doklad) a přesto je nutné jej z nějakého důvodu evidovat (případně na něj odkazovat při účtování v deníku).

Budete-li tedy v programu vést interní doklady, pak jejich evidence je k dispozici právě pod touto funkcí. Po její volbě se nabídne seznam vytvořených interních dokladů, v němž můžete listovat, zařazovat nové, opravovat i mazat.

#### **Jednotlivý interní doklad může obsahovat tyto údaje:**

Číslo ID: (číselná řada se nastavuje v podmenu Konfigurace)

Typ dokladu: nedaňový (základní typ ID)

DPH na vstupu resp. DPH na výstupu (ID, započítávající se do DPH) saldokontní ID (ID, párující vydané resp. přijaté faktury), vzájemný zápočet (10, umožňující párovat VF a PF současně)

Vystaveno: (datum vystavení dokladu)

#### Zdanitelné plnění:

(u daňových interních dokladů je tento údaj časově určující pro zařazení dokladu do přiznání k DPH)

Interní doklad k: …. (bez partnera, k odběrateli, k dodavateli)

Zadání odběratele/dodavatele:

(je-li předchozím údajem ID směrován k odběrateli resp. dodavateli, pak zde mezerníkem příslušného obch. partnera vybereme ze seznamu)

u ID typu DPH na výstupu resp. DPH na vstupu Rozpis DPH dle sazeb:

(je-li ID daňovým dokladem, pak zde stiskem mezerníku zadáme tabulku rozpisu DPH dle sazeb, obdobným stylem jako u faktur a pekl. dokladů)

u ID typu saldokontní resp. vzájemný zápočet

Zadávání párovaných dokladů: …. (zde se vypisuje seznam všech VF resp. PF, které ID páruje)

Celková částka: ... (zde zadáme celkovou částku ID)

Text: .. (vyplní se podle individuální potřeby)

Poznámka: …... (dtto.)

# 7.9. ZÁLOHY Z MINULÉHO OBDOBÍ

Účetní uzávěrka přenáší do nového období seznam nezúčtovaných záloh. Tento seznam naleznete v této funkci. Pokud ale s programem začínáte nebo jste zálohy dosud nesledovali, je nutné seznam nezúčtovaných záloh z minulého období zadat ručně.

Pro každou zálohu z minulého období se zadávají tyto údaje:

číslo zálohy:.....(slouží k identifikaci)

typ zálohy: (přijatá/poskytnutá, mezerník přepíná mezi hodnotami)

uhrazeno: (výše zálohy)

datum úhrady:

zúčtováno: ... (pokud byla záloha již částečně zúčtována)

datum zúčtování: ….

odběratel/dodavatel: ... (mezerník nabídne seznam k výběru)

popis: ….

Pro úplnost dodáváme, že tento seznam se používá ve funkci Saldokonto záloh v podmenu Výstupy, která sleduje, které zálohy byly zúčtovány a které ne.

# 7.10. SPLÁTKOVÉ KALENDÁŘE

Tato funkce slouží k vedení splátkových kalendářů (např.leasingové splátky apod.). Do tohoto seznamu si tedy můžete zapsat splátkové kalendáře, prohlédnout si rozpis jednotlivých splátek, generovat splátky do knihy přijatých faktur atd.

SEZNAM SPLÁTKOVÝCH KALENDÁŘŮ

Zde se Vám zobrazi seznam zadaných splátkových kalendářů. Každý splátkový kalendář obsahuje následující údaje:

číslo: ...

dodavatel/odběratel: ….

název: ….

datum zahájení splátek: ...

(datum první periodické splátky, nikoli akontace nebo první mimořádné splátky)

interval splátek: ... (týdenní, měsíční, čtvrtletní nebo půlroční)

počet splátek: …..

variabilní symbol: …..

konstantní symbol: …..

akontace: ... (pouze pomocná informace)

splátka: ... (s rozpisem DPH)

zůstatková cena: ....(pouze pomocná informace)

cena předmětu: ...(např. u leasingu k porovnání původní ceny a součtu splátek)

generovat splátky do knihy faktur: ANO/NE

generovat s předstihem: ... (x dnů)

generovat začít od: …..

(zadejte datum, nechcete-Ii, aby program zpětně generoval splátky od začátku aktuálního období)

Samotné splátkové kalendáře nejsou promítány do evidence DPH, Do evidence DPH mohou spadat pouze jednotlivé splátky vygenerované do knihy přijatých faktur. K tomu, aby se tyto splátky do knihy přijatých faktur generovali (a promítly se tak do evidence DPH), musíte zadat u splátkového kalendáře parametr "Generovat splátky do PF" na ANO a posléze použit funkci Splátkové kalendáře/ Generování splátek.

V seznamu splátkových kalendářů lze listovat šipkami nahoru a dolli a klávesami PgUp, PgDn, Home, End.

Dále lze použít následujících kláves:

**F3** – Nový kalendář

**F6** – Oprava

**F8** – Smazání

**F5** - Tisk seznamu splátkových kalendářů

**ENTER** - Rozpis splátek (následně případně F5 – Tisk rozpisu splátek

**Esc** – Ukončení prohlížení

### **GENEROVÁNÍ SPLÁTEK**

Tato funkce zajišťuje, aby se ze splátkových kalendářů do knihy přijatých faktur vygenerovali jednotlivé splátky, které jsou splatné k dnešnímu datu. Při generování splátek program samozřejmě respektuje předstih generování, který máte v přislušném splátkovém kalendáři, tzn., že splátku vygeneruje např. se 7 denním předstihem.

Pozn.:Tato funkce generuje splátky, které spadají do právě otevřeného období (např. Jste-li v účetním období 2000 a zadáváte starší splátkový kalendář z roku 1998, pak po volbě funkce Generovat splátky budou do knihy přijatých faktur generovány všechny splátky od ledna 2000 do dnešního dne.

pokud chcete, aby se splátky generovali až od určitého data (např. od 1.7.2000), pak u splátkového kalendáře příslušné datum zadejte. Tím zajistíte, že do uzavřeného období nebudou gencrovány žádné splátky.

Nově vygenerované splátky jsou po svém vygenerování do knihy přijatých faktur v této knize označené.

#### KONTROLA SPLÁTEK

Tato funkce kontroluje, zda jsou v knihách přijatých faklur vygenerovány všechny splátky, které mají být vygenerovány, případně, zda splátky z evidence přijatých faktur přesně odpovidají splátkovým kalendářům (datumově a částkově).

Zároveň Vám tato kontrola odhalí duplicitu mezi běžnými přijatými fakturami a splátkou odpovídající splátkovému kalendáři.

# 7.11. PÁROVANÉ PLATBY

Tento seznam vybírá z peněžního deníku párované doklady a to podle výběru. K dispozici jsou tedy následující skupiny párování: vydané faktury, přijaté faktury, všechny faktury, všechny pokladní doklady, všechny bankovní výpisy, všechny bankovní výpisy a pokladní doklady. Jednotlivé položky seznamu obsahují datum, doklad, párovanou fakturu a částku. Seznam vytisknete na tiskárně pomocí funkce F5-Tisk.

Párování lze v tomto seznamu i opravovat a to klávesou F6 - Oprava.

## 8. Podmenu KONFIGURACE

Toto podmenu sdružuje všechny funkce pro nastaveni programu pro bezchybný provoz programu. Každý uživatel si zde nastaví všechny parametry tak, aby vyhovovali jeho potřebám. Pozorně si přečtěte tuto kapitolu, abyste mohli využít všechny možnosti nastavení programu.

### 8.1. DNEŠNÍ DATUM

Zde můžete nastavit dnešní datum. Při používání této funkce dbejte na správnost této volby, neboť změnou datum u můžete vyvolat v datech zmatek, který byste těžko napravovali.

# 8.1. PŘÍSTUPOVÁ PRÁVA

### **Použití přístupových práv**

Pracuje-li s programem více pracovníků, lze využít funkce Přístupová práva k přiřazení práv těmto pracovníkům. Přiřazením přístupových práv se rozumí to, že někteří z pracovníků nebudou moci používat všechny funkce programu (např. nebudou moci účtovat nebo opravovat v deníku, mazat faktury apod.) nebo nebudou mít přístup k některým informacím a údajům (např. lze zakázat přístup k výsledovce, rozvaze apod.). Vhodným nastavením těchto práv tedy můžete zamezit jak zneužití informací, tak i neodborné chybě obsluhy.

### **Managerské heslo a jeho změna**

Nejvyšším heslem v programu, které má automaticky přiděleno všechna práva je tzv. managcrské heslo. To je standardně nastaveno na hodnotu "účto" a pokud chcete využít systému přístupových práv či zamezit použití informačních funkcí, změňte toto managerské heslo.

### **Zadávání hesla při vstupu do programu**

Jsou-li v programu použita jiná hesla (managerské heslo nebo hesla z přistupových práv) zadává se heslo při vstupu do programu poslepu (tzn. že písmena nejsou při jejich zadávánívypisována na obrazovku). Po zadání hesla pak program vstupující osobě buď přidělí všechna práva (managerské heslo) nebo práva podle definované tabulky hesel a přístupových práv.

### **Definice přístupových práv**

Definovat a měnit přístupová práva může jen ten, kdo vstoupil do programu s managerským heslem (pokud jste jej doposud nezměnili, je tímto heslem slovo *účto).* 

Po volbě definice přístupových práv se objeví tabulka oprávněných osob, kde každá z nich obsahuje následující údaje:

jméno (práva mohou být pevně vázána nejen heslem, ale i jménem přihlašující se osoby; pokud pro oprávněnou osobu použijete v kolonce jméno znak \* (hvězdička), znamená to, že následně přiřazená práva nejsou vázána na konkrétní jméno odpovědné osoby)

heslo (tímto heslem jsou pevně vázána následně přiřazená práva)

přístupová práva (seznam více než 50 různých přístupových práv, která lze přidělit nebo zakázat pracovníkovi, který se do programu přihlásil s daným heslem)

### **Uzamčení období**

Chcete-Ii starší data ochránit před dodatečným neoprávněným nebo nevhodným zásahem (tj. smazání účetního zápisu, účtování do uzavřeného měsíce apod.), pak lze pomocí funkce pro uzamčeni období nastavit jaké období je pro takové zásahy uzamčeno (tzrt. do kterého data). Pomocí této funkce lze mj. zamezit např. i nechtěným chybám obsluhy.

### **Změna odpovědné osoby**

Zde lze během programu změnit odpovědnou osobu, aniž je nutné opustit program. K nové odpovědné osobě se automaticky přiřadí příslušná přístupová práva pro další běh programu.

# 8.2. NASTAVENÍ VYDANÝCH FAKTUR

Zde nastavujete konfiguraci faktur vydaných. Podrobně si projděte všechny možnosti a nastavte je tak,

jak Vám budou nejvíce vyhovovat.

### **TISKOVÁ SESTAVA**

- − dodavatel (co se bude tisknout o dodavateli)
- − odběratel (co se bude tisknout o odběrateli)
- − hlavičky faktury

#### **TISK**

- − upozornění na penále
- − poděkování za nákup
- − poznámky u faktury
- − celostránkove faktury
- − převzal: ".."

### **OSTATNÍ NASTAVENÍ**

− číselné řady faktur (zde se nastavují parametry číselných řad faktur)

Pro každou číselnou řadu se mohou nastavit tyto parametry:

název:.

číselná řada pro: ... (mezerník vybírá pro jaké typy faktur se použije)

číselná řada: ... *(vzor* číslováni faktur např. # /RR, kde se za znak " # " automaticky dosazujc vzestupné čislo a za znaky "RR" rok aktuálního účetního obdobi např. 00)

číslovat od: …. do:. ….

délka čísel: …..(používá se při použití znaku@pro doplňováni čísel faktur nulami)

- splatnost faktur
- penalizační sazba
- zaokrouhlování

### **KONSTANTNÍ SYMBOLY**

- − faktura (standardně 0008)
- − dobropis (standardně 0006)
- − penále (standardně 0058)

# 8.3. NASTAVENÍ PŘIJATÝCH FAKTUR

Zde nastavujete konfiguraci faktur přijatých. Podrobně si prohlédněte všechny možnosti a nastavte je

tak, jak Vám budou nejvíce vyhovovat.

ČÍSELNÉ ŘADY

Zde se nastavují parametry číselných řad přijatých faktur Pro každou číselnou řadu se mohou nastavit tyto parametry:

název: …..

číselná řada pro: …... (mezerník vybírá pro jaké typy faktur se použije)

číselná řada: ….

(vzor číslování faktur např. #/RR, kde se za znak "#" automaticky dasazuje vzestupné číslo a za znaky "RR" rok aktuálního účetního období např. 00)

číslovat od: … do: …..

délka čísel: …. (používá se při použití znaku @ pro doplňování čísel faktur nulami)

## **ZOBRAZOVÁNÍ ČÍSEL PŘIJATÝCH FAKTUR**

U přijatých faktur program eviduje interní i dodavatelské číslo. Proto máte zde v této konfigurační části možnost nastavit, jaké číslo Vám má program zobrazovat v důležitých seznamech a funkcích.

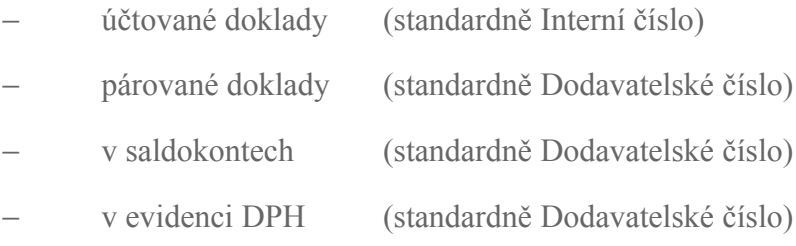

# 8.4. NASTAVENÍ INTERNÍCH DOKLADŮ

Zde nastavujete konfiguraci interních dokladů. Nabízí se tu tyto možnosti:

HLAVIČKY DOKLADU (POUŽÍVÁ SE PŘI TISKU)

- nedaňový ID: ....
- − DPH na výstupu: …
- − DPH na vstupu: ….
- saldokontní interní doklad: ….
- − vzájemný zápočet: ….

### **ČÍSELNÁ ŘADA**

− číselná řada: … (standardně #/RR)

− délka čísel: … (standardně 10; používá se, pokud používáte v čísel. Řadě znak @ pro doplnění čísla nulami)

## 8.5 NASTAVENÍ PROTOKOLU OPRAV

V této funkci lze nastavit, jakým způsobem budou pořizovány zápisy do tzv. Účetního protokolu oprav. K dispozici jsou tyto možnosti:

### **Protokolovat opravy**

− pro každou hlavní evidenci určujete, zda opravy: PROTOKOLOVAT AUTOMATICKY, PROTOKOLOVAT S DOTAZEM, NEPROTOKOLOVAT.

### **Hromadné opravy**

zde zapínáte, zda se má program vždy zeptat na zaprotokolování opravy v případě, kdy pro opravu použijete funkci Hromadná oprava (což může v mnoha případech znamenat velké množství zápisů do protokolu)

Pozn.: V každém případě můžete vést účetní protokol ručně bez toho, aby ho generoval sám program.

## 8.6. NASTAVENÍ DPH

Zde určíte, zda jste plátcem daně z přidané hodnoty, či nikoli. Dále **zde nastavíte případnou změnu horní a dolní sazby DPH.**

### **PLÁTCE DPH**

- − plátce DPH
- − neplátce DPH

### **SAZBY DPH**

- − horní sazba
- − dolní sazba

### **ZAOKROUHLOVÁNÍ DPH**

zaokrouhlovat DPH na celé koruny

## 8.7.SAZBY DANĚ Z PŘÍJMU

### V této funkci v případě potřeby proveďte změnu sazeb daní z příjmu.

# 8.8. ÚDAJE O FIRMĚ

Po volbě této funkce můžete určit důležitá data o Vaší firmě (adresu, bank. spojení, číslo účtu atd.) Tato data program využívá při tisku faktur a dalších dokladů.

### 8.9. HOMEBANKING

Máte-li k účetnímu programu přikoupen přídavný modul pro elektronický platební styk, pak zde pod touto volbou se skrývá základní nastavení tohoto způsobu komunikace. Nabídka se dělí na dvě části:

Definice ovladačů (nastavení parametrů komunikace s bankou)

Definice účtování (nastavení pro automatické účtování přijímaných bankovních výpisů)

### **8.9.1. Homebanking – definice ovladačů**

### DEFINICE OVLADAČŮ

Abyste mohli nastartovat elektronický platební styk s Vaší bankou, je nutné přizpůsobit příslušný ovladač. Ovladač je vlastně jakési nastavení komunikace. Nastavujete v něm všechny důležité parametry jako např. Kam předávat vytvořené příkazy, odkud načítat bankovní výpisy, v jakém jsou formátu atd..

Nový ovladač lze definovat po stisku klávesy F3 – Nový, změnit stávající pak volbou F6 – Oprava.

V ovladači se nastavují tyto parametry:

Název - popis, kterým odlišíte ovladač v hlavním seznamu

### **NASTAVENÍ PRO PŘÍKAZY:**

- Nahrát do adresáře

(zde nastavíte adresář, kam bude exportován příkaz k úhradě, tak aby jej byl schopen převzít komunikační program Vaší banky)

- Název souboru (podobně určujete i název souboru, do kterého bude příkaz nahrán)
- Spouštět program

(máte-li dostatek místa v základní paměti počítače, můžete zde nastavit, že se po připraveni příkazu spustí příslušný komunikační program, který jste obdrželi od Vaší banky a který vytvořený příkaz odešle do banky)

### **NASTAVENÍ PRO VÝPISY:**

- Převzít z adresáře

(zde nastavíte, odkud má program načítat získané bankovní výpisy určené ke zpracování)

#### - Formát souboru

(zde zvolíte, zda se mají načíst CPC soubory nebo text.soubory, což záleží na tom, v jakém formátu je

od banky získáváte)

#### - Spouštět program

(máte-li dostatek místa v základní paměti počítače, můžete zde nastavit, aby se před zpracováním výpisu spustil příslušný komunikační program, který jste obdrželi od Vaší banky a který stáhne bankovní výpisy na Váš počítač)

### OSTATNÍ NASTAVENÍ:

- Banky obvykle potřebují, aby byly příkazy doplněny i o další údaje jako jsou: Jméno klienta, číslo komitenta, číslo pobočky, začátek účetního souboru, konec souboru a pevný kód. Tyto údaje se zadávají do ovladače a používají se pak při přípravě příkazů resp. při zpracovávání výpisů.

Pozn.; Máte-li řádné nadefinované ovladače nczapomeňle pak ve funkci Údaje o firmě resp. v seznamu Běžných účtů přiřadit Vašemu účtu příslušný ovladač. Bez toho homebanking nemůže probíhat.

### **8.9.2. Homebanking - definice účtování**

### DEFINICE ÚČTOVÁNÍ

Tato funkce umožňuje předem nadefinovat, jaké účetní akce se mají automaticky přiřazovat řádkům zpracovávaného bankovního výpisu, pokud je tento řádek identifikován například jako platba přijaté faktury. Tím si můžete výrazně zjednodušit zpracování bankovního výpisu. Zde v tomto nastavení můžete předurčit příslušné účetní akce těmto typům dokladů:

### - VYDANÉ FAKTURY,

Běžné faktury, Dobropisy, Zálohové faktury, Penalizační faktury a Jiné pohledávky

### - PŘIJATÉ FAKTURY,

Běžné faktury, Dobropisy, Zálohové faktury, Penalizační faktury, Splátky, JCD a Jiné závazky

## 8.10. ZÁKLADNÍ NASTAVENÍ

Zde provedete další základní nastavení programu:

### ÚČTOVÁNÍ

- zda vedete střediska
- zda vedete zakázky
- zda vedete více pokladen

(rozhodncte-li se vést více pokladen, k číslu každého pokladního dokladu se automaticky přidá číslo pokladny, ke které pokladní doklad patří např. VP 02.000354 je výdajový pokladní doklad 000354 z pokladny 02)

• zda vedete více běžných účtů

(rozhodnete-li se vést více běžných účtů, automaticky se přidá k záznamu v peněžním deníku týkajících se účtování bankovních výpisů, označení běžného účtu, kterého se záznam týká a to do položky doklad např. označení BV 02.122 je bankovní výpis Č. 122 z běžného účtu 02).

### TISKY DOKLADŮ

- zda chcete, aby Vám byly po vystavení dokladů nabízeny jejich tisky (ve funkci F3 - Vystavení dokladů)

### MĚNA ÚČETNICTVÍ

• v jaké měně program vedete (Kč, Sk, ...)

### NÁZVY VOLNÝCH POLOŽEK

- název volné položky u odběratele
- název volné položky u dodavatele

#### AUTOMATICKÉ ČÍSLOVÁNÍ

- dodavatelů
- odběratelů

### REŽIM ÚČTOVÁNÍ

- − automatické nabízet nové účtování
- − nabízet poslední vyplněný formulář obecného účtování

# 9. Podmenu SYSTEM

## 9.1. ÚČETNÍ JEDNOTKY (CTRL+U)

Tato funkce slouží pro vedení více účetních jednotek. Pomocí této funkce se jak tyto jednotky zařazovat do seznamu, tak mezi nimi přepínat.

Po zvolení funkce Účetní jednotky se objeví tabulka účetních jednotek. Standardně tento seznam obsahuje jedinou jednotku a to základní. Její datový adresář je nastaven na \CEZAR\UCTO-J\DATA\

U účetní jednotky se zadávají tyto údaje:

zkratka: ... (ta zároveň slouží jako označení adresáře pro uloženi dat)

název: .

poznámka: ...

#### nastavení:(GLOBÁLNÍ / LOKÁLNÍ)

(mezerníkem lze přepnout nastavení GLOBÁLNí (bude tedy stejné pro všechny úč. jednotky) nebo LOKÁLNÍ (nastavení bude platit jen pro danou účetní jednotku, např. adresa atd.))

účetní akce: (SPOLEČNÉ / SAMOSTATNÉ)

(mezerníkem lze přepínat mezi SPOLEČNÉ (úč.jednotka bude sdílet společné účetní akce) nebo SAMOSTATNÉ: (úč.jednotka bude mít vlastní účetní akce))

datový adresář: …. (adresář, v němž budou uložena data)

Novou účetní jednotku lze založit volbou klávesy F3-Nová, parametry už definované jednotky případně opravit funkcí F6-0prava.

Přepnutí se provede vyhledáním účetní jednotky, na kterou chcete přepnout a stisknutím klávesy ENTER. Aktuální účetní jednotka je zvýrazněna blikajícími znaky po stranách.

# 9.2. ÚČETNÍ OBDOBÍ (CTRL+O)

Každá účetní jednotka může obsahovat několik účetních období nazvaných podle letopočtu. Právě tato funkce umožňuje přepínání mezi těmito účetními obdobími. Přepnutí proveďte výběrem a stiskem klávesy ENTER. Aktuální účetní období je označeno zatrhávátkem.

### 9.3. KOMUNIKACE SE SKLADEM

### 9.3.1. IMPORT DAT ZE SKLADU

### **Význam funkce**

Funkce IMPORT DAT slouží k převzetí dat pořízených v programu VELKOOBCHODNJ SKLAD. Spolupráce těchto dvou programů spočívá v použití dvou funkcí a to:

- funkce Spolupráce s účetnictvími Export do účetnictví (v programu VELKOOBCHODNÍ SKLAD), která připraví tzv. exportní soubory, které se uloží buď na disk nebo disketu.
- funkce Spolupráce se skladem/Import dat (v programu JEDNODUCHÉ (ÚČETNICTVÍ), které skladovým programem připravené exportní soubory zpracuje a převede do účetnictví

### **Použití a průběh funkce Import dat**

Zvolíte-li funkci Import dat ze skladu, zobrazí Vám program seznam všech definovaných importu. Pokud importujete zjednoho skladu, pak vystačíte s jediným definovaným importem, který se standardně jmenuje "Import z hlavního skladu". Pokud ale přebíráte data z více skladů, doporučujeme definovat si tolik importů, z kolika skladů budete data importovat (Import z skladu Praha, import ze skladu Brno apod.). Jednotlivá nastavení se buď mohou lišit např. jen číslem pokladny nebo mohou mít svou definici zcela odlišnou. To vše záleží na Vás, jak daný import nastavíte.

V jakém rozsahu přijmete data ze skladu záleží na nastavení tohoto daného importu. Např. můžete pouze převzít doklady do účetních evidenci nebo je při importu rovnou účtovat podle nastavených účetních akcí a dalších parametrů.

Nastavení importu obsahuje tyto parametry (vyvolá se klávesou F6 nebo volbou "definice nového importu"):

Číslo: ... (pořadové číslo)

Název: ... (pro snazší orientaci v seznamu importů)

Poznámka: ….....

Středisko: …....(má-li být účtování dokladů označeno střediskem)

Pokladna: …... (mají-li být pokl.doklady zařazeny do samostatné pokladny)

Číselné řady: ..... (číselné řady pro načítané přijaté faktury)

Odběratele: …...

Dodavatele: …...

(u těchto evidencí možno nastavit: 1. Zařadit nové a aktualizovat stávající nebo 2. Pouze zařadit nové nebo 3: Neimportovat)

Definice účtování: SPOLEČNÁ (pro všechny importy) /

SAMOSTATNÁ (jen pro daný import)

#### Nastavení účtování dokladů

(zde se nastaví, jak budou přebírány doklady a jak o nich bude účtováno)

#### Data převzít:

- z: diskety  $\underline{A:}\n$
- z diskety  $B:\setminus$
- ze standardního adresáře

(je-li sklad a účetnictví používáno společně na jednom počítači nebo síti)

#### - ze zadaného adresáře

(v ostatních případech si můžete vstupní adresář sami zvolit)

### NASTAVENÍ ÚČTOVÁNÍ DOKLADŮ

Pod touto volbou je k dispozici důležité nastavení, ve kterém nastavujete, jakým způsobem si budete přebírat data ze skladu. Nastavení je rozděleno podle typů dokladů, které se ve skladu realizují: .

Příjmové pokl. doklady, Maloobchodní prodej, Výdajové pokl. doklady (připraveno pro VS verze 9.0), Vydané faktury, Přijaté faktury

Pro každý typ dokladu pak určujete způsob, jak budou tyto doklady převzaty do evidencí resp. Zaúčtovány do deníku (v případě pokladních dokladů). Nabízi se tyto možnosti:

Doklady

- − zaúčtovat tj.zaevidovat doklady a zaúčtovat (pozn. jen u pokl. dokladů)
- − jen zařadit tj.zaevidovat bez zaúčtování
- − neimportovat tj. neevidovat a neúčtovat

zvolíte-li zařazování dokladů do evidencí tedy první nebo druhou volbu, pak dále odpovězte na dotaz:

Pokud je doklad v účetnictví již evidován

− bude aktualizován v evidenci

- − bude aktualizován v evidenci včetně účtování
- − zůstane nezměněn

(pozn.1: aktualizace včetně účtování nemění metodiku zaúčtování dokladu pouze prostřednictvím vazeb opravuje částky, což znamená, že pokud budete chtit staré doklady účtovat jinak, než byly, musíte je smazat z evidence a smazat také jejich účtování v deníku, aby se mohl provést nový import s novým účtováním;

pozn.2: jediná vazba, která se neaktualizuje je vazba ZBÝVÁ)

Účetní postup, jakým budou příjmové pokladní doklady zaúčtovány, se nastavuje buď stiskem šipky doprava nebo klávesou F6-Definice na daném typu dokladu. Jeho definice odpovídá definici účetních akcí (viz. kapitola Definice účetních akcí).

#### **Provedení importu dat**

Máte-li připravená data ze skladového programu, zpracujete čili přijmete do účetnictví je tím, že zvolíte funkci Import dat ze skladu a vyberete příslušný import klávesou ENTER. Program Vám nejprve ukáže,jak je nastaveno účtování resp. převzetí dokladů a jaké období je ze skladu přijímáno (v horní části obrazovky).

Samotný import zahájíte použitím volby IMPORT DAT.

Po chvíli práce Vám program předloží výsledek v podobě seznamu, který obsahuje jednotlivé zápisy do deníku. T yse vytvoří na základě předchozích nastavení a vybraných účetních postupu. Pokud je rozúčtování správné, dejte pokyn k zaúčtování do deníku. V opačném případě buď proveďte opravu jednotlivých zápisů nebo zaúčtování zrušte klávesou ESC (k nesprávnému rozúčtování může dojít jen použitím špatného nebo neúplného účetní postupu). Pro jistotu si ale podrobně připomeneme obsah tohoto seznamu.

Seznam se skládá ze dvou částí a obsahuje následující údaje:

1.část - seznam jednotlivých zápisů do deníku

2. část - podrobnější popis rozúčtování aktuálního pohybu na příslušné účty učtové osnovy (mění se při listování seznamem)

Nesouhlasíte-li s rozúčtováním, jednotlivé zápisy opravte pomocí funkce Oprava, a to po přesunu na špatně rozúčtovaný řádek a následném stisku klávesy F6 (Oprava), kdy se vyvolá standardní formulář "Zaúčtování do deníku". V něm provedete opravu podle návodu v samostatné kapitole "Vyplnění a editace formuláře Zaúčtování do deníku".

V nabídnutém seznamu listujte pomocí běžných kláves pro listování(šipky nahoru a dolů, PgUp, PgDn, Home, End). Dále lze jednotlivé řádky v případě potřeby smazat (F8).

Správnost rozúčtování potvrďte stiskem klávesy CTRl +ENTER.

Ať už jste provedli opravu jednotlivých zápisů nebo ne, po zadání pokynu k zaúčtování se provedou příslušné zápisy do účetního deníku.

Pozn.: Bliká-li znak "x" u některého Z řádků seznamu "Zaúčtování pokladních dokladů", znamená to, že tento řádek není správně rozúčtován do sloupců pravých stran pcněžnlho deníku. Zároveň je v 2. části seznamu informace, jakou částku zbývá rozúčtovat.

Tento nesoulad opravíte pomocí funkce Oprava, a to po přesunu na špatně rozúčtovaný řádek a

následném stisku klávesy F6 (Oprava), kdy se vyvolá standardní formulář "Zaúčtování do deníku". V něm provedete opravu podle návodu v samostatné kapitole "Vyplnění a editace formuláře "Zaúčtování do deníku". Po správném použití opravy by měl blikající znak "x" zmizet. Opravu použijte u všech takto blikajících řádků.

# 9.4. KOMUNIKAČNÍ MANAGER

Komunikační manager k PÚ je samostatně pořizovaný přídavný modul, který obsahuje funkce Exportní sestavy (Ctrl+E) a Importní sestavy (Ctrl+l).

### 9.4.1. Exportní a Importní sestavy

### **Speciální modul pro komunikaci**

Zakoupíte-li k programu CÉZAR speciální komunikační modul, pak máte k dispozici dvě komunikační funkce Exportní sestavy a Importní sestavy, které zajišťují komunikaci založenou na souborech TXT, DBF a HTML V následujícím odstavci si uvedeme několik příkladů použití.

### **Příklady použití Exportních a Importních sestav**

Abychom byli trochu konkrétnější, uvádíme příklady několika operací, které díky speciálnímu modulu pro komunikaci lze v programu realizovat:

- možnost importovat do účetnictví doklady z pomocných skladových pokladen vedených ve velkoobchodním skladu
- možnost importovat do účetnictví doklady z jiných skladových programů
- možnost importovat doklady pořízené v účetnictví které je instalováno na jiném místě než v centrále resp. ve firmě
- možnost exportovat doklady v požadovaných tvarech formátů TXT, DBF a HTML

Určitě by se dali nalézt ještě další varianty použití.

### **Speciální modul pro komunikaci je a není pro začátečníky**

Definice exportních a importních sestav není jednoduchým úkonem a vyžaduje jak jistou míru zkušeností, dostatečné prostudování následujících odstavců. Definice tedy není pro začátečky, naopak samotné použití exportu a importu (je-li vše správně nadefinováno) lze svěřit do rukou obsluhy s jakoukoli kvalifikaci.

### **Exportní sestavy - definice**

Funkce Exportní sestavy slouží k tomu, abyste určené evidence, které se nabízejí v tomto exportu, mohli exportovat mimo program. O tom, jak bude vypadat výsledný výstupní soubor (jméno, formát, obsah souboru) rozhodnete nastavením příslušných parametrů exportní funkce, kterou definujete.

Zvolíte-li funkci Exportní sestavy, objevi se na obrazovce seznam definovaných exportních sestav. Protože si v tomto odstavci popisujeme definování exportní sestavy, budeme se soustředit, jak se vytvoří nová (resp. opraví existující) sestava. Přitom si projdeme a vysvětlíme všechny parametry, které lze pro sestavy nastavit.

Novou sestavu lze založil stiskem klávesy F3-Nová (opravit existující - F6-0prava). Po stisku této klávesy se na obrazovce objeví základní parametry sestavy:

Název Poznámka

název exportní sestavy s poznámkou

Čeština

kódování češtiny pro exportovaný výstup (ASCII, Kamenických, latin2)

Dotaz na období

pro případné časové omezení

Program

externí program, který se má spustit po provedení exportu (spouštět lze pouze menší, paměťové nenáročné pomocné programy)

#### **Export č. 1 až 5**

nadefinovat lze až 5 exportů současně pro jednu exportní sestavu (např. export seznamu zboží a seznamu odběratelu apod. )

U daného exportu lze definovat tyto parametry

#### Evidence

čili zdroj pro provedení exportu (mezerník vyvolá seznam) k dispozici jsou zde evidence faktur a pokladních dokladů:

#### Formát

zde určíte formát budoucího souboru

(soubor DBF, soubor TXT, soubor s pevnou větou, soubor s oddělovači, soubor HTML)

pozn.: při komunikaci v rámci programu CÉZAR nebo mezi dvěma programy CÉZAR volte formát DBF

Soubor

adresář a jméno výstupního souboru

dále je zde možnost určit

- zda se má při exportu nabídnout adresář a jméno souboru k potvrzeni

- zda se má vždy přepisovat již existující soubor
- zda se má exportovat hlavička souboru

Definice - Sloupce exportu

zde určíte, jaké sloupce (údaje) bude výstupní soubor obsahovat

mezerníkem vyberte sloupce, které lze z dané evidence exportovat, případně upravte typy a délky daných sloupců

Definice - Exportní filtr

zde zadejte, jak má program při exportu reagovat na označené položky v evidenci (vždy exportovat všechny položky, vždy exportovat pouze označené položky, dotaz na označené položky při samotném exportu nebo aktuální položku)

#### Definice - Omezující podmínkv

zde nastavením omezujících podmínek zadáte, jaké položky nebudou exportovány (při vyplňování podmínek používejte mezerník)

#### **Exportní sestavy - provedení exportu**

Jsou-li správně nadefinovány exportní sestavy, je jejich reálné použití jednoduché. Stačí zvolit funkci Komunikační manager/Exportní sestavy z podmenu System (nebo stisknout horkou klávesu Ctrl+E), vybrat si příslušnou exportní sestavu ze seznamu a stiskem klávesy ENTER export zahájit. Jsou-li v definici exportu požadavky na potvrzování adresáře, období apod., v tom případě Vám export automaticky položí dané dotazy.

#### **Importní sestavy - definice** .

Funkce Importní sestavy slouží k přcvzetí údajů z externích souborů ve formátech TXT nebo DBF. O tom, jakým způsobem bude zpracován externí soubor rozhodujete nastavením příslušných parametrů jednotlivé importní funkce, kterou definujete.

Zvolíte-li funkci Importní sestavy, objeví se na obrazovce seznam definovaných importních sestav. Protože si v tomto odstavci popisujeme definování importní sestavy, budeme se soustředit, jak se vytvoří nová (resp. opraví existující) sestava. Přitom si projdeme a vysvětlíme všechny parametry, které lze pro sestavy nastavit.

Novou importní sestavu lze založit stiskem klávesy F3-Nová (opravit existující - F6-0prava). Po stisku této klávesy se na obrazovce objeví základní parametry sestavy:

Název, Poznámka

název importní sestavy s poznámkou

Čeština

v jakém kódování češtiny je exportní soubor (ASCII, Kamenických, Latin2)

#### Program

externí program, který se má spustit před provedením importu (spouštět lze pouze menší, paměťové nenáročné pomocné programy)

### **Import č. 1 až 5**

nadefinovat lze až 5 importů současně pro jednu importní funkci (např. aktualizace seznamu zboží a aktualizace seznamu odběratelů apod.)

U daného importu lze definovat tyto parametry

#### Typ importu

čili jak externí soubor zpracovat (mezerník vyvolá seznam)

#### Formát

zde určíte formát externího souboru (soubor DBF, soubor TXT, soubor s pevnou větou, soubor s oddělovači)
pozn.: při komunikaci v rámci programu CÉZAR nebo mezi dvěma programy CÉZAR volte formát DBF

### Soubor

adresář a jméno externího souboru

dále je zde možnost určit

- zda se má při importu nabídnout adresář a jméno souboru k potvrzení
- zda se má smazatexterní soubor pro provedení importu

### Definice - Sloupce importu

Zde určíte, jaké sloupce (údaje) obsahuje externí (zpracovaný) soubor tzn. Popíšete formát tohoto souboru.

Mezerníkem vyberte sloupce, které lze z daného souboru převzít do programu a zvlášť pečlivě dbejte na správné zadání pořadí a délek sloupců (údaje, které se nebudou přenášet do programu CÉZAR označte jako sloupec <neurčený> a zadejte jejich délku) při importu souborů ve formátu DBF nebo textovém formátu s hlavičkou (tak jsou připravovány textové soubory programem CÉZAR) lze provést definici sloupců podle hlavičky importovaného souboru (F9 – Hlavička); podle nabídnuté hlavičky snadněji určíte, který údaj v souboru je název, který z údajů je číslo a který ze souboru se má ignorovat (neurčený sloupec).

### Definice – Nastavení importu

− v případě importu založeného na aktualizaci zde zadejte, v jakém rozsahu má program externí soubor zpracovat (zda má aktualizovat stávající a zařadit nové položky nebo jen aktualizovat nebo jen zařazovat nové položky)

### Definice – Omezující podmínky

Zde nastavením omezujících podmínek zadáváte, jaké položky nebudou importovány (při vyplňování podmínek používejte mezerník).

### **Importní sestavy - použití**

Jsou-li správně nadefinovány importní sestavy, je jejich reálné použití jednoduché. Stačí zvolit "ve správný okamžik" funkci Komunikační manager/Importní sestavy z podmenu System (nebo stisknou horkou klávesu Ctrl+I), vybrat si příslušnou importní sestavu ze seznamu a stiskem klávesy ENTER import zahájit.

Správným okamžikem máme na mysli to, že Import zboží na doklad (např. na výdejku) se volí ve chvíli, kdy se vypisuje doklad (čili výdejka). Všechny ostatní typy importů se volí ze základního postavení.

Jsou-li v definici importu požadavky na potvrzování adresáře apod., v tom případě Vám import automaticky položí dané dotazy.

# 9.5. SYSTÉMOVÝ MANAGER

V systémovém manageru lze prohlížet nastavení počítače v souborech CONFIG.SYS a

AUTOEXEC.BAT. Dále je zde k dispozici Prohlížeč souborů na disku a Systémové info, informující o volné paměti a další důležitých systémových nastaveních.

# 9.6 SÍŤOVÝ MANAGER

Síťový manager je aktivní pouze u síťové verze programu a slouží k provozu programu v síti.

# 9.7. TISKOVÝ MANACER

### **Význam a použití tiskového managera**

Tiskový manager obsahuje seznam všech typů výstupů (tj. seznam tiskáren a tisků do souborů) a všechna jejich nastavení od typu rámečků přes definici stránky až po řídící znaky tiskárny. Tiskový manager slouží:

- pro nastavení parametrů jednotlivých výstupů tzn. nastavení parametrů tiskáren (případnč exportů do souboru TXT nebo DBF)

(podvolba Nastavení tiskáren),

- pro výběr aktuální tiskárny

(podvolba Výběr aktuální tiskárny)

- případně pro přímé směrování tisku jednotlivých typů dokladů na více tiskáren (resp, pro tisk na jednu tiskárnu s různým nastavením parametrů tisku)

### (podvolba Tisk na více tiskáren)

Nastavovat tiskárny a měnit aktuální tiskárnu lze také operativně provádět ve funkci F5-Tisk, V následujících odstavcích se více zaměříme na podrobnější popis možnosti nastaveni tisků z programů CÉZAR.

## **Typy výstupů:**

### Tiskárny v DOSu

Základním typem výstupu z programu je tisk prostřednictvím DOSovské znakové sady, kterou je vybavena téměř každá tiskárna. Tento tisk je rychlý a použitelný i bez prostředí Windows. Zde stačí zvolit, zda je vaše tiskárna jehličková, laserová nebo inkoustová.

### **Tiskárny ve Windows**

Ačkoli je CÉZAR psán pro systém MS-DOS, lze k němu přikoupit nadstavbový modul s názvem Tiskový manager pro Windows95/98/NT, se kterým lze realizovat tisky prostřednictvím Windows95/98/NT. Tento tisk probíhá v grafickém režimu a využívá všechny komfortní možnosti tisku v grafice tzn., že můžete určovat typy písma, nakreslit si hlavičku s logem, připojit patičku apod. Tcnto režim je zvlášť vhodný u laserových a inkoustových tiskáren.

**Upozornění:** Pro některé tiskárny obsahuje prostředí Windows ovladače, které při jakémkoli tisku aktivují tzv. řídicí program tiskárny. To způsobí, že program CÉZAR je tímto řídícím programem přerušen a obrazovka přeskočí do grafického prostředí Windows. V takovém případě je nutné vracet se do programu CÉZAR kliknutím na odkaz na tzv. liště (zpravidla ve spodní části obrazovky), Pro eliminaci tohoto násilného přepínání doporučujeme dohledat, zda nelze řídící program z ovladače

vyřadit nebo jej jinak přinutit, aby se pří tiscích neaktivoval (např. jej spustit před CÉZARem, aby byl aktivní na ploše, v takovém případě se tento řídící program již nespouští),

### **Exporty do souboru**

V případě potřeby lze tisk přesměrovat do souboru DGF nebo TXT. Význam této možnosti ocení ti, kdož potřebují data externě zpracovávat např. v Excelu apod.

### **Funkce Tiskový manager - Nastavení tiskáren**

Po zvolení této funkce Vám program v levé části okna nabídne seznam definovaných typů výstupů, tj. Seznam tiskáren a výstupů do souborů a v pravé části jejich jejich parametry nastavení. V levé části obrazovky listujte v seznamu tiskáren a exportů do souborů a v pravé části se Vám při tomto listování zobrazují nastavené parametry aktuálně nalistovaného typu výstupu.

### **Seznam typů výstupů**

### Tiskárny v DOSu:

- − jehličková tiskárna (pro tisk všechny typy jehličkových tiskáren např. Epson, Star atd.)
- − laserová tiskárna (pro tisk na laserové tiskárně komp. S HP LaserJet)
- − inkoustová tiskárna (pro tisk na inkoustové tiskárně komp. HP DeskJet)
- − tiskárna malých stvrzenek (pro tisk na jehličkové tiskárně malých stvrzenek nebo na pokl. Systémech)

(pozn.: u některých inkoustových tiskáren je nutné nastavit volbu jehličková, neboť mohou být standartně nastaveny tak, že se vůči počítači chovají jako jehličková tiskárna)

### Tiskárny ve Windows:

Vlastníte-li nadstavbový modul "Tiskový manager pro Windows 95" a chcete provádět tisky prostřednictvím grafického tisku Windows, tak právě zde si vyberete Vaši tiskárnu pro tisk přes Windows. Ta ponese své jméno, tak jak je uvedeno v seznamu tiskáren ve Windows a jejichž ovladače máte ve Windows nainstalovány.

### Export do souboru

• Export do souboru TXT

(slouží pro komunikaci s externími textovými editory nebo pro jiné externí zpracování exportovaných dat)

• Export do souboru DBF

(slouží pro komunikaci s externími databázovými programy např. Excel nebo pro jiné externí zpracování exportovaných dat)

### Možnost nastavení výstupů typu: "Tiskárna v DOSu"

Pokud v levé části nabídky nalistujete některou z tiskáren v DOSu, můžete u ní změnit nastavení nebo si její parametry nastavení zkontrolovat. Přes pak se šipkou vpravo přesunete na nastavení této tiskárny.

Na pravé straně jsou zobrazeny tyto parametry:

### Port tiskárny

Označení portu, ke kterému je tiskárna připojena např.LPT1.

### Definice stránky

Zde se nastavují parametry tištěné stránky: levý okraj, horní okraj, délka stránky nekondenzovaně, délka stránky kondenzovaně, šířka stránky nekondenzovaně, šířka stránky kondenzovaně.

### Čeština

Zde se nastavuje, zda má tiskárna tisknout sestavy bez háčků a čárek (kódování ASCII) nebos háčky a čárkami (kódováni Latin2 nebo Kamenických) podle aktivní znakové sady Vaší tiskárny.

### Tisk rámečků

Zde si můžete vybrat, zda bude tisknout plné nebo přerušované rámečky. U jehličkových tiskáren doporučujeme ponechat přerušené rámečky neboť plné rámečky tisk na jehličkovych tiskárnách výrazně zpomaluji.

Upozorňujeme mj., že některé tiskárny s omezenou znakovou sadou, neumějí plné rámečky tisknout vůbec.

### Kondenzovaný tisk

Standardně je program nastaven na tzv. Auto režim kondenzovaného tisku, který v souladu definovanou šířkou stránky v kondenzovaném a nekondenzovaném tisku, automaticky nastavuje kondenzovaný tisk a nekondenzovaný tisk podle šířky aktuálně tištěné sestavy.

### Minitisk

Pomocné nastavení pro vytištění sestavy v minitiskové velikosti písma.

### Kontrola tiskáren

Před každým tiskem by měl program kontrolovat, zda je tiskárna připravena pro tisk tj. zda je zapnuta, zda je on-line, zda je v ní papír apod. a právě to zajišťuje toto nastavení. Proto toto nastavení vypněte jen pokud je to vysloveně nezbytné např. je-li tiskárna připojena k dvěma počitačům a slučování tisku je řešeno pomocným automaticky přepínajícím zařízením.

### Download

U laserových tiskáren je možné nastavit zavádění download pisma do tiskárny, které mění i standardní znakovou sadu tiskárny. Downloadem se dají řešit připady, kdy tiskárna neobsahuje českou znakovou sadu nebo pro nahrání výraznějšího download písma. Toto písmo je ale nutné sehnat od některé z firem, které tyto downloady dodávají.

### Nastavenídownload

Pokud v předchozí volbě zvolíte využívání download písma, pak zde nastavujete název download souboru a zda se bude tento download zavádět do tiskárny před každým tiskem nebo jen při prvním tisku. (Pozn.: Download soubor se musí nacházel v podadresáři (PROG) skladového modulu.)

### Tisk na pozadí

U nesíťových verzí lze použít tzv. tisk na pozadí, kdy je umožněno pokračování v práci ihned po odeslání požadavku pro tisk bez čekání na jeho provedení. V tomto režimu posílá tiskový manager výstup na tiskárnu v malých dávkách a v nastaveném časovém intervalu. V připadě, že nebude v tiskárně dostatek papíru, nebo bude jinak přerušena možnost tisku, vyzve Vás tiskový manager k nápravě nedostatku a to tak, že přeruší Vaši práci a ohlásí požadavek. Zde je nutné konstatovat, že výhodou pro TISK NA POZADÍ je používání perforovaného papiru.

### Interval tisku

Zde zadáte časový interval ve vteřinách, ve kterém bude program v režimu tisku na pozadí posi1aldrobné tiskové dávky na tiskárnu. Doporučujeme nastavil interval 2 vleřiny.

### Řidící sekvence tiskárny

Zde se dají modifikovat řidící escape sekvence tiskárny. Ve velké většině nebudete mít nikdy potřebu tyto sekvence měnit, neboť za prvé slouží jen tehdy, pokud Vaše tiskárna nereaguje na standardní sekvence pro jehličkové či laserové tiskárny nebo pokud používáte externi download se specífickými řidícími sekvencemi. V každém připadě by mél do tohoto nastavení vstupovat jen skutečný odbornik, neboť neodborným zásahem a změnou, lze snadno rozhodit doposud normálně průchodny tisk z programu.

### **Možnosti nastavení výstupů typu: "Tiskárna ve Windows"**

Pokud v levé části nabídky nalistujete některou z Tiskáren ve Windows, můžete u ní změnit nastavení nebo si její parametry nastavení zkontrolovat. Přes pak se šipkou vpravo přesunete na naslaveni této tiskárny.

Na pravé straně jsou zobrazeny tyto parametry:

### Definice stránky

Zde se nastavují parametry tištěné stránky: levý okraj, horní okraj, délka stránky nekondenzované, délka stránky kondenzovaně, šiřka stránky nekondenzovaně, šířka stránky kondenzovaně.

### Tisk rámečků

Zde si můžete určit parametry rámečku:

- kulaté rámečky ANO/NE
- šířka rámečku (doporučujeme hodnotu 1 až 3 body)
- svislé rámečky na dokladech ANO/NE (doporučujeme ANO)
- svislé rámečky na seznamech ANO/NE (doporučujeme NE)

### Minitisk

Pomocné nastavení pro vytištění sestavy v minitiskové velikosti písma.

### Tisk hlavičky

Volbou Nastavit tisk ve Windows si můžete vytvořit hlavičku, která se bude tisknout na každou tištěnou sestavu. Hlavička může obsahovat logo firmy, texty, čáry atd. Zde už jen nastavíme, zda máte hlavičku definovanou a zda ji budete na všechny tiskové výstupy (vyjma např. Tisku adres na štítky apod.) nebo jen na doklady nebo jen na seznamy nebo ji tisknout nebudete. Realizované tisky tak mohou vypadat, jako byste tiskli na originální hlavičkové papíry.

### Tisk patičky

Volbou Nastavit tisk ve Windows si můžete vytvořit také patičku, která se bude tisknout ve spodní části každé tištěné sestavy. Zde už jen nastavíte, že máte patičku nadefinovanou a že ji chcete tisknout (nastavení je stejné jako u hlavičky).

### Tisk hlavičkového papíru

V případě, že máte nadefinovanou hlavičku (příp. Patičku), umožní Vám tato volba vytisknout prázdný hlavičkový papír.

### Nastavení tisku ve Windows

Tato volba spouští externí program "Tiskový manager pro Windows", ve kterém si v prostředí Windows 95 resp. Windows NT 4.0 nastavujete parametry tisku na Tiskárny ve Windows

### Možnosti nastavení výstupů typu: "Exporty do souboru"

U těchto typů výstupu určujete, zda se jedná o export do souboru ve formátu TXT nebo DBF. Dalšími nastavovanými parametry jsou Definice stránky, Čeština a Rámečky, které mají stejný význam jako u výstupů na tiskárnu. Novými parametry jsou tu tyto: Výstupní adresář a Název souboru, kde nastavíte, do jakého adresáře a do jakého souboru má program exportovanou sestavu uložit.

### **Funkce Tiskový manager – Výběr aktuální tiskárny**

Tato podvolba slouží k přepnutí aktuální tiskárny, na které bude program tisknout všechny výstupy.

### **Průběžná hlášení tiskového managera**

Všechny dotazy na tiskárnu (chybová hlášení, pokyny obsluze, otázky na tisk další kopie) jsou uvedeny nadpisem "TISKOVÝ MANAGER". Tiskový manager je tedy správcem kontaktu programu s tiskárnou a zejména při tzv. Tisku na pozadí může přerušit Vaši práci se svým dotazem či informací.

# 9.8. KALKULAČKA (Ctrl+K)

Během programu je k dispozici kalkulačka a to po stisku horké klávesy Ctrl+K. Umožní Vám nejen klasickým způsobem spočítat matematické operace, ale spoustu dalších možností jako:

**Ctrl+ENTER** - aktuálně vypočtená či zobrazená hodnota na displeji kalkulačky se přenese do vyplňovaného dokladu či tabulky

**"S"** - umožňuje měnit sazby DPH a to pro výpočet DPH nahoru či dolů.

**Ctrl Fl až Ctrl F5** - je přímé uložení hodnoty na displeji do jedné z pěti pamětí

**Fl až F5** - vyvolá na displej hodnotu uloženou v jedné z pěti pamětí

**TAB** - přepínání kalkulačky na obrazovce vpravo nebo vlevo.

Kalkulačku lze pohodlně ovládat pomocí myši. Navíc lze myší tzv. sbírat hodnoty Z obrazovky tj. kliknutím na příslušném místě obrazovky se hodnota přenese na displej kalkulačky.

# 9.9. KALENDÁŘ (Ctrl+R)

Zadáváte-li v programu datum, po stisku klávesy mezerník máte k dispozici tento pomocný kalendář, kde si příslušné datum vyhledáte.

# 9.10. POZNÁMKOVÝ BLOK (Ctrl+B)

V této funkci lze vést poznámkové bloky, do nichž lze volně zapisovat různé poznámky, vzkazy, úkoly apod.

Po volbě funkce Poznámkový blok se Vám na obrazovce objeví seznam všech poznámkových bloků, které v programu vedete (zkratka a název). Nyní máte možnost použit tyto klávesy: **F3** - Nový blok, **F5** - Tisk, **F6** - Oprava, **F8** - Smazání bloku, přičemž přístup k jednollivým blokům lze podmínit heslem.

Ke snadnějšímu vyvolání poznámkového bloku lze kdykoli při běžné práci s programem použít klávesu (Ctrl+B), která vyvolá seznam bloků, aniž byste museli práci ukončit a zvolit funkci Poznámkový blok z MENU.

# 9.11. NASTAVENÍ PROSTŘEDÍ

Zde nastavujete a měníte prostředí programu a to následující atributy prostředí:

### **VYPÍNÁNÍ MONITORU** (šetří obrazovku)

- nevypínat

- vypínat po 1 min.
- vypínat po 2 min.

- vypínat po 5 min.

(Funkce "Vypínání monitoru"šetří obrazovku. Pokud s programem nepracujete tzn., že např. 5 minut nasáhnete na klávesnici, program "vypne" obrazovku, aby se stínítko monitoru zbytečně nevypalovalo. Situace se obnoví po opětovném stlačení kterékoli klávesy nebo pohybu myši.)

### BARVY

- − barevný monitor
- − monochrom (černobílý monitor)
- − laptop

ZVUK

− zapnutý

### TEXTOVÝ MÓD

- − 25 řádek
- − 43/50 řádek

**Zároveň se zde nastavují parametry programu, týkající se češtiny.**

### **OBRAZOVKA**

- − interní (vestavěná obrazovková čeština)
- − ASCII
- − Kamenických
- − Latin 2

## **KLÁVESNICE**

- − interní (vestavěná česká klávesnice)
- − klávesnice IBM
- − psací stroj
- − programátorská
- − prohození Y a Z
- − zrychlená klávesnice

## **PŘEPÍNÁNÍ KLÁVESNICE**

- − pravý Ctrl- Shift klávesnice IBM
- − levý Ctrl+ Shift klávesnice česká

V programu je zabudována tzv. Interní čeština pro obrazovku a klávesnici. Právě zde se nastavuje její používání. Pokud nepoužijete tuto interní češtinu, lze odkázat program na externí drivery.

Co se týče českého tisku na tiskárně, ten je možný buď použitím externího driveru nebo hardwarovou úpravou tiskárny.

K zabudované interní české klávesnici je nutné dodat, že lze zvolit jeden z nabízených druhů (IBM, psací stroj, programátorská). **Pak lze i kdykoliv během programu přepínat mezi klávesnicí IBM a českou klávesnicí (nastavenou). To se provádí klávesami Pravý Ctrl+Shift (IBM – ozve se jedno pípnutí) resp. Levý Ctrl+Shift (česká klávesnice – ozve se 2x pípnutí).**

Také lze zde nastavit prohození písmen Y a Z na klávesnici.

# **10. ZÁLOHOVÁNÍ DAT**

### **Pravidelné zálohování dat**

Pro bezpečný provoz programu a zabránění případné ztrátě dat je vhodné data pravidelně zálohovat. Pokud budete v tomto směru důslední, odměnou Vám bude jistota, že i v kritických situacích (krádež počítačů, závada na počítači apod.) budete mít zálohovaná data k dispozici k okamžité obnově. Važte si svých dat a proto zálohy provádějte pravidelně.

### **Provádění zálohy dat**

Záloha dat se provádí z ovládacího panelu CÉZAR zvolením modulu JEDNODUCHÉ ÚČETNICTVÍ (levé okno panelu) a volby ZÁLOHOVÁNÍ DAT (pravé okno panelu).

Po spuštění zálohovacího programu odpovíte na otázku, zda chcete data skutečně zálohovat (klávesa a/ n). Při vedení více účetních jednotek se Vás program zeptá, kterou z těchto jednotek chcete zálohovat (data každé účetní jednotky je nutné zálohovat na samostatné záložní diskety). Dále určete na jakou disketu (disk) chcete zálohu provést (nejčastěji "A").

V případě velkého množství zálohovaných dat se provádí automaticky záloha na více disket

### Poznámka o způsobu uložení dat (jen pro informaci)

Data pro jsou pro každou účetní jednotku organizovány v samostatných adresářích (např. základní účetní jednotka DATA má data uložena v adresáři C:\CEZAR\UCTO-J\DATA\). Jednotlivá účetní období této jednotky jsou dále rozdělena do samostatných adresářů, odpovídajících danému letopočtu. Tzn., že účetní období 1999 a 2000 u základní účetní jednotky DATA je uloženo v adresáři C:\CEZAR\UCTO-J\DAT A \ 1 999 resp. C:\CEZAR\UCTO-J\DATA\2000.

Proto lze na jednu záložní cd zaúčtovat buď celou účetní jednotku nebo pouze vybrané období.

### **Standardní a zrychlená záloha**

V případě, že jste již dříve zálohovali, zeptá se Vás program, zda chcete provést standardní zálohu (všechno se znovu zazálohuje) nebo zrychlenou zálohu (doplnění předchozí zálohy, kterou má program uchovanou na harddisku). Výsledkem obou typů záloh je plnohodnotná záloha všech dat.

### **Obnova dat ze záložního CD**

Pokud došlo z jakéhokoli důvodu ke ztrátě nebo poškození dat a není jiné východisko nápravy nebo pokud chcete přenést data na jiný počítač, lze obnovit data ze záložního CD.

To se provádí volbou Obnova dat z ovládacího panelu CÉZAR.

Upozornění: Obnovu dat používejte z velkou rozvahou, neboť jejím neopatrným a nevhodným použitím můžete přehrát něco, co nechcete. Proto čtěte všechny informace o čase a obsahu záložního CD, které Vám obnovovací program nabízí.

### **Přenášení dat na jiný počítač**

Pokud chcete předávat data mezi dvěma počítači, kde máte instalovaný program CÉZAR:

JEDNODUCHÉ ÚČETNICTVÍ, můžete k tomuto přenosu použít záložní CD(se zálohou dat z původního počítače). Na počítači, kam chcete data přenést, pak použijte volbu Obnova dal na ovládacím panelu CÉZAR. V každém případě však musí být na obou počítačích stejná verze programu.

### **Doporučený systém zálohování**

Na závěr každého pracovního dne, ve kterém jste prováděli změny v účetních datech proveďte zálohu . Během týdne používejte zrychlenou zálohu, na závěr týdne volte standardní zálohu. Navíc vyčleňte pro časově významné dny (konec měsíce, konec roku, den velké inventury apod.) samostatného CD a na ně uložte zálohu dat v tento den.

### A ještě jednou upozornění na závěr:

**Nikdy nepodceňujte význam zálohování dat a péče o harddisk.** 

# 11. SÍŤOVÁ VERZE

## 11.1 Instalace síťové verze

## **OBECNĚ O SÍŤOVÉ VERZI**

Síťová verze programu CÉZAR: JEDNODUCHÉ ÚČETNICTVÍ je vytvořena univerzálně pro různé typy sítí. Při správné konfiguraci sítě, která se závislá na kvalitách a znalostech správce sítě (tj. Dadavatele sítě nebo konkrétního pracovníka firmy), garantujeme jako výrobci programu jeho bezchybnost na všech standardních typech sítí od "velkých" sítí jako Novell NetWare 3.12, Novell NetWare 4.1, Windows NT přes "malé" sítě jako NetWare Lite, Personal NetWare, Novell DOS, Lantastic, LanSmart či Windows for WorkGroups.

Právě pro zajištění takového bezchybného provozu síťové verze je nutné dodržet všechny zásady pro bezchybnou instalaci programu, tak jak je vyjmenováváme v následujících kapitolách.

Každý správce sítě počítačů si stěmito požadavky snadno poradí, neboť je jedná o základní funkci

každé standardní sítě.

**NÁROKY SÍŤOVÉ VERZE** (informace pro správce sítí a odborníky na instalaci síť. Prostředí)

- 1) síťová verze programu CÉZAR: JEDNODUCHÉ ÚČETNICTVÍ potřebuje pro svou bezpečnou a bezchybnou funkci zprovozněnou a funkční síť počítačů.
- 2) Základním nárokem síťové verze programu je zabezpečení neomezeného sdílení dat s práv v adresářích, kde je uložen program a kde se nacházejí data (standardně adresáře\CEZAR\ a \CEZAR\UCTO\DATA na serverovém disku).
- 3) Síťový disk, na kterém budou uložená data, je nutné namapovat stejně pro všechny stanice včetně serveru (pokud se na něm pracuje) např. Jako D:,F:, nebo S: apod. To znamená, že pro všechny stanice, na kterých se program bude používat, budou data vždy na tomto společném stejně označeném síťovém disku.
- 4) Na sítích, které přímo v sobě nemají zabudovanou podporu sdílení souborů, musí být instalován rezidentní program SHARE, který je součástí dodávky MS-DOS a to nejlépe s parametry SHARE/L:300/F:5000
- 5) chcete-li používat softwarovou cache na serveru, ujistěte se, zda je se s Vaší síťí kompatibilní, v žádném případě však nepoužívejte cache s odloženým zápisem.

Zároveň upozorňujeme na pomocnou funkci Test síťových práv, která zkontroluje, zda jednotlivé stanice v síti mají dostatečná síťová práva pro svou bezchybnou práci. Tato funkce je k dispozici v podmenu Systém ve funkci Síťový manager.

### **Serverová nebo lokální instalace**

K instalaci síťové verze programu

K instalaci síťové verze programu JEDNODUCHÉ ÚČETNICTVÍ jsou možné dva základní přístupy a to "serverový" a "lokální"

"Serverová" instalace spočívá v tom, že program se instaluje na server a jednotlivé stanice v síti spouštějí tento program ze serveru.

"Lokální" instalace programu znamená, že program je instalován několikrát a to na lokálních discích jednotlivých stanic. Každá stanice si pak pouští vlastní program a pomocí funkce Účetní jednotky z podmenu systém si nastaví datový adresář, odkud bude číst data.

### **Doporučujeme "serverovou" instalaci**

Ikdyž jsou možné oba způsoby instalace, my doporučujeme "serverovou" instalaci, která je jednodušší v několika směrech (program se instaluje jen jednou, nastavení řady funkcí je společné a lze je provádět z jakékoli stanice pro všechny ostatní atd.).

Navíc je "serverová" instalace podporována speciálními síťovými funkcemi: Prohlížení stanic (pro přímé sledování práce druhých stanic), Posílání zpráv stanicím apod..

### **Data na společném disku (na serveru)**

Aby mohly všechny stanice pracovat se stejnými daty, musí být tato data umístěna na společně sdíleném disku, a to v adresáři, do kterého má každá stanice neomezená práva do datového a

programového adresáře, bezproblémový běh programu může být ohrožen. Je-li vše nastaveno řádně, stačí ve funkci Účetní jednotky zkontrolovat nebo nastavit pracovní datový adresář, se kterým bude stanice pracovat.

### **Test síťových práv**

V programu je k dispozici speciální funkce pro zjištění, zda jednotlivé stanice v síti mají dastatečná síťová práva pro svou bezchybnou práci. Tato funkce se jmenuje Test síťových práv a je k dispozici v podmenu systém ve funkci Síťový manager. Je proto mimořádně důležité a rozumné použít tuto funkci pro každou ze stanic a přesvědčit se tak, zda jsou síťová práva těchto stanic dostatečná.

## 12.2 Provoz síťové verze

## **Provoz síťové verze**

Při prvním spuštění síťové verze z některé ze stanic Vás program požádá o zadání jednoznačného názvy Vaší stanice. Tento název bude dané stanici pevně přidělen a bude uveden a využíván v seznamu stanic. U bezdiskových stanic se zadává název stanice při každém vstupu, proto dbejte na jeho přesné zadání. (Pozn: Pokud si v seznamu stanic způsobíte zmatek nebo dojde na síti ke změnám, můžete ve funkci Prohlížení stanic nebo ve funkci Zasílání zpráv neexistující stanice vymazat (F8) nebo existující přejmenovat (F6)).

Po vstupu do programu (zadáním odpovědné osoby a hesla) Vás program pod těmito údaji automaticky sám přihlásí do tzv. Pracovních síťových souborů. Během práce s programem se k Vašim údajům zapisuje název operace, kterou právě provádíte (např. Účtování apod.) Pozn." Funkce Stav sítě (klávesa Ctrl+S) Vás kdykoli informuje o uživatelých přihlášených do sítě (ke stejným datům) a operacím, které právě provádějí.

Ukončíte-li program přes funkci F10- Konec, program Vás z pracovních síťových souborů sám odhlásí. Neukončíte-li program konkrétním způsobem (výpadek elektrického proudu, vypnutí počítače bez ukončení programu) zůstanete v těchto pracovních síťových souborech zapsáni. V tomto případě se program sám pokusí analyzovat, zda je stanice již mimo program nebo ne a pokud zjistí, že ano, stanici z těchto pracovních souborů sám odhlásí.

Upozornění: Než program zjistí, že stanice ukončila program nekorektně, může to trvat např. 30 vteřin (dle typu a konfigurace sítě), proto i z tohoto důvodu doporučujeme maximální snahu o standardní a korektní ukončování programu.

## **Ostatní zásady pro bezchybný provoz síťové verze**

- − do dat uložených na disku nesmí nikdo zvnějšku zasahovat
- − zálohování, obnova, kopie či reindexování dat se provádí v případě, že v síti nikdo nepracuje s programem a nejlépe na jedné k tomu určené stanici
- − přehled o tom, co právě provádějí účastníci v síti, získáte po použití klávesy Ctrl+S Stav sítě

## **Speciální síťová funkce**

Program obsahuje dvě speciální síťové funkce: Prohlížení stanic a Zasílání zpráv stanicím. Tyto funkce lze použít pouze při "serverové" instalaci programu (program je instalován pouze na serveru). Kdykoli během programu jsou tyto síťové funkce přístupné po stisku klávesy Ctrl+S.

### Prohlížení stanice

Tato síťová funkce slouží uživatelům, kteří znají manažerské heslo programu, přímé prohlížení práce

druhých stanic. Po volbě této funkce zvolte stanici, kterou chcete prohlížet a na Vašem monitoru se bude odehrávat přesně to, co na monitoru sledované stanice. Klávesou ESC ukončíte prohlížení a vrátíte se zpět.

### Upozornění:

 Vzhledem k tomu, že režim prohlížení jiné stanice je v podstatě zasíláním údajů ve velmi krátkých časových intervalech, je síť počítačů v této chvíli také velmi vytížena a běh programů se zpomaluje. Proto je vhodné používat tuto funkci uvážlivě.

### Zasílání zpráv stanicím

Jsou-li od sebe jednotlivé počítače více vzdáleny nebo jsou umístěny v různých místnostech, lze použít této síťové funkce k zaslání zprávy druhé stanici. Povolbě funkce Posílání zpráv vyberte stanici, které chcete poslat zprávu a poté zadejte text zprávy. Pokud má druhá stanice spuštěn program CÉZAR, tuto zprávu obdrží okamžitě.

### **Aktualizace dat**

Ve většině případů není nutné, aby se se určitá změna v některé z evidencí provedená jednou ze stanic okamžitě a automaticky aktualizovala na všech ostatních pracujcích stanicích. Síť by tím byla zbytečně zatížena a navíc si program aktualizaci sám provede, pokud ji potřebuje. Během práce s programem jsou pak běžné a zcela normální situace, kdy si např. Prohlížíte skladovou evidenci a někdo během této doby z jiné stanice vyexpeduje zboží. V tomto okamžiku si prohlížíte neaktuální evidenci, o čemž Vás informuje žlutý nápis [změna] v pravém horním rohu. Máte-li potřebu v tomto okamžiku vidět zcela aktuální evidenci (ve většině případů to není potřeba), pak stiskem klávesy Ctrl+A provedete okamžitou aktualizaci dat.

### **Poznámky o uložení nastavení programu** (jen pro informaci)

Nastavení programu je rozděleno do tří skupin (tři různé options soubory) a to podle charakteru tohoto nastavení:

- − datové nastavení (data.opt) zde jsou uložena všechna nastavení, která se pevně vážou k datům (způsob třídění evidencí apod.)
- − programové nastavení (ucto.opt) zde jsou uložena všechna nastvení, která se vážou k programu (vzhled faktur, údaje o firmě apod.)
- − lokální nastavení (ju-uziv.opt) zde jsou uložena všechna nastavení, která jsou spojena s jednotlivými stanicemi (typ tiskárny, typ monitoru apod.)

Datové nastavení se ukádá u dat, programové je uloženo u programu a lokální se uloží buď na lokální disk stanice do adresáře (C:\) nebo u bezdiskových stanic do samostatného adresáře, předem připraveného dané stanice.

**Na závěr je nutné připomenout, že provoz každého programu v síti je činnost náročná na disciplínu každého z účastníků v síti. Vystříhejte se tedy za běhu sítě jakýchkoli experimentů a provádějte operace, které znáte a které v danou chvíli potřebujete.**

# 12. RADY NA ZÁVĚR

Tato předposlední kapitola by měla pomoci při prvních kontaktech s programem. Zároveň v ní shrneme důležité poučky, které vyplynuly z předcházejícího výkladu.

### **A) Sledujte první a poslední řádek obrazovky**

Tato poučka je velice důležitá a může Vám *v* mnoha případech posloužit k rychlé orientaci při používání programu. Zopakujme si ještě jednou, že první řádka dává informaci o tom, kde se nacházíte a poslední radí, jaké funkce lze v dané situaci použít.

### **B) Změňte hesla**

Poté, co se důkladně seznámíte s programem a začnete jej používat naostro, změňte původní základní a managerské heslo na nové, znemožníte tím nepovolaným osobám zasáhnout do programu.

### **C) Doplňte si své účetní akce**

Chybí-li Vám pro některé často prováděné účetní zápisy v jedné ze skupin vhodná účetní akce, doplňte si ji pomocí funkce DEFINICE ÚČETNÍCH AKCÍ. Ušetříte tak spoustu času při účtování.

# 13. Shrnutí a základní poučky

- − program JEDNODUCHÉ ÚČETNICTVÍ se spouští z ovládacího panelu CÉZAR zvolením příslušného modulu a programu
- − program obsahuje 7 hlavních evidencí, které jsou vyjmenovány na první řádce obrazovky
- základní postavení v programu znamená listování v jedné z těchto evidenci
- − název právě prováděné operace je nadepsán na první řádce obrazovky
- − nejnutnější klávesy a funkce, které lze použít v dané situaci, jsou vyjmenovány na poslední řádce
- − ostatní klávesy a funkce jsou vyjmenovány v nápovědě po stisku klávesy Fl
- − mezi hlavními evidencemi se pohybujte šipkami vpravo a vlevo
- − funkce jsou nabízeny v tzv. MENU, které zavoláte stiskem klávesy ESC
- − v MENU se pohybujte pomocí šipek vpravo a vlevo, konkrétní funkci zvolte šipkami nahoru a dolů a stiskněte ENTER
- − v evidencích a seznamech listujte pomocí šipek nahoru a dolů, kláves PgUp, PgDn atd.
- − všechny funkce v MENU jsou popořadě popsány v manuálu
- − počáteční stavy účtů zadejte pomocí funkce "Počáteční stavy účtů" z podmenu Účtování
- − k doplnění standardního seznamu účtů použijte funkci "Definice podúčtů" z podmenu Účtování
- − jednoduché účetní zápisy lze provádět přes funkci "Obecné zaúčtování" z podmenu Účtování, kde je nutné vyplnit nabízený formulář
- − časté účetní zápisy a zápisy, při nichž vznikají doklady (faktury, pokladní doklady) zaúčtujte pomocí funkce"Účtování" z podmenu Účtování. Tato funkce provádí účtování přes tzv. předem dcfinované účetní akce
- − pro zadání bankovních výpisů a párování jednotlivých plateb použijte funkci "Zadávání bankovních výpisů" v podmenu Účtování
- − potřebné účetní postupy jsou k dispozici ve funkcích z podmenu Výstupy
- − filtry pro jednotlivé účetní výstupy umožňují omezit výpočet na určité období, střediska či zakázky.
- − Nejdůležitější nastavení programu se provádí ve funkcích z podmenu konfigurace, dále pak ve funkci Tiskový manager z podmenu systém a v okně pro tisk (po stisku klávesy F5)
- − chcete-li cokoli vytisknout, proveďte to přes funkci F5 Tisk
- − chcete-li opravit údaje o konkrétním účetním zápisu, odběrateli, fsktuře apod. Použijte v příslušné evidenci klávesu F8
- − v základní evidenci je k dispozici označování podle skutečné hodnoty přs funkci F7- Vyhledávání a i tzv. Speciální označování "/"
- − k dispozici je funkce MENU AKCE (F2) sdružující funkce pro danou evidenci
- zálohu provádějte zvolením nabídky Zálohování dat na ovládacím panelu CÉZAR
- − program vždy ukončujte přes klávesu F10 Konec, nevypínejte počítač za běhu programu
- − o ostatních funkcích a doporučeních se dočtete v tomto manuálu

# 14.ZÁVĚR

Příjemnou práci s modulem DAŇOVÁ EVIDENCE Vám přejí autoři.

Kontakt: Breaker Software, Dolnomlýnská 3, 148 00 Praha 4, tel. +420 222 718 812

# **CÉZAR: DAŇOVÁ EVIDENCE**

Copyright © 1992-2010 Breaker Software